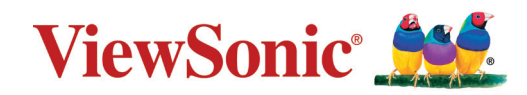

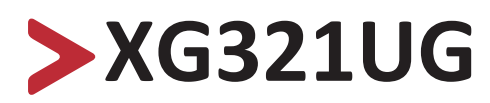

## **Monitor Korisnički vodič**

Br. modela VS18555 P/N: XG321UG

## **Hvala što ste odabrali ViewSonic®**

Tvrtka ViewSonic® svjetski je predvodnik u vizualnim rješenjima i zato je posvećena nadmašivanju očekivanja svijeta u pogledu tehnološke evolucije, inovacija i jednostavnosti. Mi u tvrtci ViewSonic® smatramo da naši proizvodi imaju potencijal pozitivno utjecati na svijet i uvjereni smo da će vas odabrani ViewSonic® proizvod dobro služiti.

Još jednom, hvala što ste odabrali ViewSonic®!

# <span id="page-2-0"></span>**Sigurnosne mjere opreza**

Pročitajte sljedeće **sigurnosne mjere opreza** prije nego počnete koristiti uređaj.

- Čuvajte ovaj korisnički vodič na sigurnom mjestu za buduće potrebe.
- Pročitajte sva upozorenja i slijedite sve upute.
- Sjednite barem 18" (45 cm) od uređaja.
- Ostavite razmak od najmanje 4" (10 cm) oko uređaja kako biste osigurali dostatnu ventilaciju.
- Uređaj postavite u dovoljno prozračivano područje. Na uređaj nemojte stavljati ništa što bi spriječilo oslobađanje topline.
- Nemojte koristiti uređaj blizu vode. Kako biste smanjili opasnost od požara ili električnog udara, nemojte uređaj izlagati utjecaju vlage.
- Uređaj nemojte izlagati izravnoj sunčevoj svjetlosti i drugim izvorima dugotrajne topline.
- Nemojte ga montirati blizu izvora topline kao što su radijatori, grijalice, pećnice i drugi uređaji (uključujući pojačala) koji mogu povećati temperaturu uređaja do opasne razine.
- Za čišćenje vanjskog kućišta koristite meku i suhu krpu. Dodatne informacije potražite u odjeljku "Održavanje" u ovom korisničkom priručniku.
- Izbjegavajte dodirivanje zaslona jer se na njemu može nakupiti ulje ako ga dodirnete.
- Ne dirajte površinu zaslona oštrim i tvrdim predmetima, jer može doći do oštećenja zaslona.
- Nemojte stavljati uređaj na krpe ili druge materijale koji se mogu postaviti između proizvoda u nosivog namještaja.
- Kad premještate uređaj, pazite da vam na ispadne ili da njime ne udarite o nešto.
- Uređaj nemojte postaviti na neravnu ili nestabilnu površinu. Uređaj se može prevrnuti, uslijed čega može doći do ozljeda ili kvara.
- Na uređaj ne stavljajte teške predmete ili priključne kabele.
- Koristite ormariće, stalke ili načine ugradnje koje preporučuje proizvođač kompletnog uređaja.
- Koristite namještaj koji može sigurno podnijeti težinu uređaja.
- Pobrinite se da uređaj ne visi preko ruba namještaja na kojemu se nalazi.
- Nemojte stavljati uređaj na visoki namještaj (kao što su kuhinjski ormari ili ormari s knjigama) ako niste pričvrstili i namještaj i uređaj za odgovarajući nosač.
- Objasnite djeci opasnosti penjanja na namještaj u želji da dosegnu uređaj ili povezanu opremu.
- Ne stavljajte monitor na mjesta gdje se zadržavaju djeca.
- Nemojte na uređaj ili namještaj na kojemu se uređaj nalazi, stavljati stvari kao što su igračke i daljinski upravljači koje mogu potaknuti djecu na penjanje.
- Ako primijetite dim, neuobičajen zvuk ili čudan miris, odmah isključite uređaj i kontaktirajte prodavača ili ViewSonic®. Opasno je nastaviti s korištenjem uređaja.
- Ne pokušavajte zaobići sigurnosne značajke polariziranih ili utikača s uzemljenjem. Polarizirani utikač ima dva kontakta, jedan širi od drugog. Utikač s uzemljenjem ima dva kontakta i treći za uzemljenje. Širi nož trećeg kontakta je ovdje radi vaše sigurnosti. Ako utikač ne stane u utičnicu, upotrijebite adapter i nemojte pokušavati na silu umetnuti utikač u utičnicu.
- Prilikom priključivanja u električnu utičnicu, nemojte izvaditi kontakt za uzemljenje. Nemojte uklanjati kontakte za uzemljenje.
- Kabele i vodove priključene na uređaj položite tako da se za njih ne može zapeti, spotaknuti, povući ili ih hvatati.
- Zaštitite kabel napajanja kako se po njemu ne bi gazilo ili kako ne bi prignječen, osobito u blizini utikača i na mjestu gdje izlazi iz uređaja. Pazite da električna utičnica bude u blizini uređaja i da je nadohvat ruke.
- Odspojite električni utikač iz utičnice izmjeničnog napajanja ako uređaj dugo nećete koristiti.
- Provjerite koji je razvodni električni sustav ugrađen u zgradi. U sustavu se mora nalaziti automatski osigurač 120/240 V, 20 A.
- Koristite samo nastavke/dodatke, poput kolica, postolja, tronošca, nosača ili stolova, koje je odredio proizvođač.
- Kad koristite kolica, budite pažljivi pri pomicanju kombinacije kolica/ uređaja kako ne bi došlo do ozljede ili prevrtanja kolica.

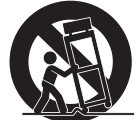

- Sve popravke prepustite stručnom osoblju servisa. Servis je potreban u svim slučajevima kad se uređaj ošteti na bilo koji od sljedećih načina:
	- ͫ u slučaju oštećenja kabela napajanja ili utikača.
	- ͫ u slučaju prolijevanja tekućina ili pada predmeta na uređaj.
	- ͫ u slučaju izlaganja šiši ili vlazi.
	- ͫ ako uređaj ne radi normalno ili je pao.
- Kada koristite slušalice/naglavni komplet, prilagodite glasnoću na odgovarajuću razinu ili može doći do oštećenja sluha.

• Pričvršćivanje zaslona na zid ili nepomični predmet pomoću užadi ili drugih sredstava za vezanje može poboljšati oslonac za težinu monitora kako ne bi došlo do pada monitora.

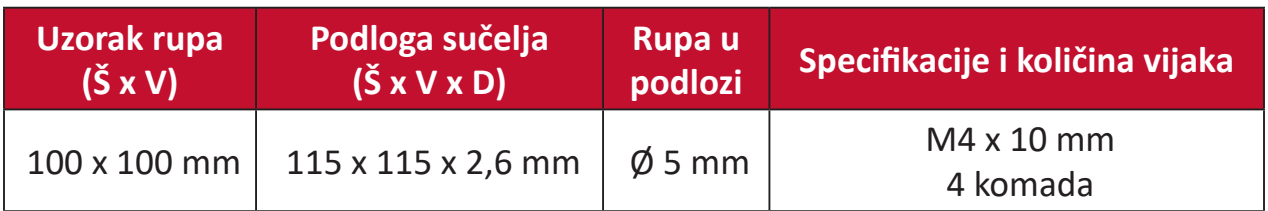

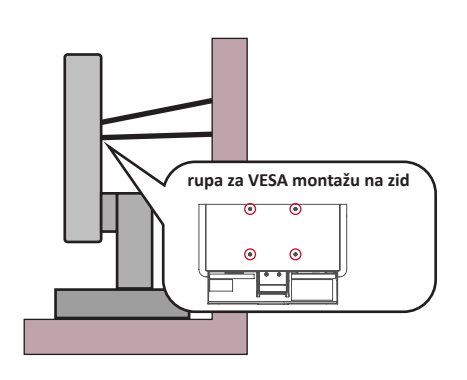

#### **NAPOMENA:**

- Sredstva za učvršćenje/užad moraju podnijeti silu od 100 N.
- Pazite da užad bude ispružena i bez nabora. Stražnja strana uređaja mora biti okrenuta zidu da se uređaj ne može nagnuti pod djelovanjem vanjske sile.
- Pazite da se monitor ne naginje pod djelovanjem vanjske sile ni na kojoj visini i kutom rotacije uređaja.
- Ako će se postojeći zaslon zadržati i premjestiti na drugo mjesto, iste mjere opreza vrijede i za njega.

# > Sadržaj

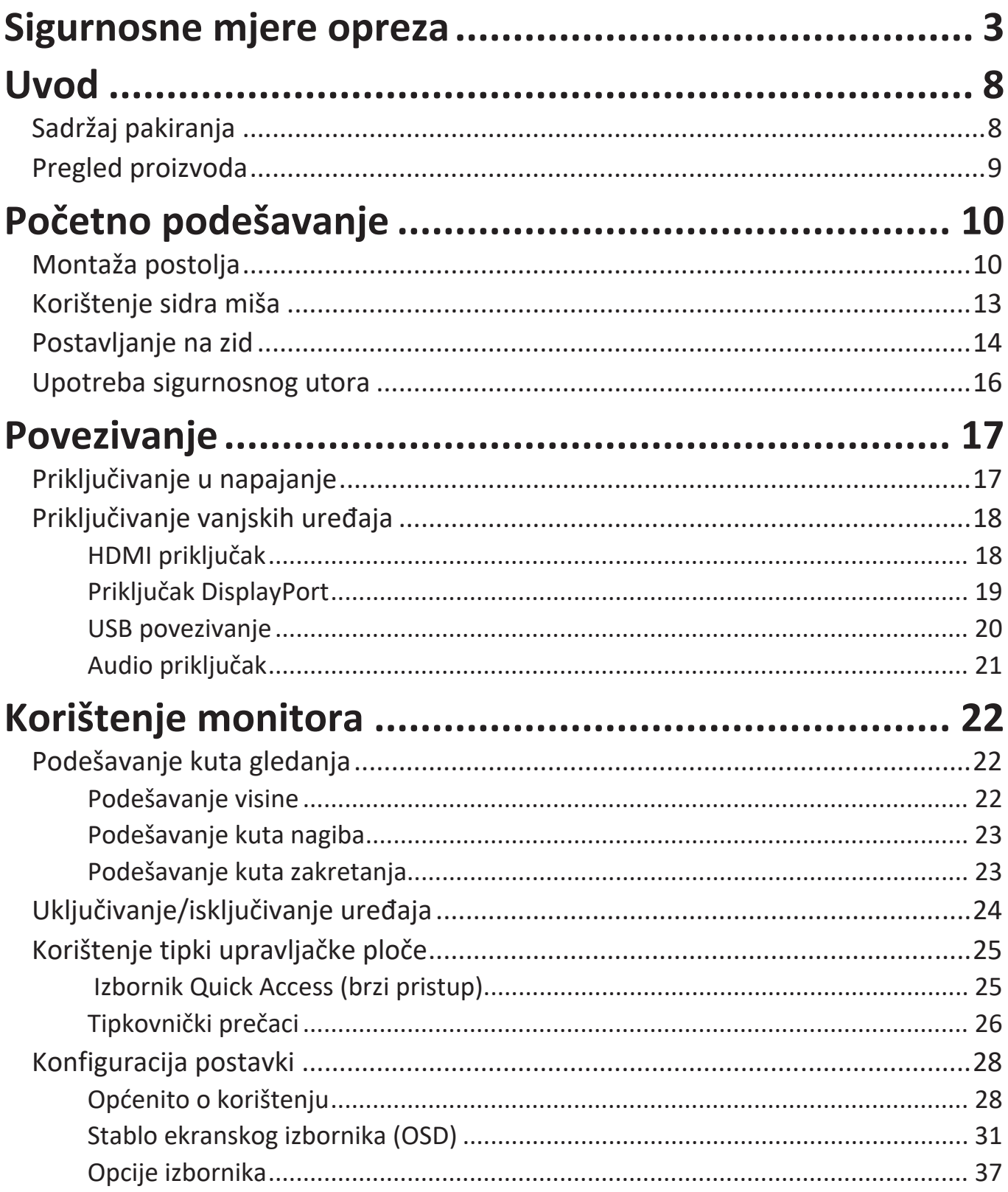

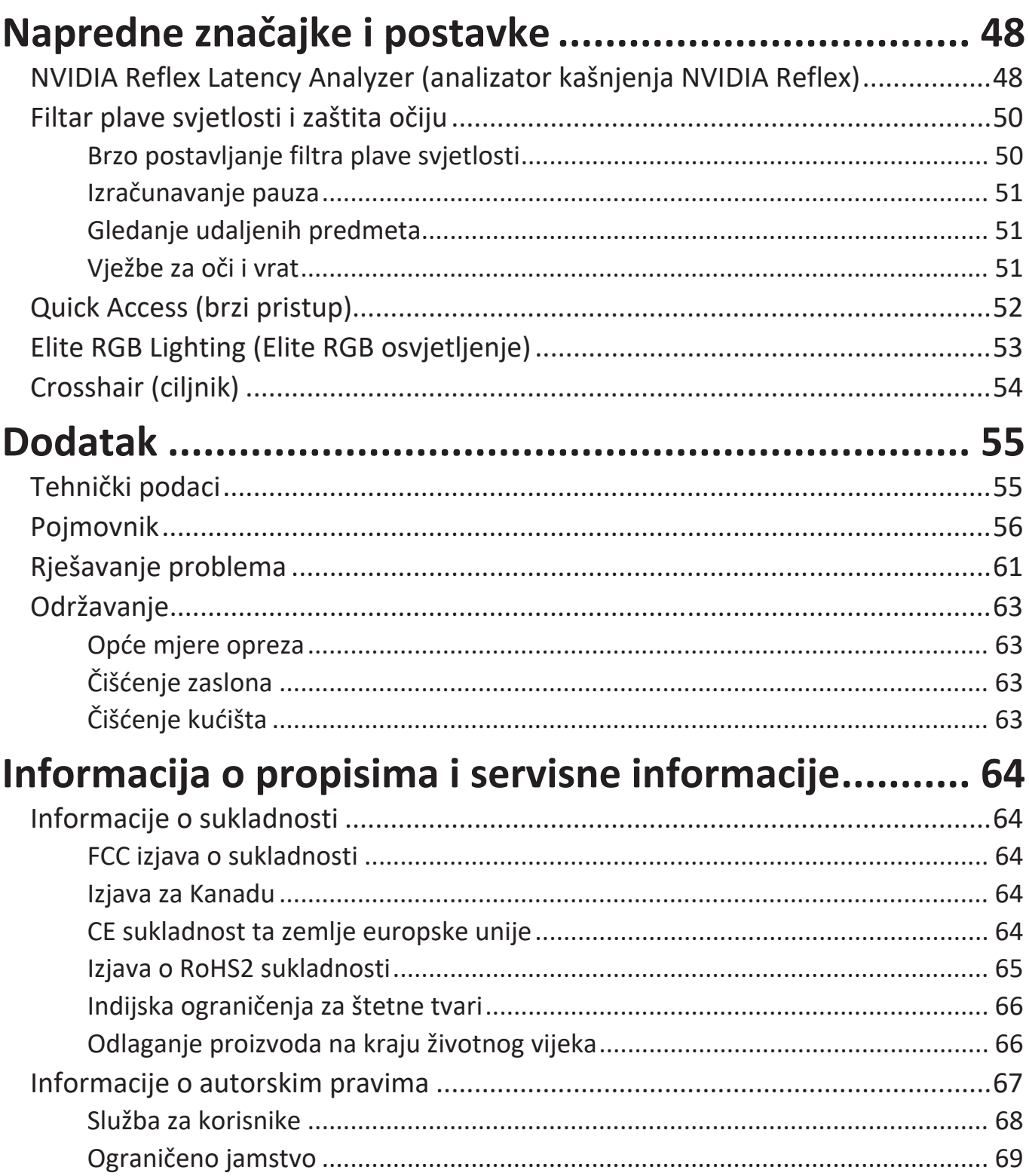

## <span id="page-7-0"></span>**Uvod**

## **Sadržaj pakiranja**

- Monitor
- Kabel napajanja
- Adapter napajanja
- Video kabel
- Vodič za brzi početak rada

```
NAPOMENA: Kabel napajanja i video kabeli koji su isporučeni u paketu razlikuju 
   u različitim državama. Dodatne informacije zatražite u lokalnoj 
   trgovini.
```
## <span id="page-8-0"></span>**Pregled proizvoda**

### **Pogled sprijeda**

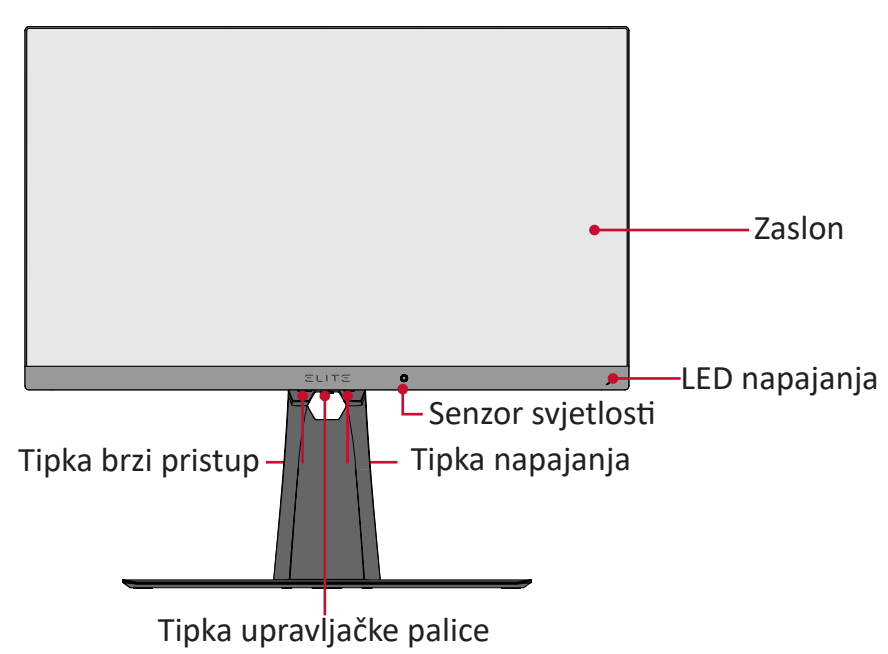

**Pogled sa stražnje strane**

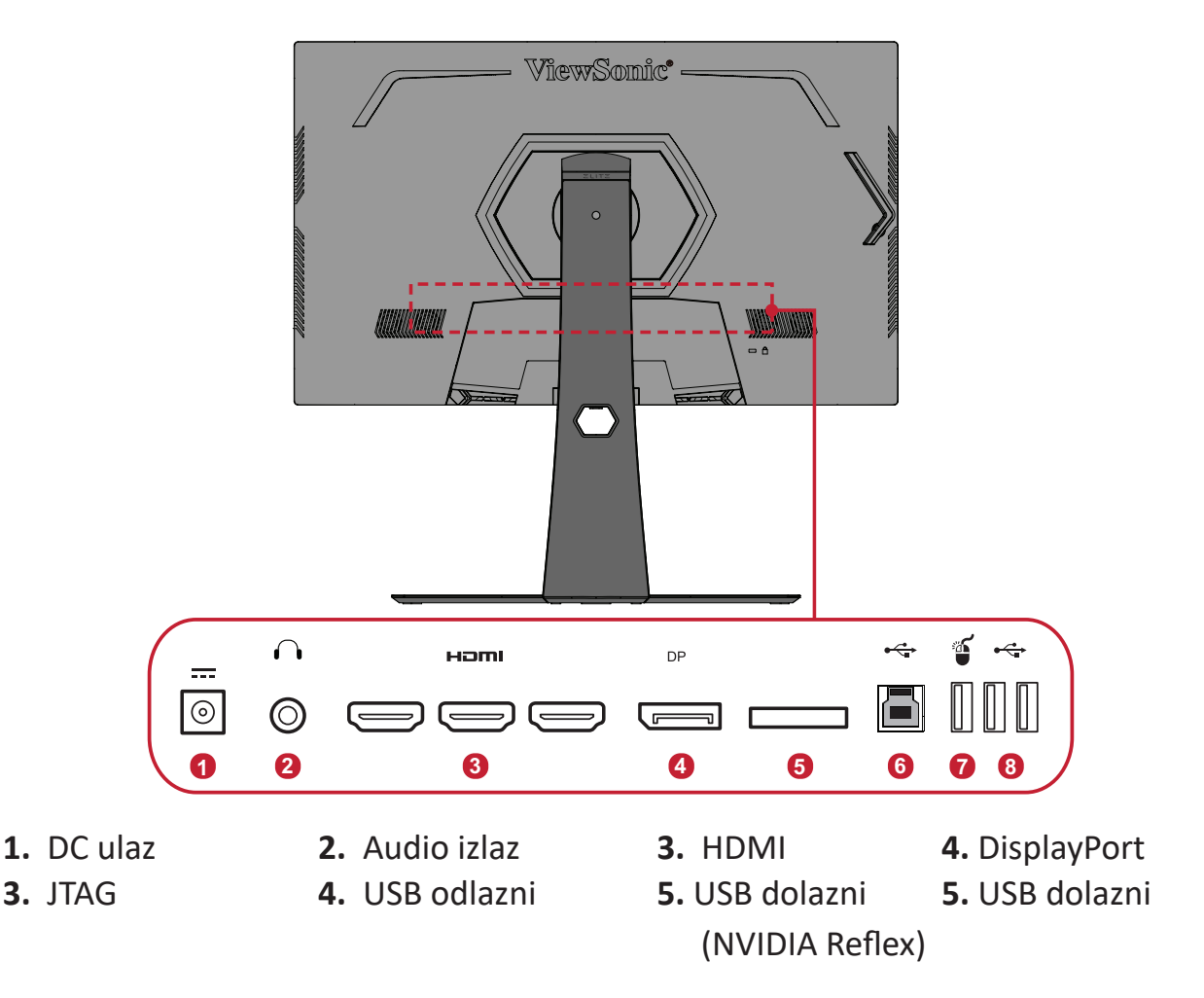

**NAPOMENA:** Za više informacija o tipki **[●]** / **[**◄**]** / **[**►**]** / **[**▲**]** / **[**▼**]** i njenim funkcijama pogledajte ["Tipkovnički prečaci" na stranici 28.](#page-25-1)

# <span id="page-9-0"></span>**Početno podešavanje**

U ovom odjeljku pronaći ćete detaljne upute za podešavanje monitora.

## **Montaža postolja**

- **1.** Postavite monitor na ravnu, stabilnu površinu sa zaslonom okrenutim prema dolje.
- **2.** Poravnajte i spojite dvije (2) točke na bazi postolja monitora s vratom postolja monitora.
- **3.** Koristeći skriveni vijak u bazi postolja monitora, pričvrstite isto za vrat postolja.

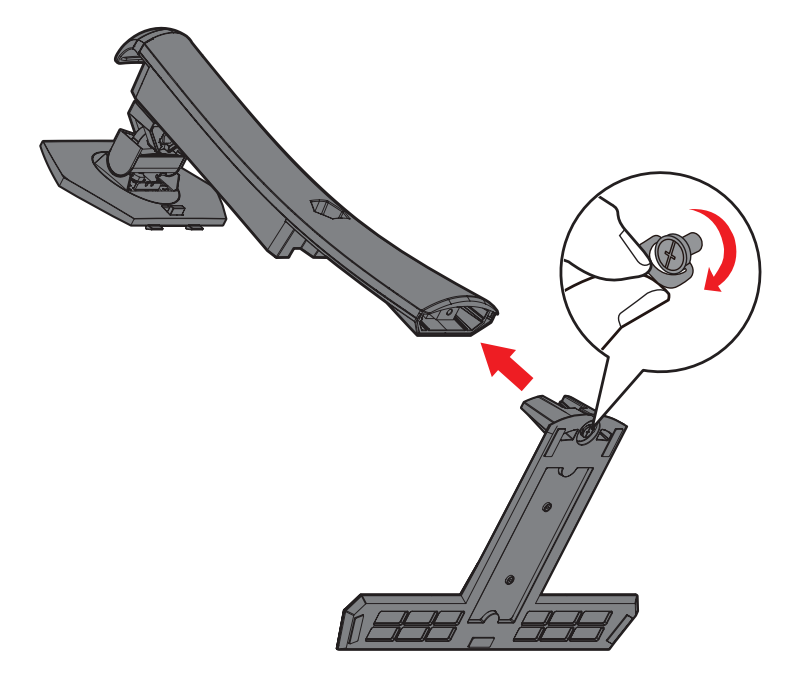

**4.** Poravnajte i gurnite gornje kuke na postolju monitora u utore za montažu postolja, kako je prikazano na donjoj ilustraciji:

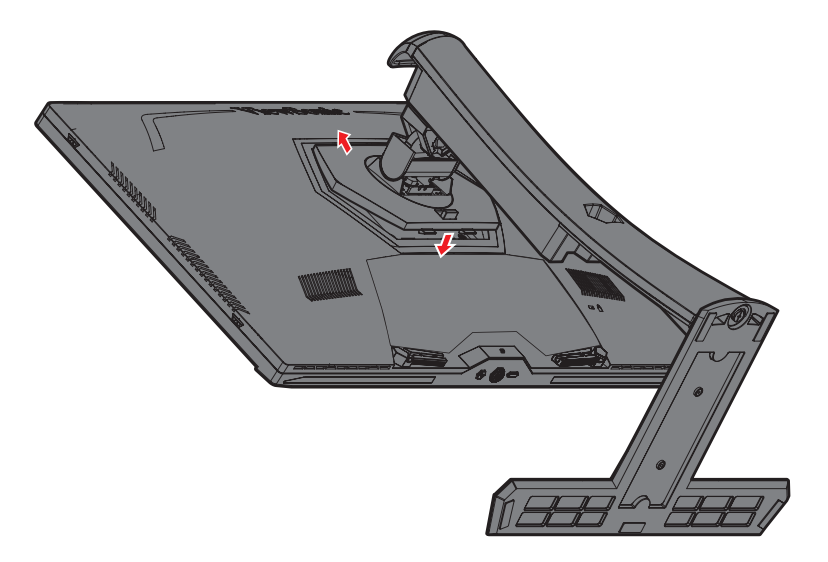

**NAPOMENA:** Provjerite je li postolje pričvršćeno i je li jezičak za brzo otpuštanje pozitivno kliknu na mjestu.

**5.** Primite ručku postolja i podignite uređaj u uspravan položaj, na ravnu, stabilnu površinu.

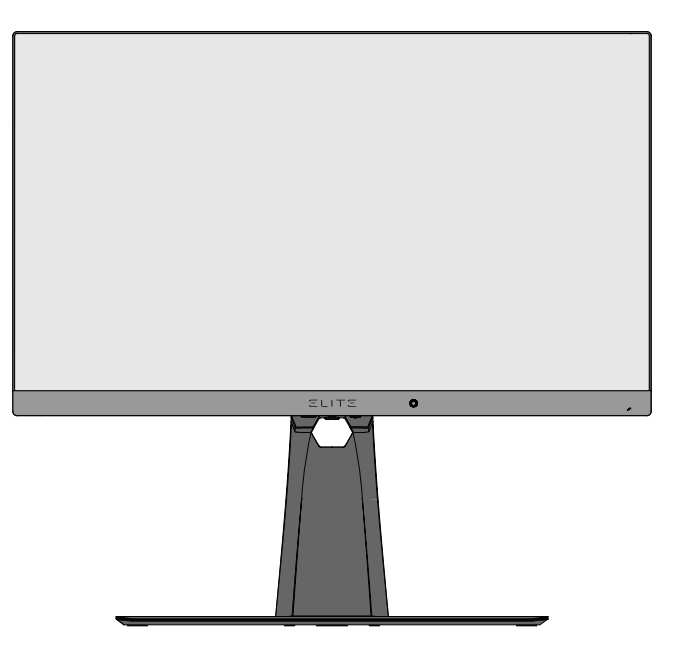

**NAPOMENA:** Uvijek postavite uređaj na ravnu, stabilnu površinu. U suprotnom uređaj može pasti i oštetiti se uslijed čega se mogu pojaviti tjelesne ozljede.

## <span id="page-12-0"></span>**Korištenje sidra miša**

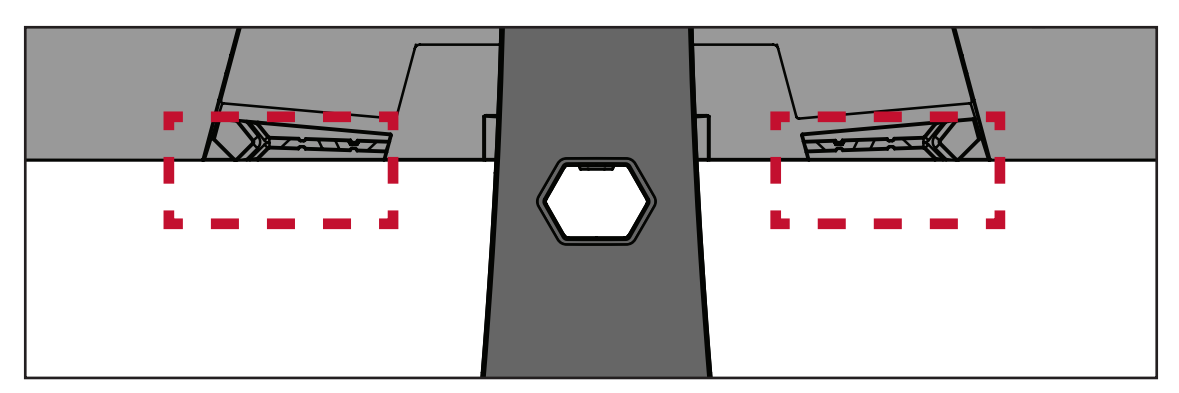

Na stražnjoj strani zaslona, ispod U/I priključaka, nalaze se dva sidra miša. Koristite ih za sprečavanje povlačenja kabela miša i prilagodite postavu upotrebe miša.

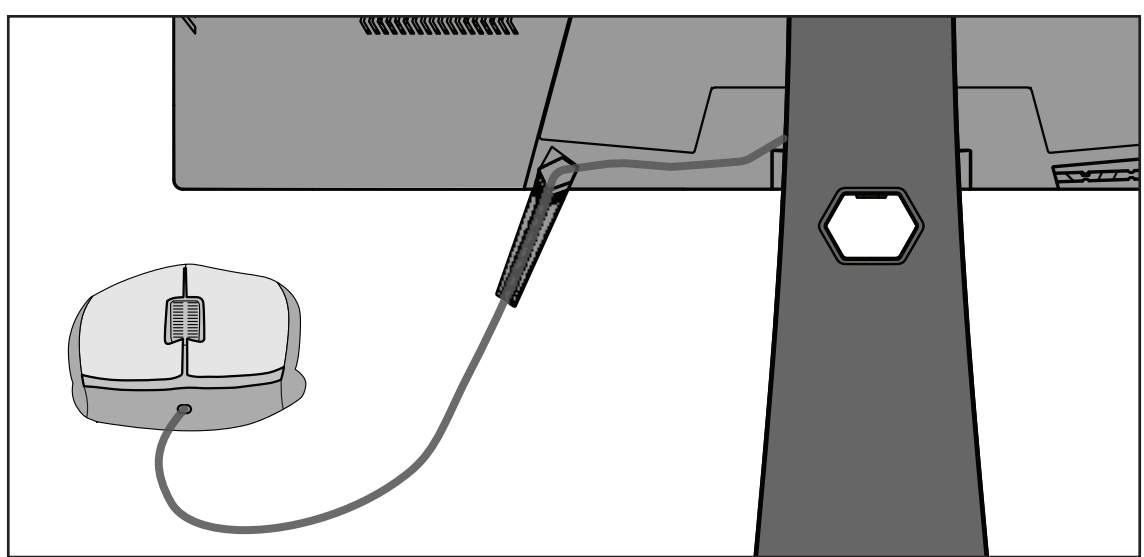

## <span id="page-13-0"></span>**Postavljanje na zid**

Pogledajte donju tablicu u kojoj ćete pronaći standardne mjere kompleta za zidnu ugradnju.

#### **NAPOMENA:** Koristite isključivo komplet za zidnu ugradnju/nosač s UL certifikatom. Za nabavljanje kompleta za zidnu ugradnju ili postolja za prilagođavanje visine, kontaktirajte tvrtku ViewSonic® ili lokalnog prodavača.

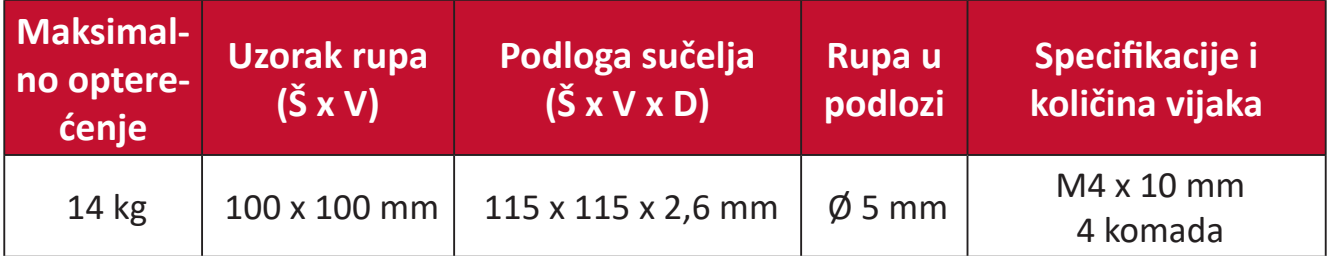

**NAPOMENA:** Kompleti za zidnu ugradnju kupuju se zasebno.

- **1.** Isključite uređaj i odspojite sve kabele.
- **2.** Postavite uređaj na ravnu, stabilnu površinu sa zaslonom okrenutim prema dolje.
- **3.** Pritisnite i zadržite jezičak za brzo oslobađanje i pažljivo podignite postolje.

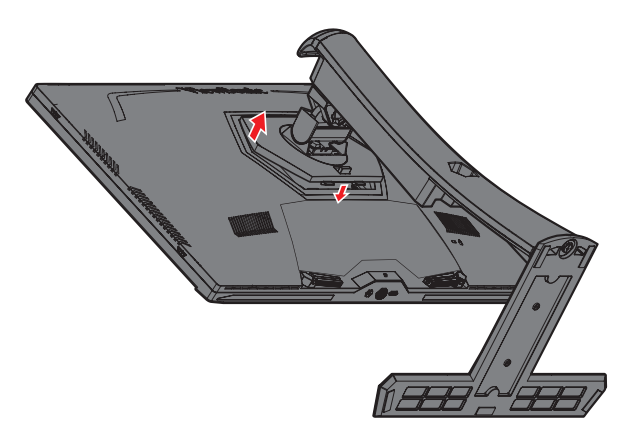

**4.** Lagano povucite prema dolje kako bi se deaktivirale kuke, zatim uklonite postolje.

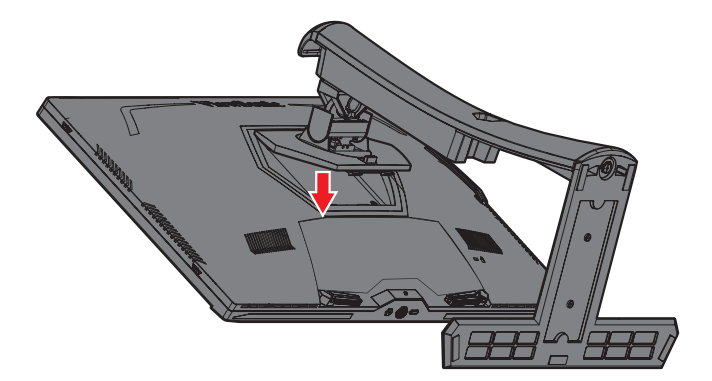

**5.** Postavite nosač za montažu u VESA montažne rupe na stražnjoj strani monitora. Zatim ga pričvrstite četirima (4) vijcima (M4 x 10 mm).

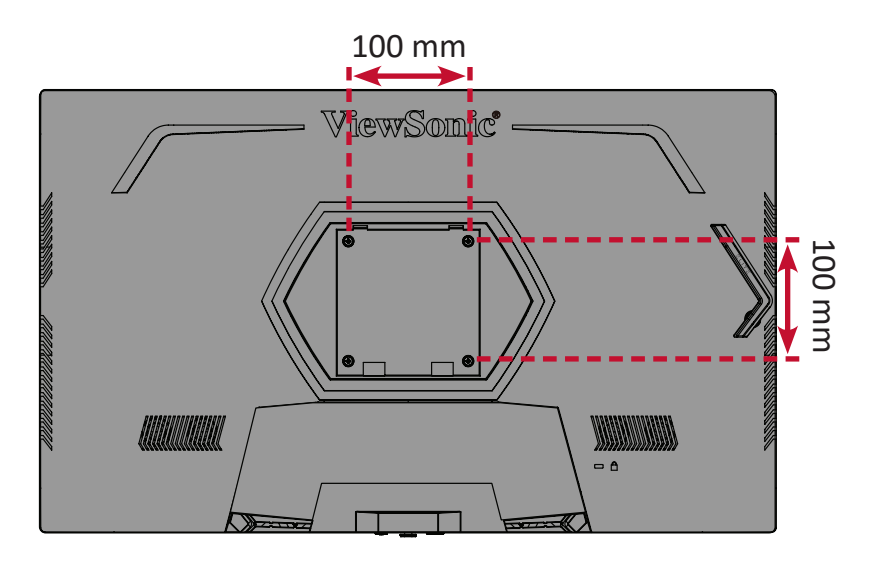

**6.** Pratite upute za zidnu montažu monitora koje su isporučene uz komplet za zidnu ugradnju

## <span id="page-15-0"></span>**Upotreba sigurnosnog utora**

Kako biste onemogućili krađu uređaja, koristite napravu za zaključavanje sa sigurnosnim utorom kojom pričvrstite uređaj za fiksirani predmet.

Dodatno, pričvršćivanjem monitora na zid ili fiksni predmet pomoću sigurnosnog kabela može poboljšati oslonac za težinu monitora kako ne bi došlo do pada monitora.

U nastavku ćete pronaći primjer postavljanja naprave za zaključavanje sa sigurnosnim utorom na stol.

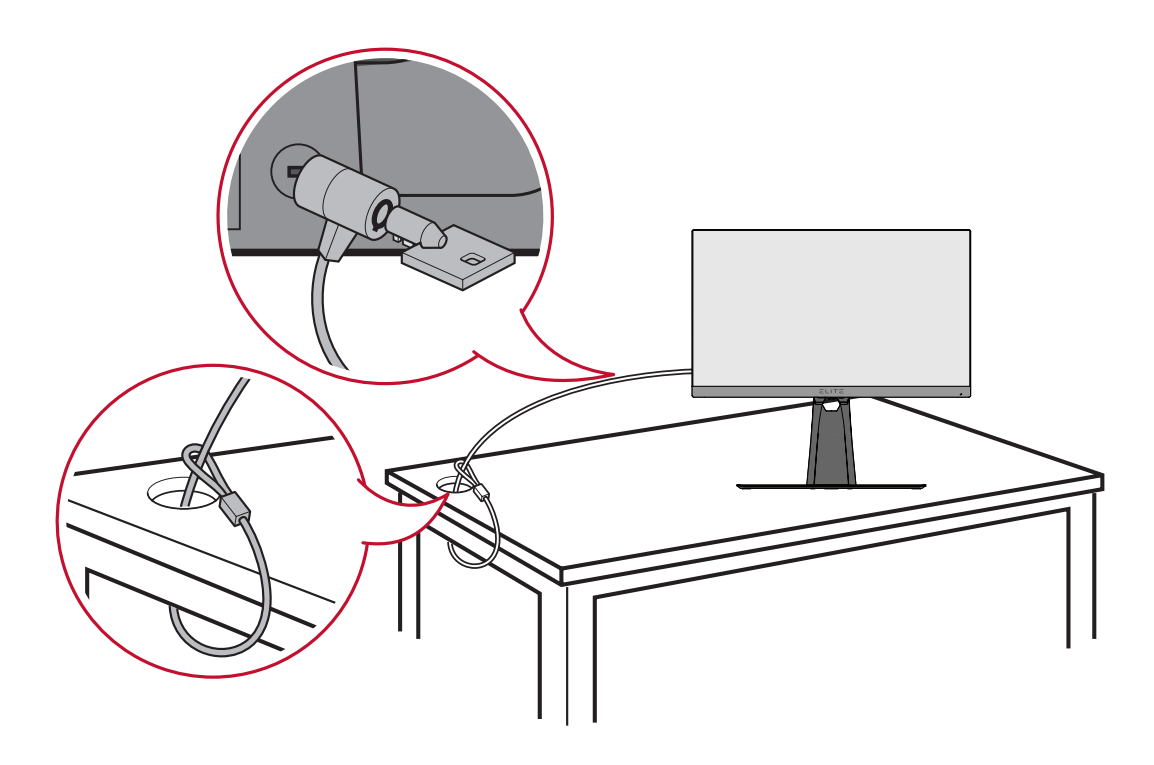

# <span id="page-16-0"></span>**Povezivanje**

U ovom odjeljku pronaći ćete upute za povezivanje monitora s drugom opremom.

## **Priključivanje u napajanje**

- **1.** Priključite kabel napajanja u adapter napajanja.
- **2.** Priključite adapter napajanja u DC IN utičnicu na stražnjoj strani uređaja.
- **3.** Spojite utikač kabela napajanja u utičnicu pod naponom.

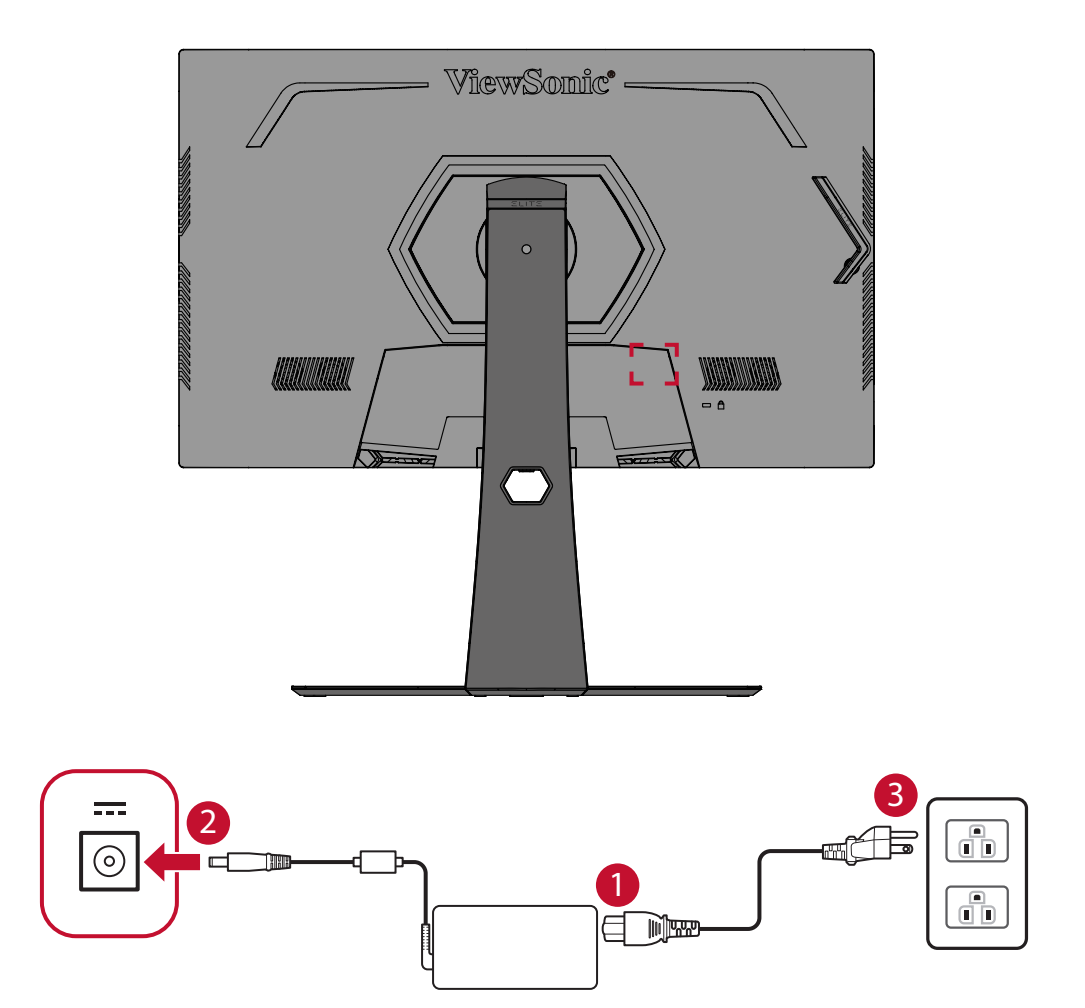

## <span id="page-17-0"></span>**Priključivanje vanjskih uređaja**

### **HDMI priključak**

Spojite jedan kraj HDMI kabela u HDMI priključak na monitoru. Drugi kraj kabela spojite u HDMI priključak na računalu.

**NAPOMENA:** Monitor je opremljen dvama HDMI 2.0 priključcima.

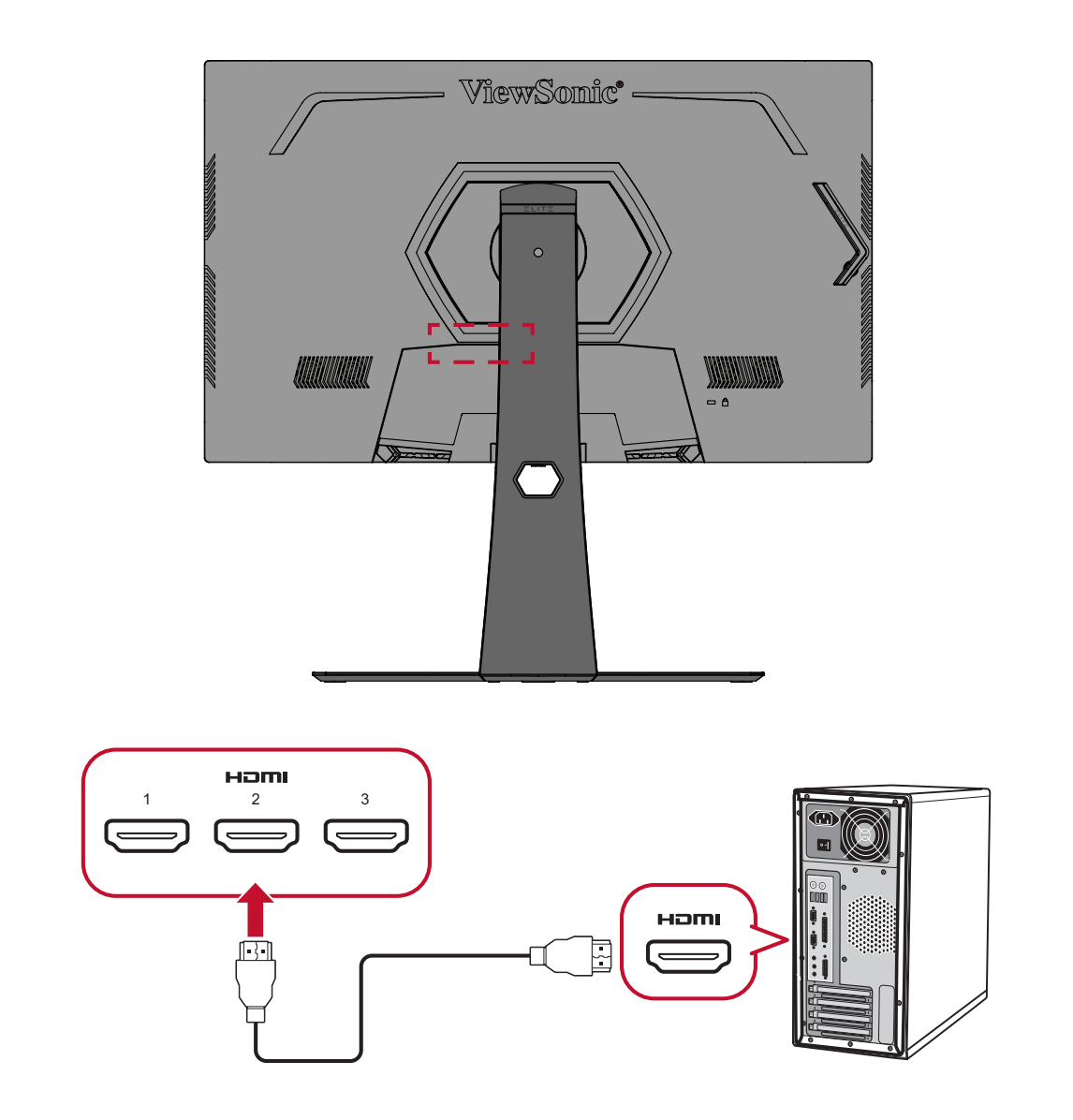

### <span id="page-18-0"></span>**Priključak DisplayPort**

Spojite jedan kraj DisplayPort kabela u DisplayPort priključak. Drugi kraj kabela zatim spojite na DisplayPort ili mini DP priključak na računalu.

**NAPOMENA:** Ako želite spojiti monitor u Thunderbolt priključak (v. 1&2) na Mac računalu, spojite mini DP kraj kabela "mini DP na DisplayPort" u Thunderbolt izlaz na Mac računalu. Drugi kraj kabela zatim spojite na DisplayPort priključak monitora.

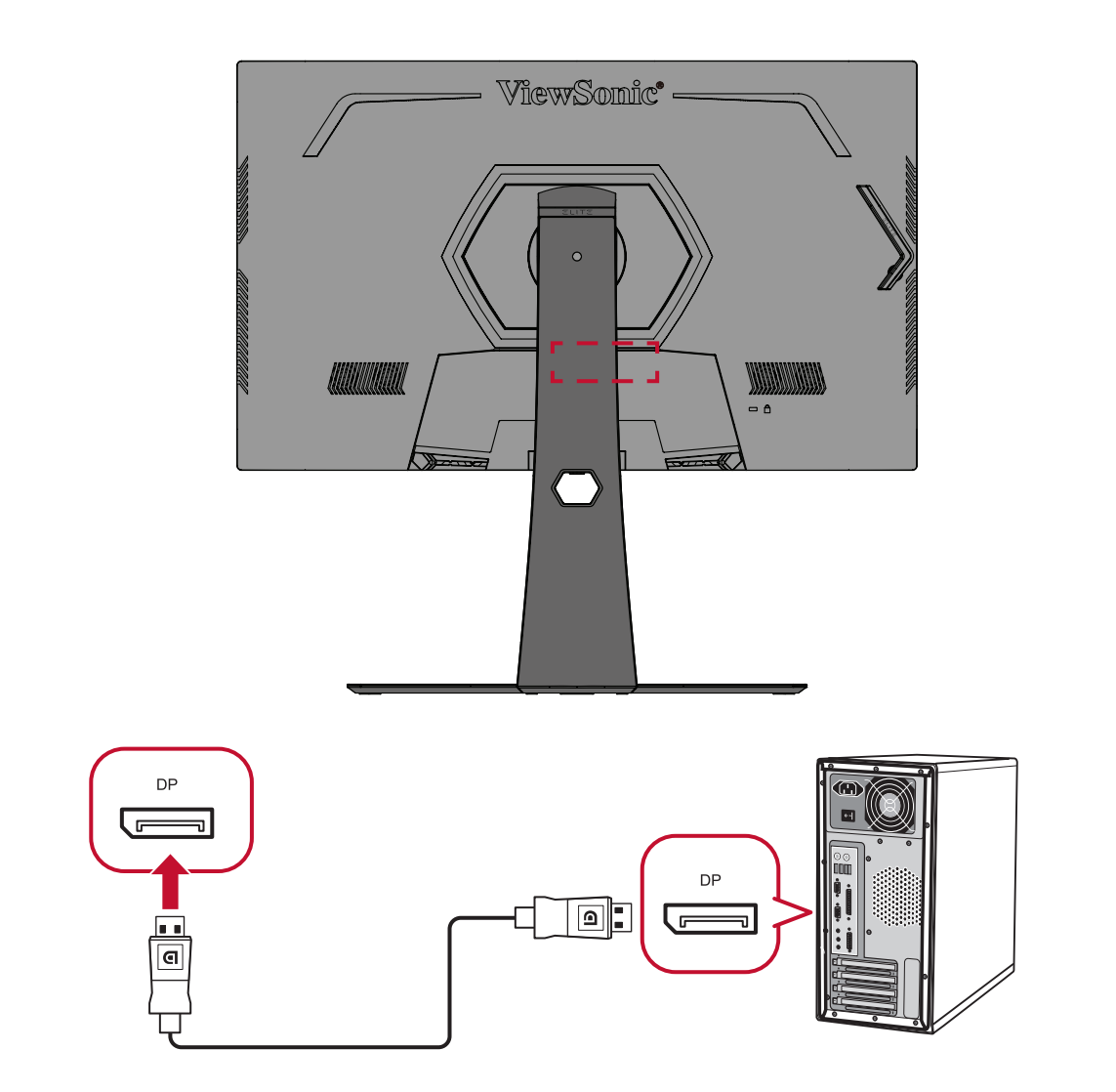

#### <span id="page-19-0"></span>**USB povezivanje**

Spojite jedan kraj USB kabela u USB priključak na monitoru. Zatim spojite drugi kraj kabela u USB priključak na računalu.

**NAPOMENA:** Monitor podržava dvije (2) vrste USB priključaka. Prilikom spajanja, pazite na sljedeće smjernice:

- Tri (3) USB priključka vrste A: Veza za periferne uređaje tipa A (npr. uređaj za pohranu, tipkovnica, miš).
	- ͫ **NAPOMENA:** Za upotrebu perifernih uređaja, provjerite je li računalo priključeno na USB priključak vrste B na monitoru.
	- ͫ **NAPOMENA:** Za Analizator kašnjenja NVIDIA Reflex, priključite miša na USB priključak s logotipom miša ( $\frac{1}{2}$ ). Saznajte više na [stranici 49.](#page-47-1)
- Jedan (1) USB priključak vrste B: Spojite USB-B muški kabel (kvadratni s 2 odrezana kuta) u ovaj priključak, a drugi kraj kabela zatim spojite u USB priključak za dolazni prijenos na računalu.

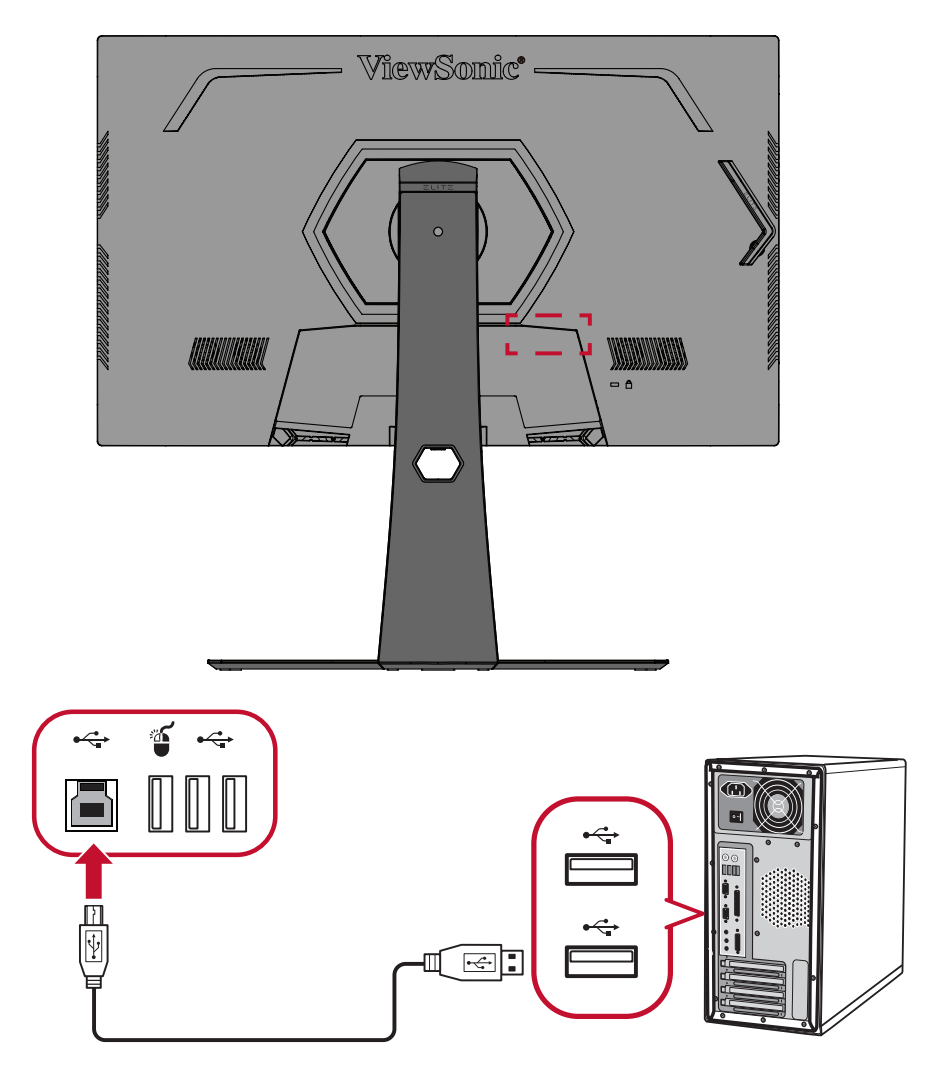

**NAPOMENA:** USB priključak vrste A pored USB priključka vrste B podržava brzo punjenje od 5 V/2,1 A. Druga dva USB priključka vrste A podržavaju punjenje od 5 V/0,9 A.

### <span id="page-20-0"></span>**Audio priključak**

Spojite audio utikač slušalica/naglavnog kompleta u priključak za izlaz zvuka na monitoru. Osim toga, monitor možete putem audio kabela spojiti u zvučni modul.

**NAPOMENA:** Monitor je također opremljen dualnim zvučnicima.

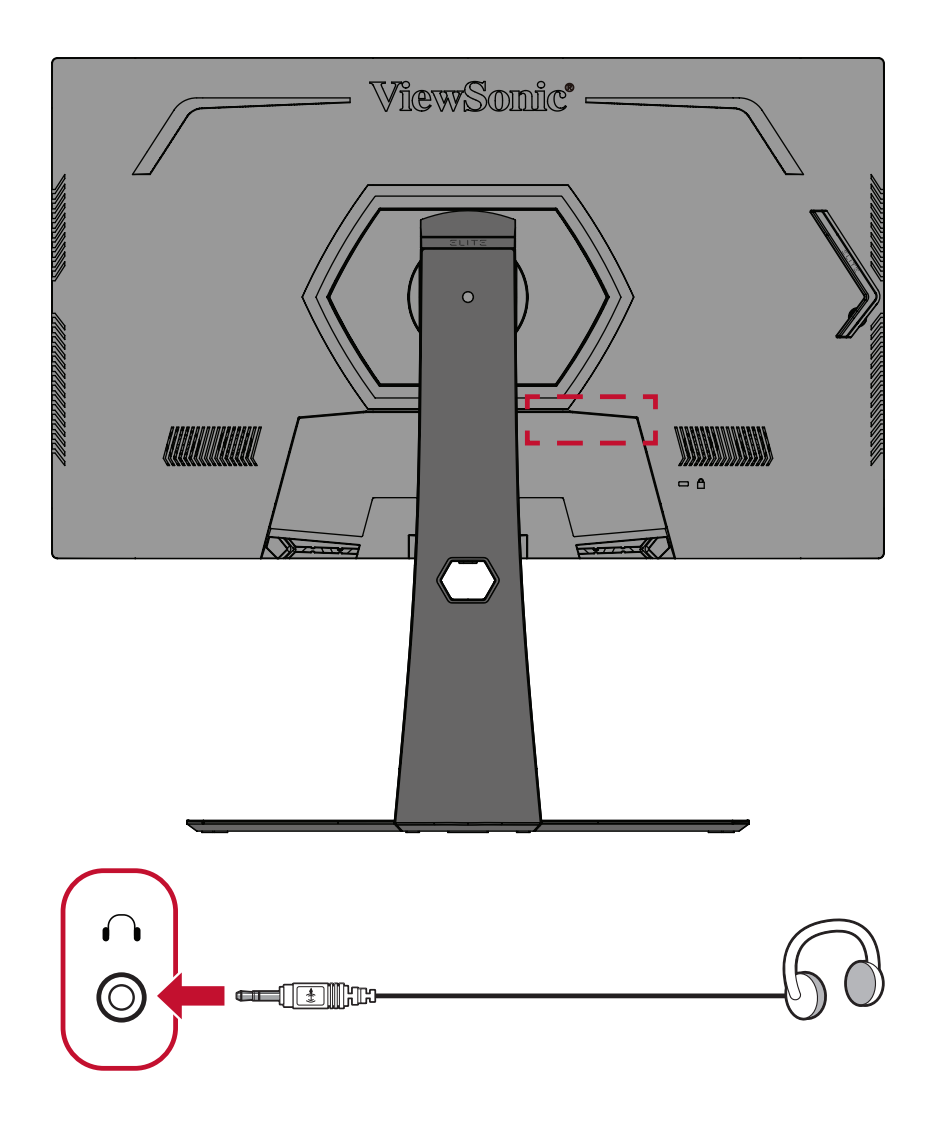

# <span id="page-21-0"></span>**Korištenje monitora**

### **Podešavanje kuta gledanja**

Za optimalno gledanje možete prilagoditi kut gledanja na bilo koji od sljedećih načina:

#### **Podešavanje visine**

Spustite ili podignite monitor na željenu visinu (0 do 120 mm).

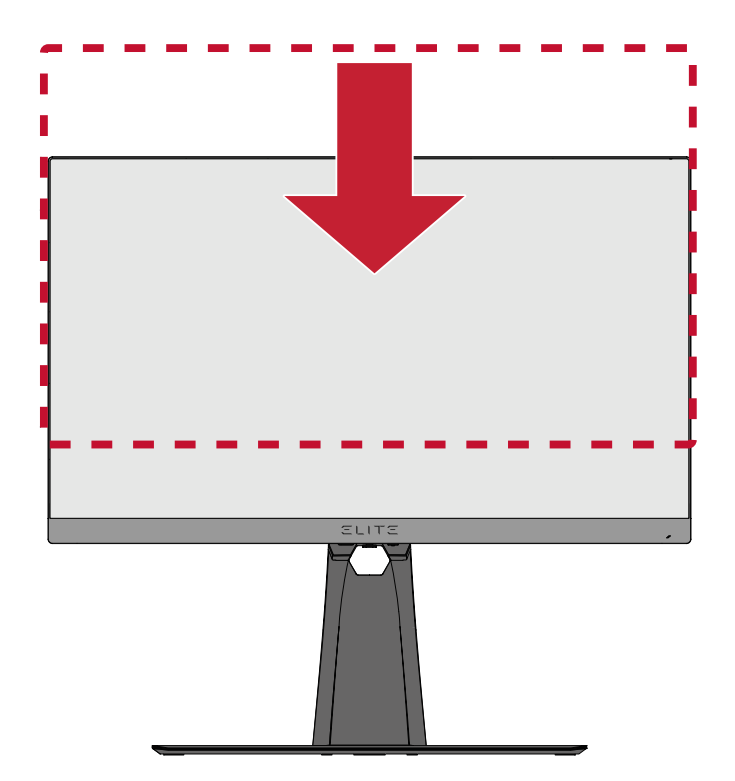

**NAPOMENA:** Prilikom podešavanja, čvrsto postavite obje ruke na stranu i pritišćite duž vodilice za podešavanje.

### <span id="page-22-0"></span>**Podešavanje kuta nagiba**

Monitor nagnite prema naprijed ili natrag, pod željeni kut za gledanje (-5˚ do 20˚).

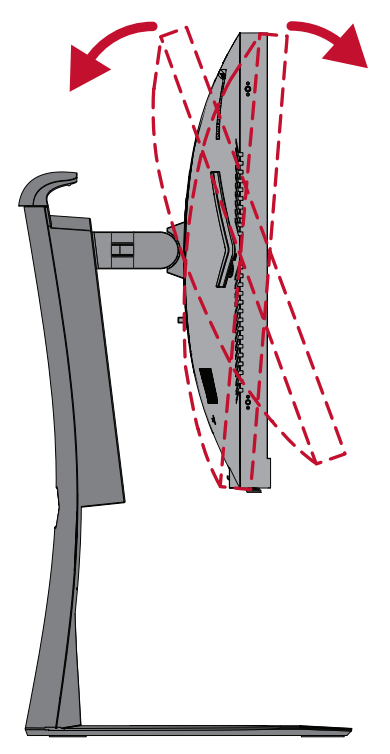

**NAPOMENA:** Pri podešavanju, čvrsto pridržavajte postolje jednom rukom dok drugom naginjete monitor naprijed ili natrag.

#### **Podešavanje kuta zakretanja**

Zakrenite monitor ulijevo ili udesno do željenog kuta gledanja (25˚).

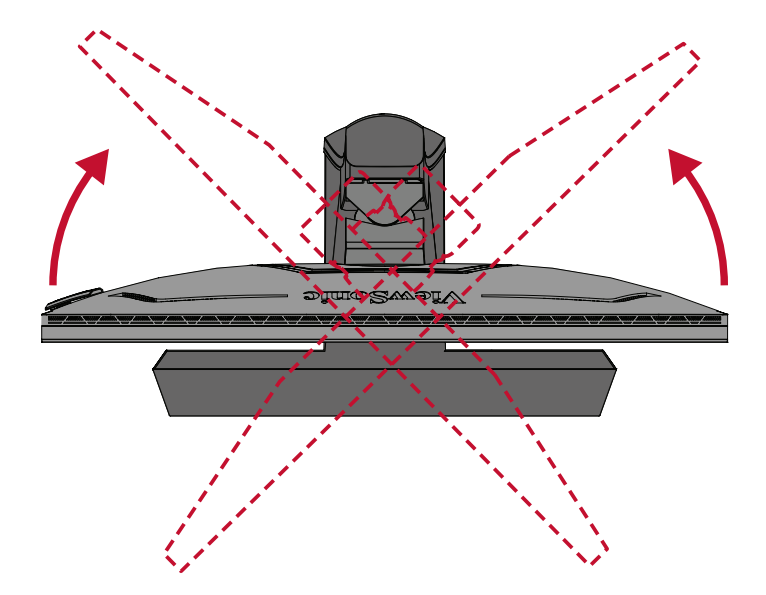

## <span id="page-23-0"></span>**Uključivanje/isključivanje uređaja**

- **1.** Ukopčajte naponski kabel u utičnicu.
- **2.** Pritisnite gumb **napajanja** za uključivanje monitora.
- **3.** Za isključivanje monitora ponovno pritisnite gumb **napajanja**.

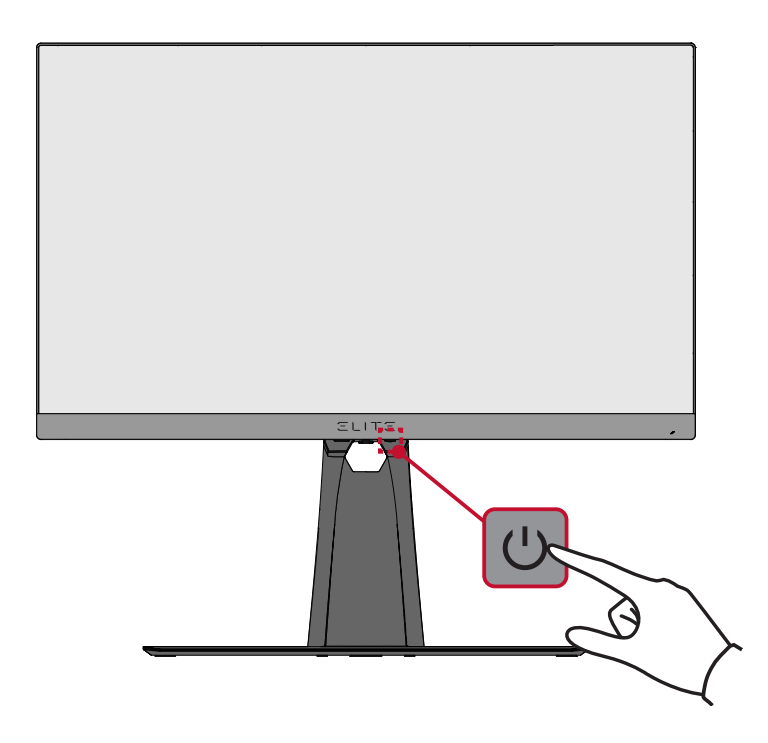

**NAPOMENA:** Monitor će trošiti određenu količinu napajanja sve dok je kabel napajanja priključen u električnu utičnicu. Ako monitor nećete dugo koristiti, odspojite utikač napajanja iz električne utičnice.

## <span id="page-24-0"></span>**Korištenje tipki upravljačke ploče**

Pomoću tipki upravljačke ploče pristupite izborniku Quick Access (brzi pristup), prijeđite na zaslonski izbornik (OSD) i promijenite postavke.

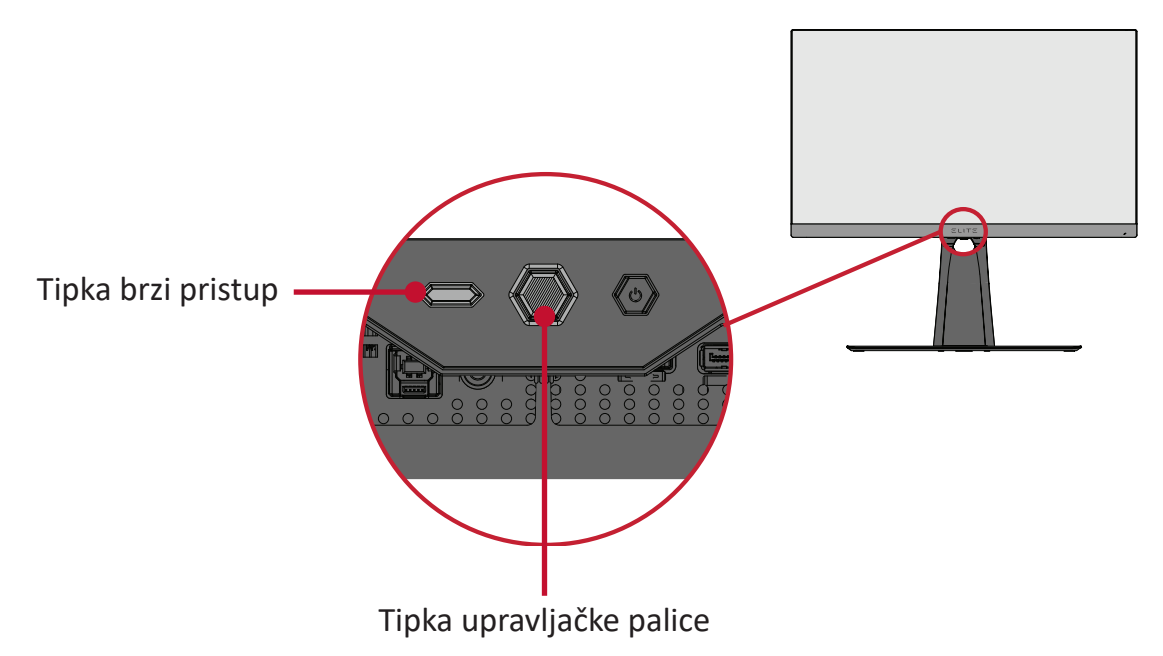

### **Izbornik Quick Access (brzi pristup)**

Pritisnite **tipku brzi pristup** kako biste aktivirali izbornik **Quick Access (brzi pristup)**. Želite li saznati više, pogledajte na [stranici 53.](#page-51-1)

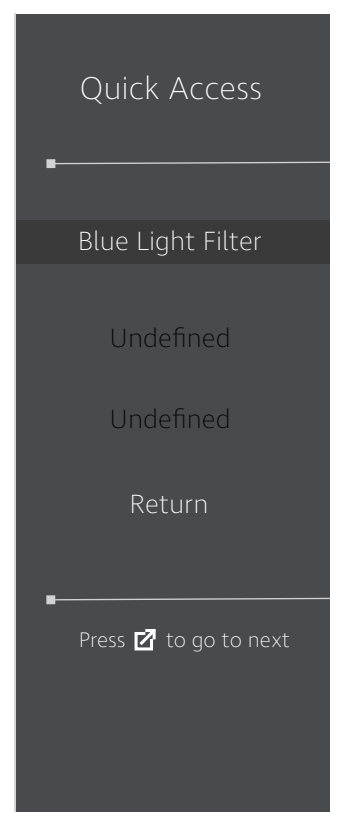

### <span id="page-25-1"></span><span id="page-25-0"></span>**Tipkovnički prečaci**

Kada je ekranski izbornik (OSD) isključen, možete brzo pristupiti posebnim funkcijama koristeći tipke na upravljačkoj ploči.

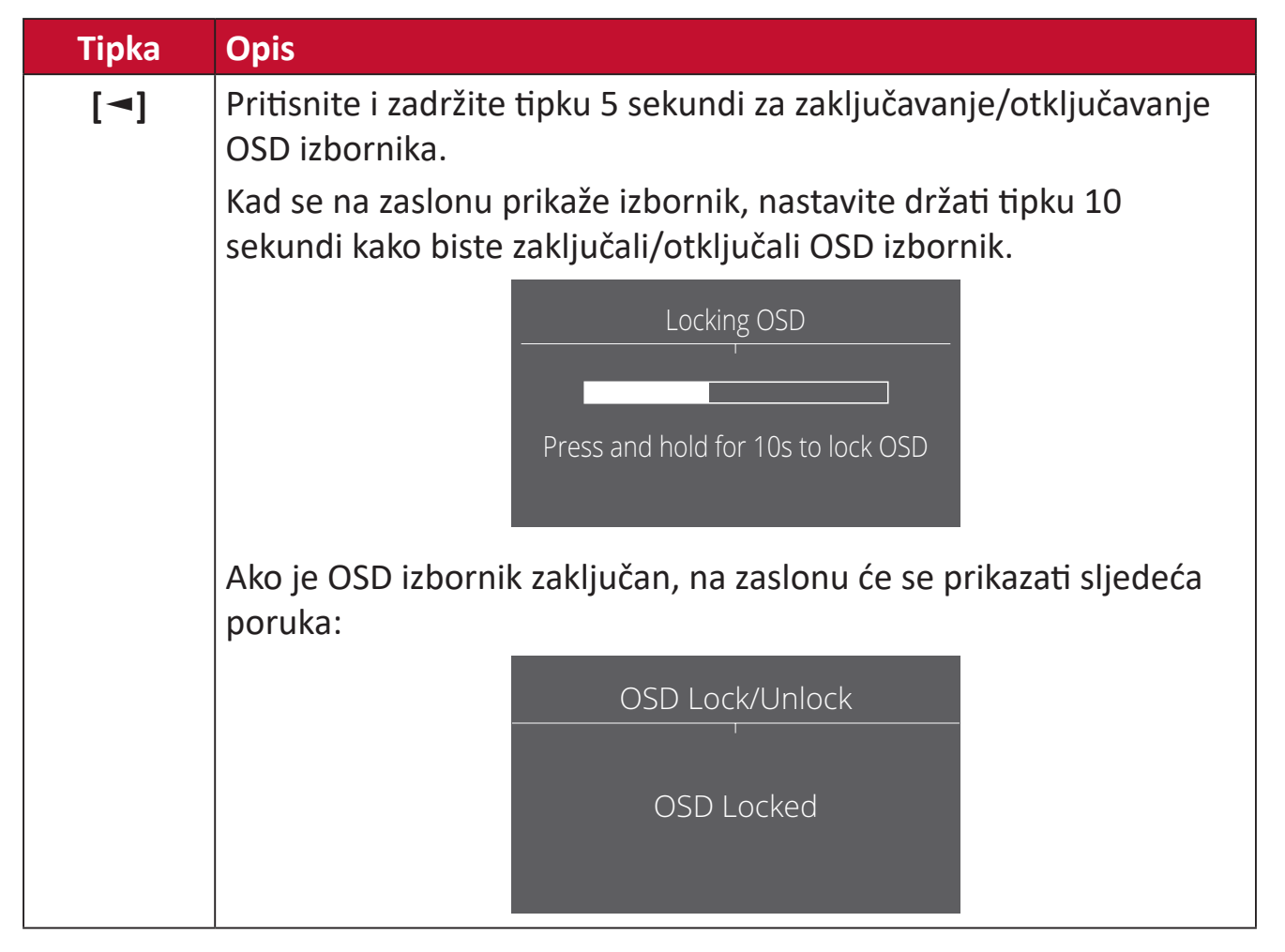

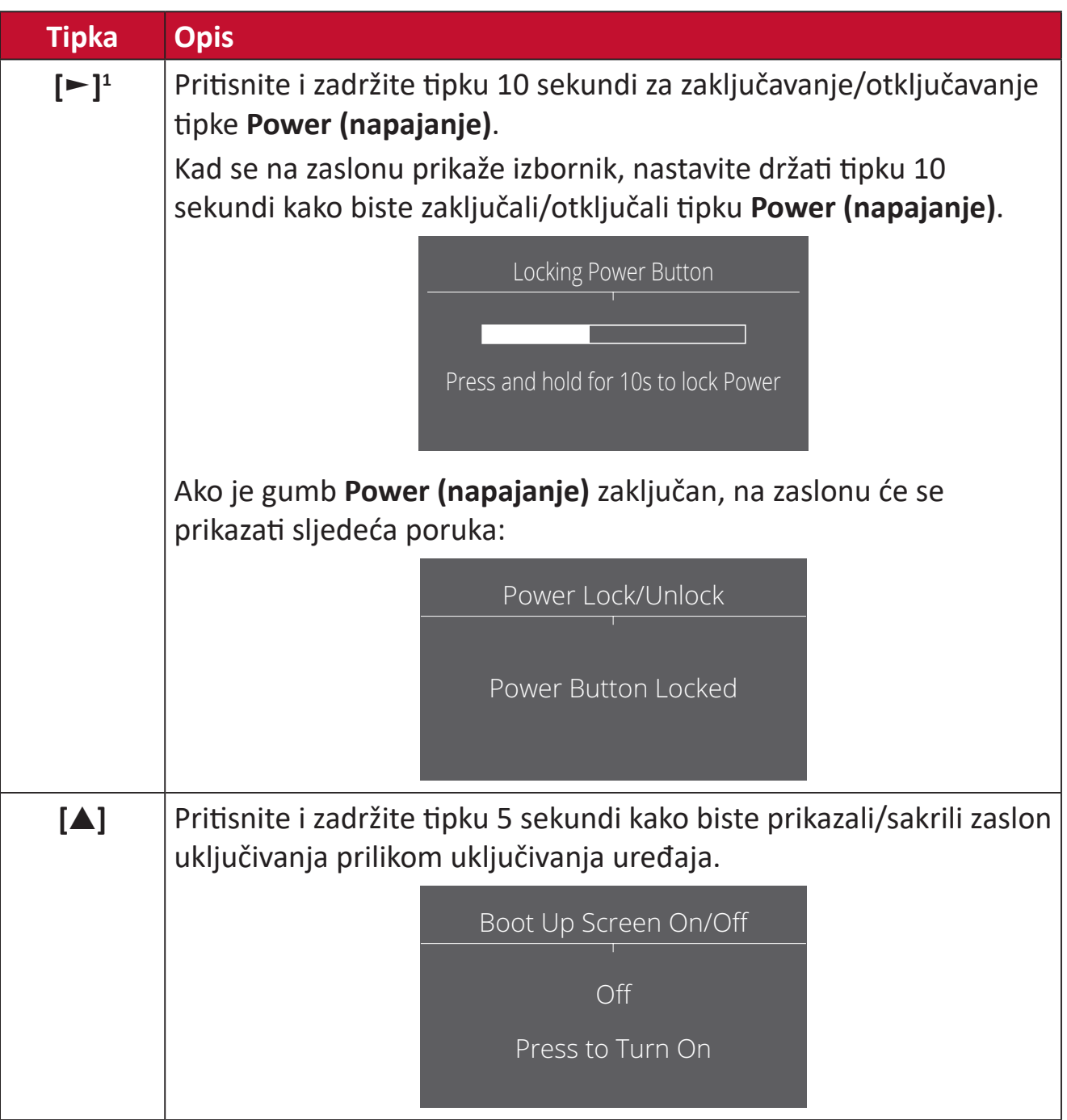

<sup>1</sup> Pritiskom te tipke omogućit ćete funkciju **Input Select (odabir ulaza)**.

## <span id="page-27-0"></span>**Konfiguracija postavki**

### **Općenito o korištenju**

**1.** Pritisnite tipku **[●]** ili pomaknite tipku upravljačke palice **[**◄**]** ili **[**▲**]** ili **[**▼**]** za prikaz zaslonskog izbornika (OSD).

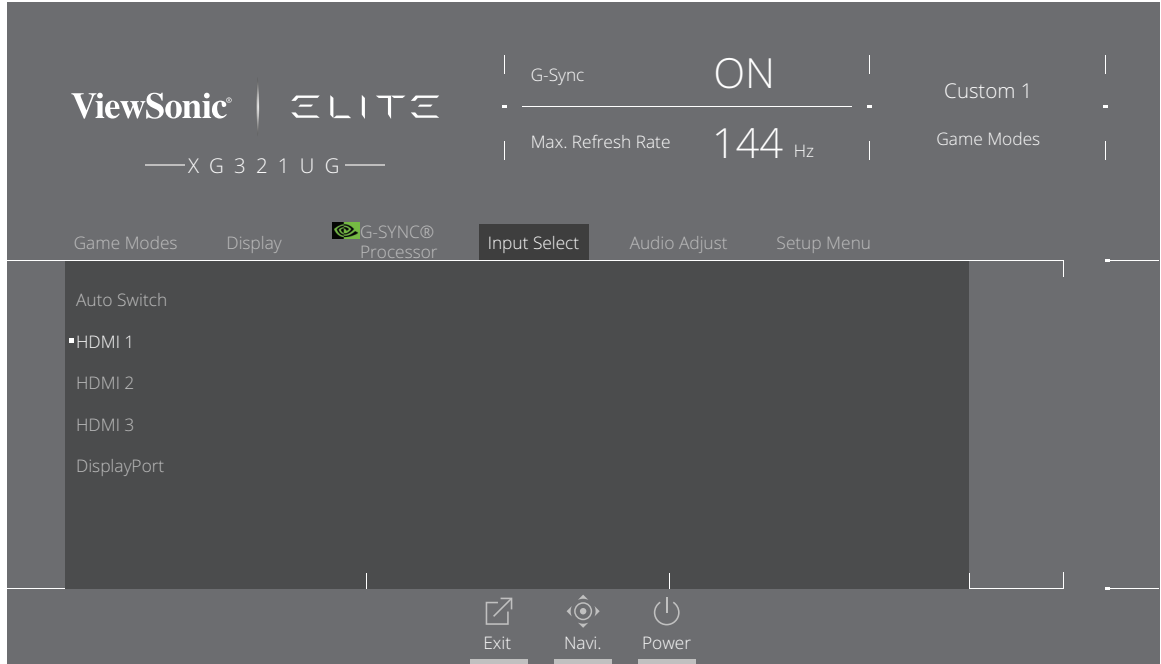

**2.** Pomaknite tipku upravljačke palice **[**◄**]** ili **[**►**]** i odaberite glavni izbornik. Zatim pomaknite tipku upravljačke palice **[**▼**]** kako biste otvorili odabrani izbornik.

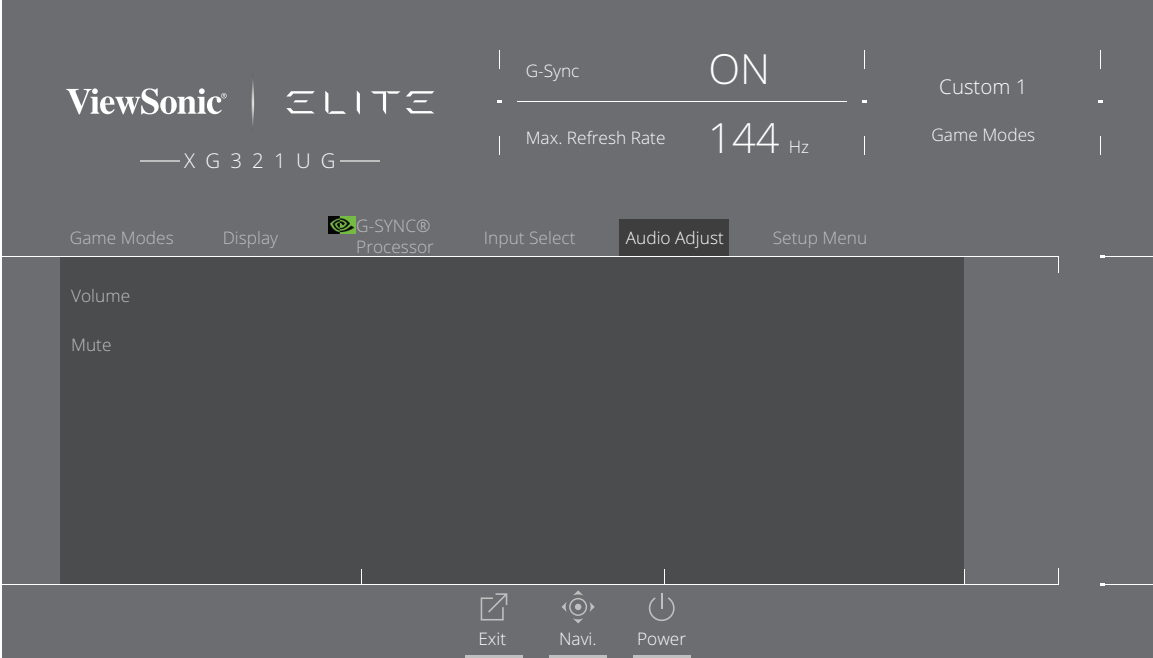

**3.** Pomaknite tipku upravljačke palice **[**▲**]** ili **[**▼**]** za odabir željene opcije izbornika. Zatim pomaknite tipku upravljačke palice **[**►**]** i otvorite podizbornik.

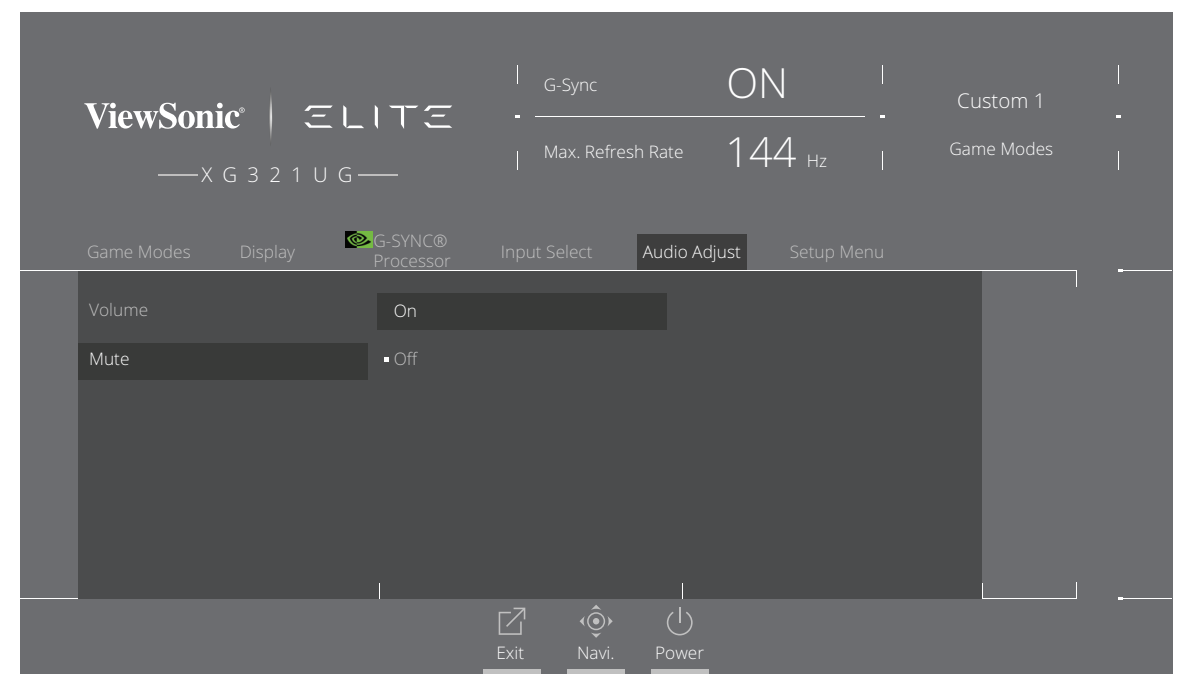

**4.** Pomaknite tipku upravljačke palice **[**▲**]** ili **[**▼**]** za podešavanje/odabir postavke. Zatim pritisnite tipku **[●]** za potvrdu.

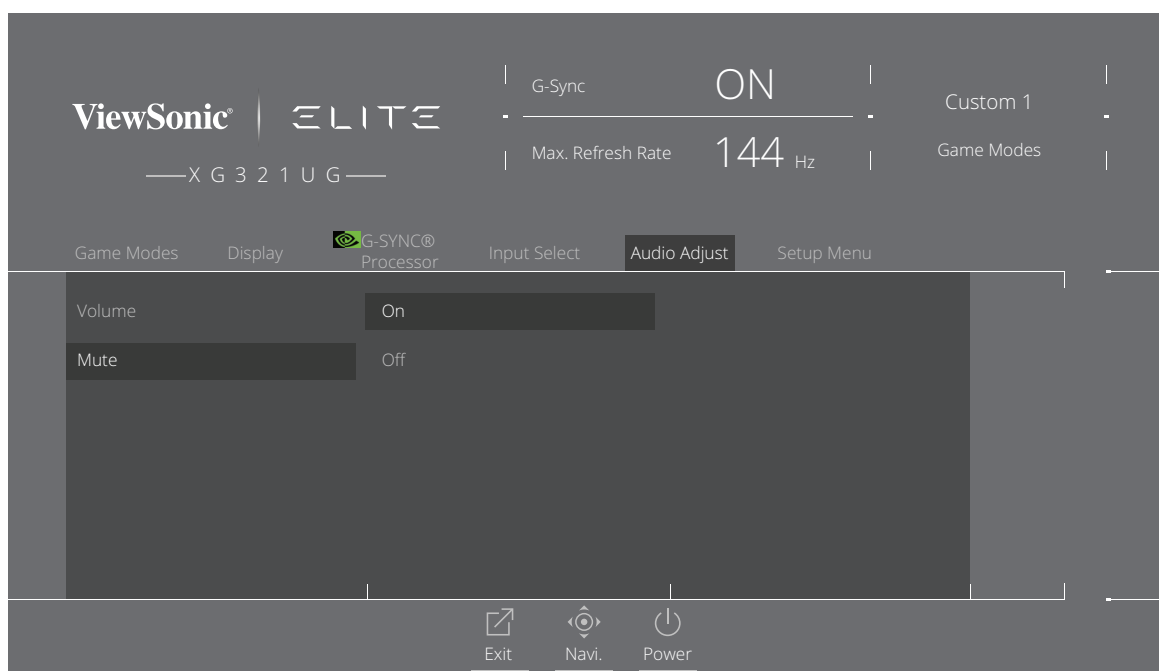

#### **NAPOMENA:** Određena podešavanja opcije izbornika od korisnika ne traže pritisak tipke **[●]** za potvrdu odabira.

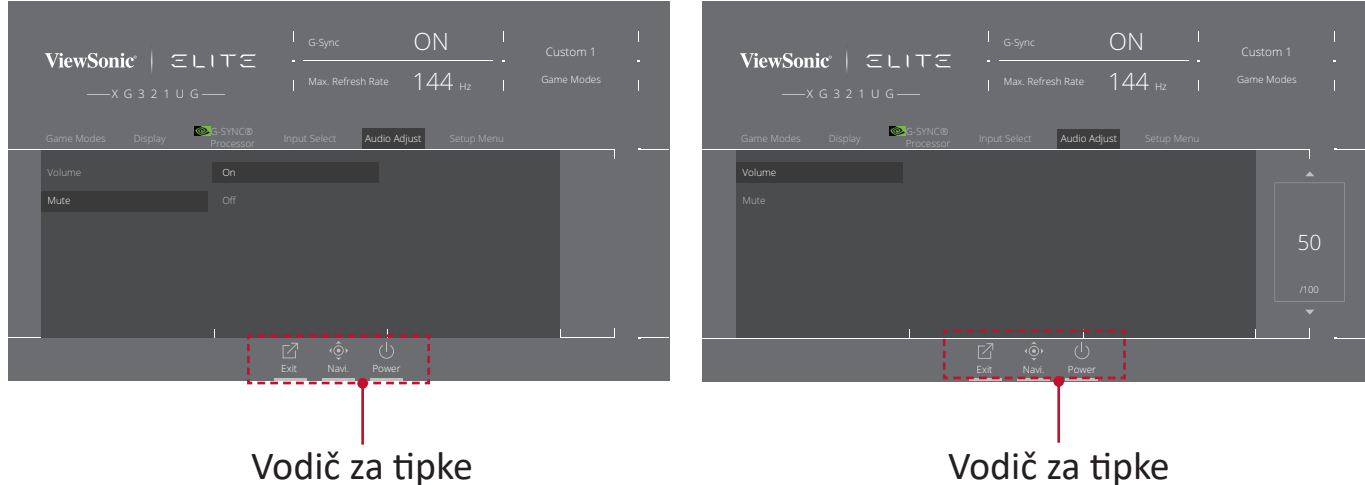

**5.** Pritisnite tipku **[**◄**]** za povratak na prethodni izbornik.

**NAPOMENA:** Kako biste zatvorili OSD izbornik, pritisnite tipku **brzi pristup**  $(\overline{\mathbf{Z}})$ .

### <span id="page-30-0"></span>**Stablo ekranskog izbornika (OSD)**

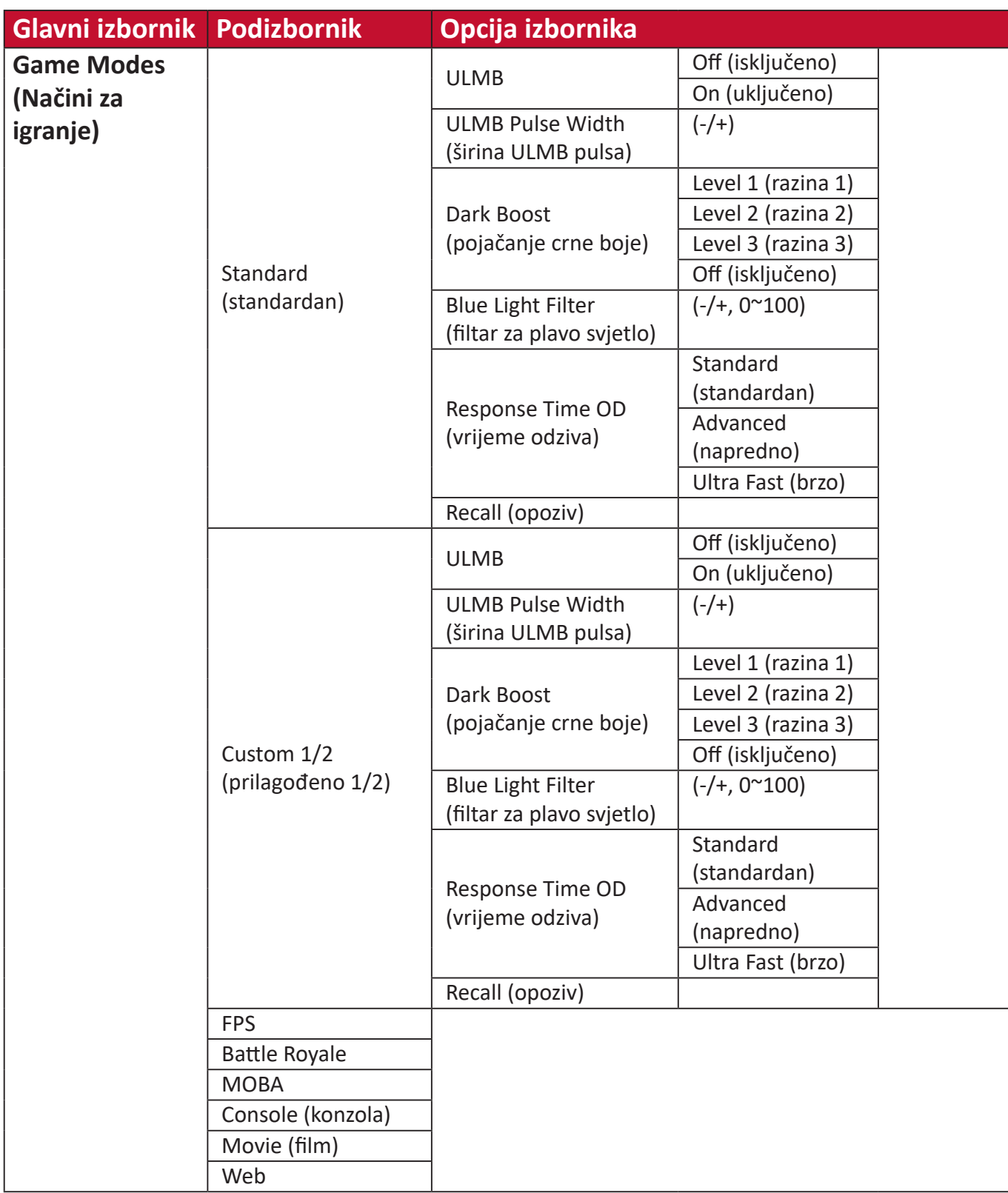

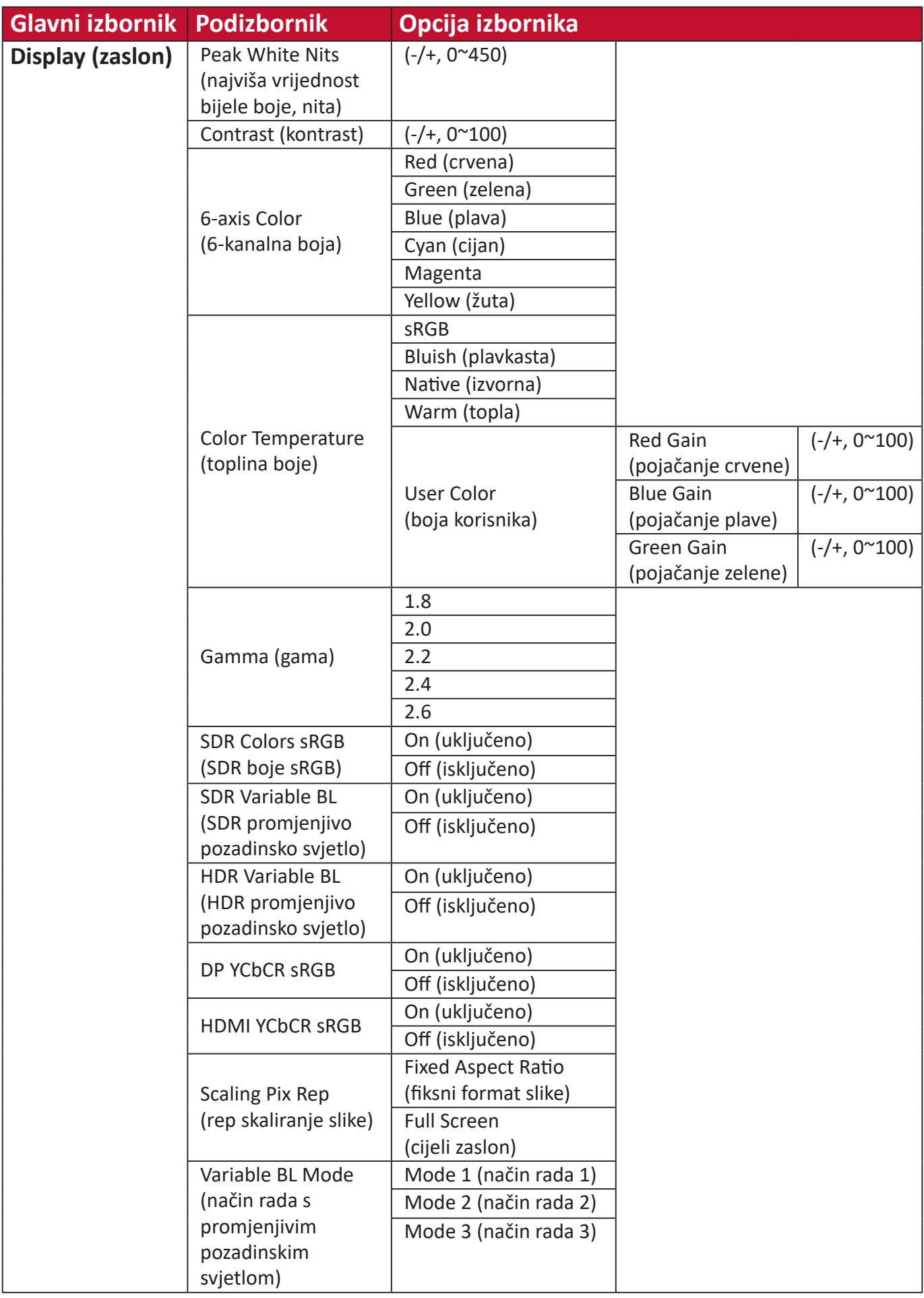

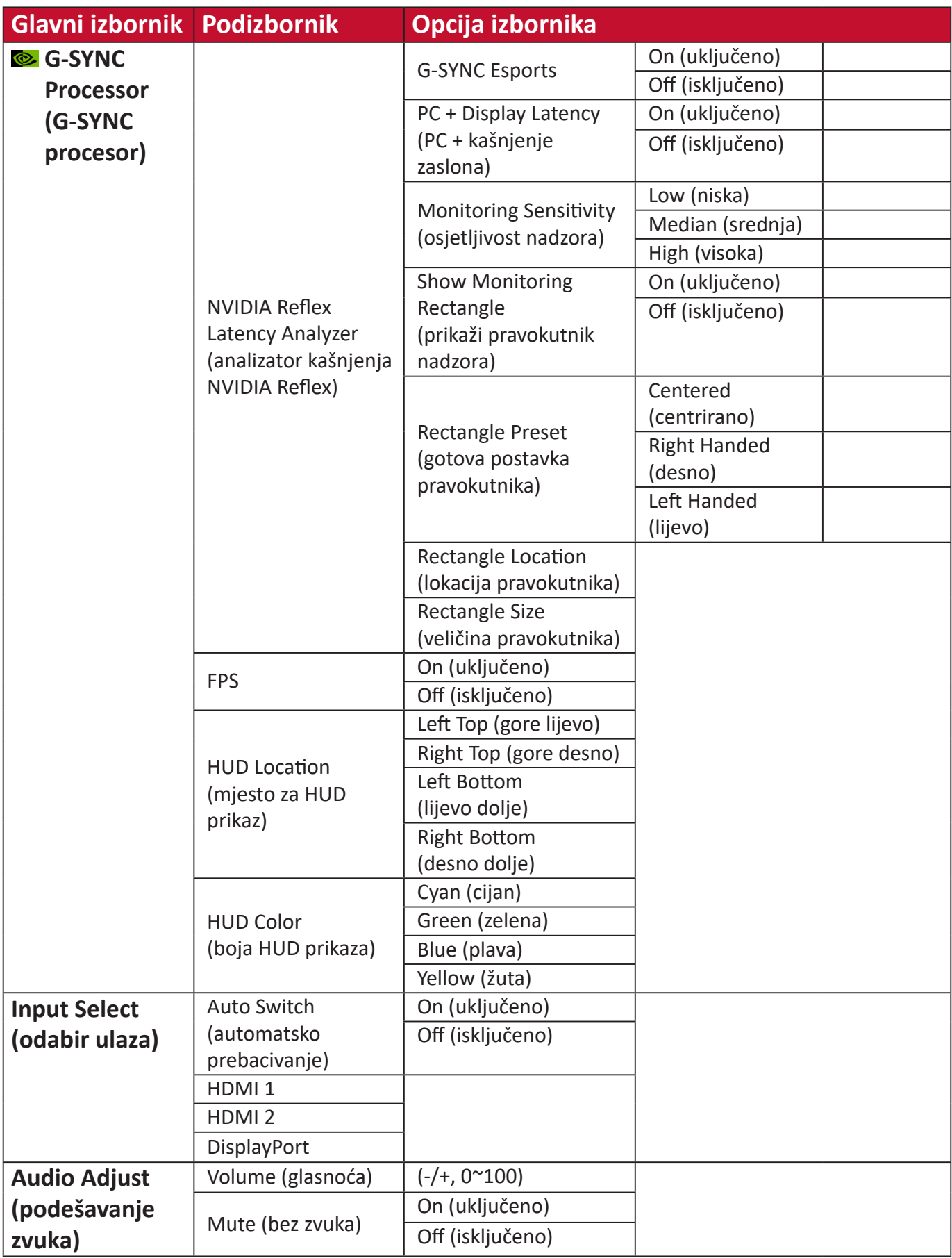

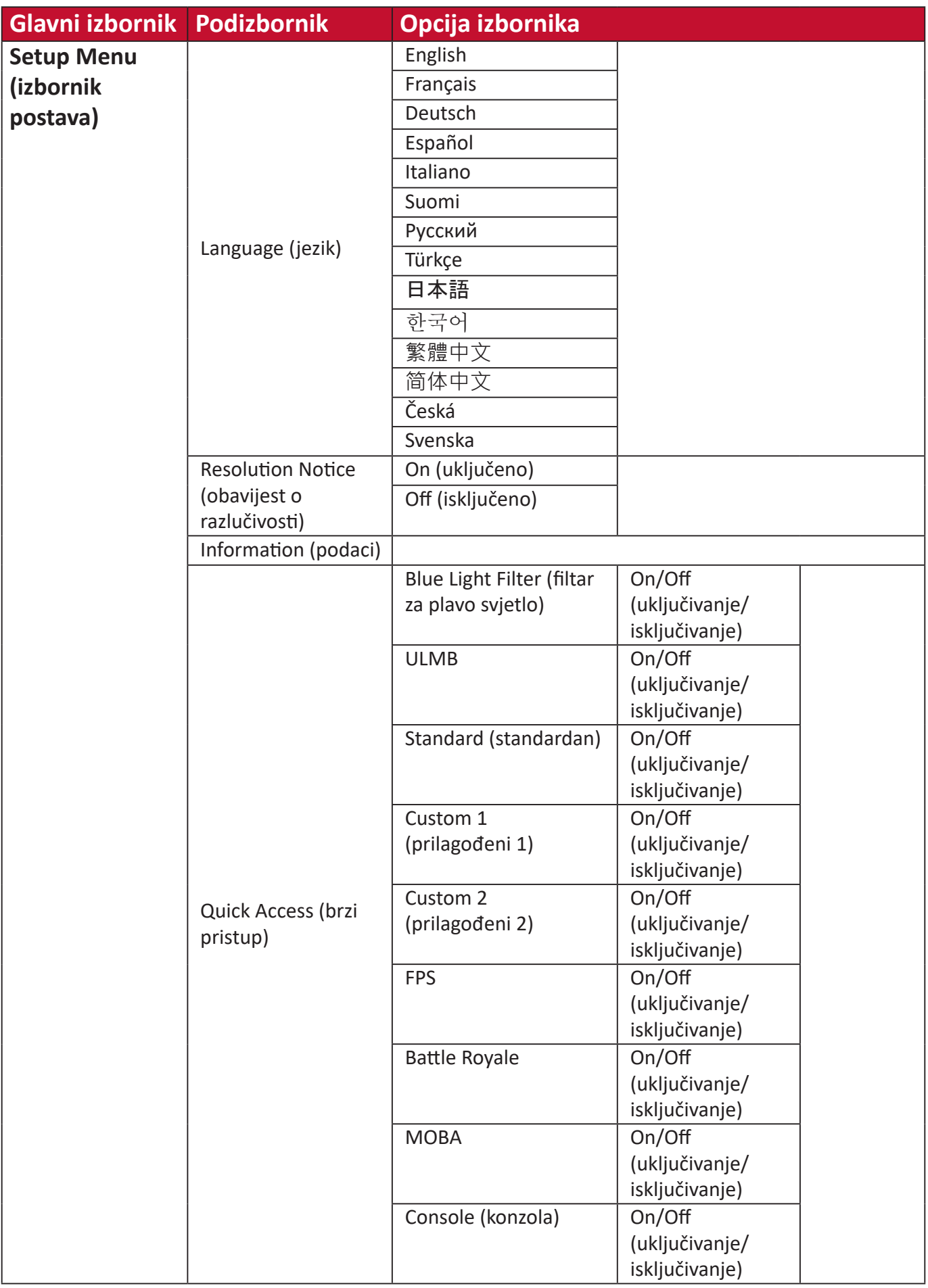

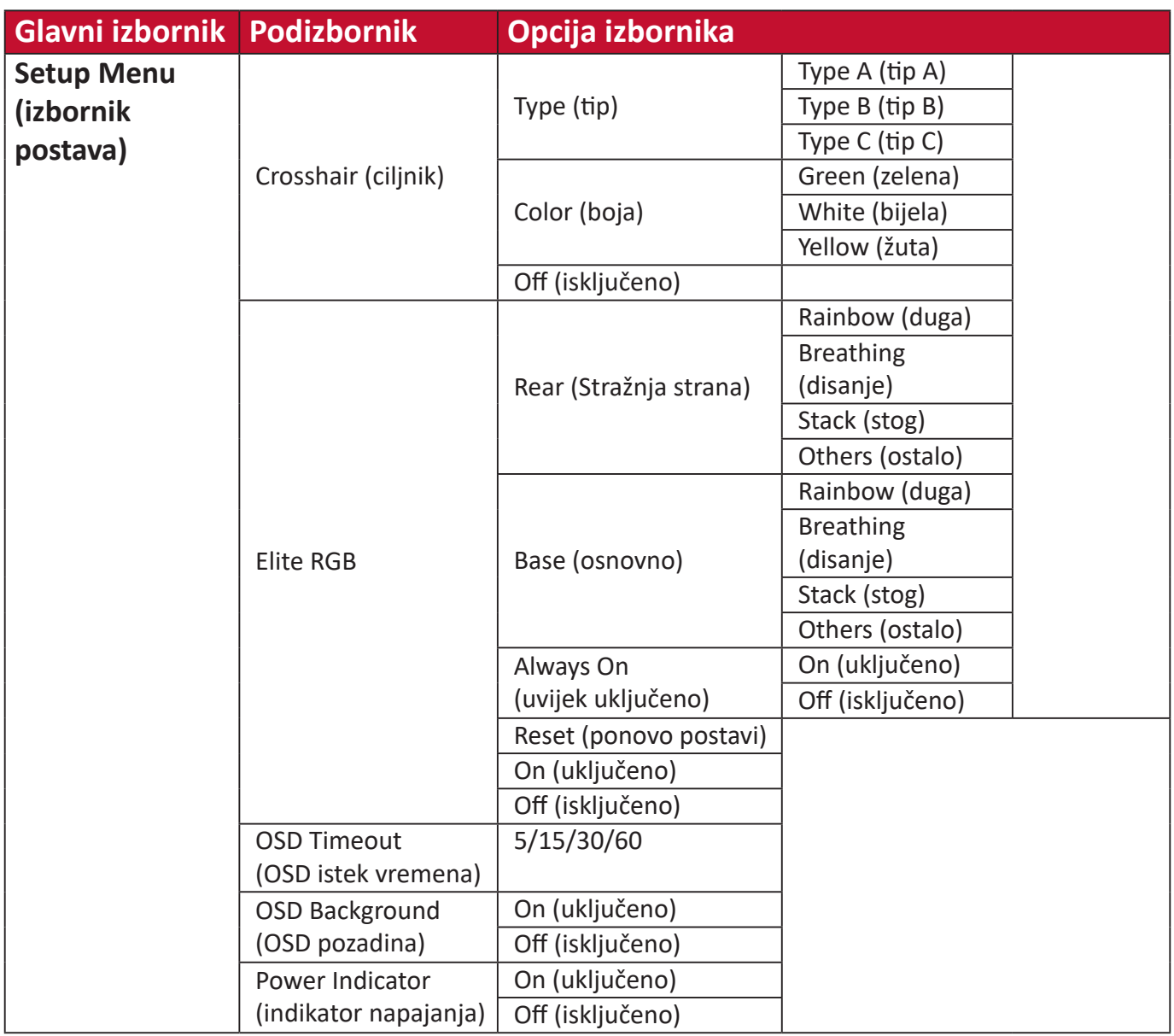

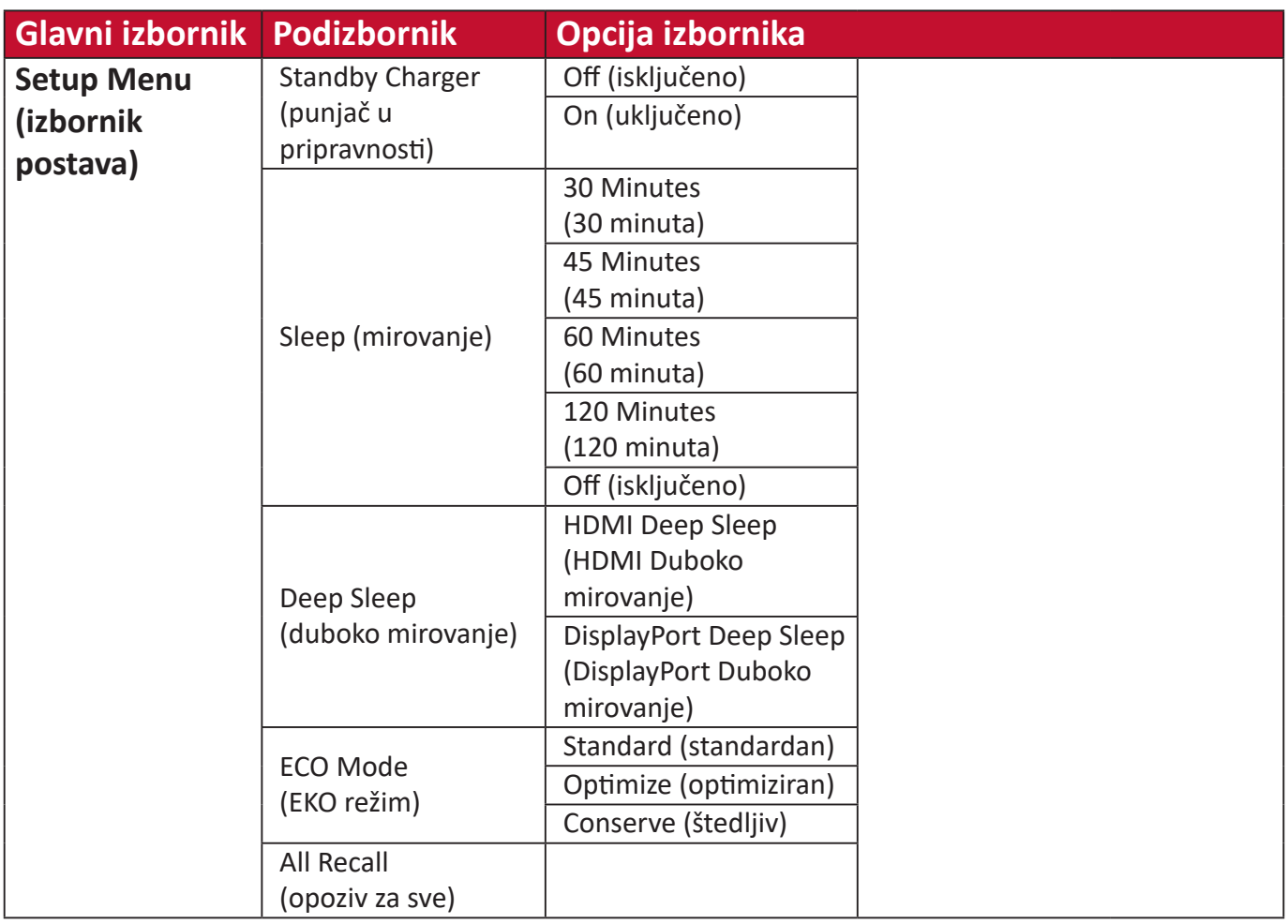
# **Opcije izbornika**

### **Game Modes (načini za igranje)**

- **1.** Pritisnite tipku **[●]** ili pomaknite tipku upravljačke palice **[**◄**]** ili **[**▲**]** ili **[**▼**]** za prikaz zaslonskog izbornika (OSD).
- **2.** Pomaknite tipku upravljačke palice **[**◄**]** ili **[**►**]** kako biste odabrali **Game Modes (načini za igranje)**. Zatim pomaknite tipku upravljačke palice **[**▼**]** kako biste otvorili izbornik **Game Modes (načini za igranje)**.

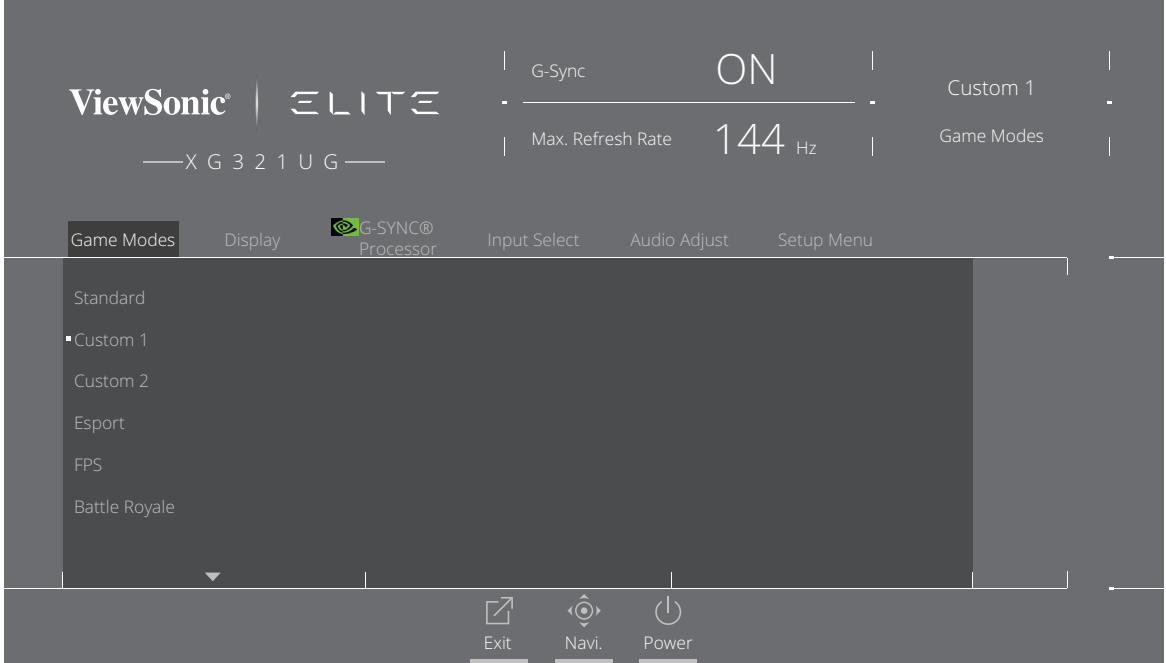

**3.** Pomaknite tipku upravljačke palice **[**▲**]** ili **[**▼**]** za odabir postavke. Zatim pritisnite tipku **[●]** za potvrdu odabira.

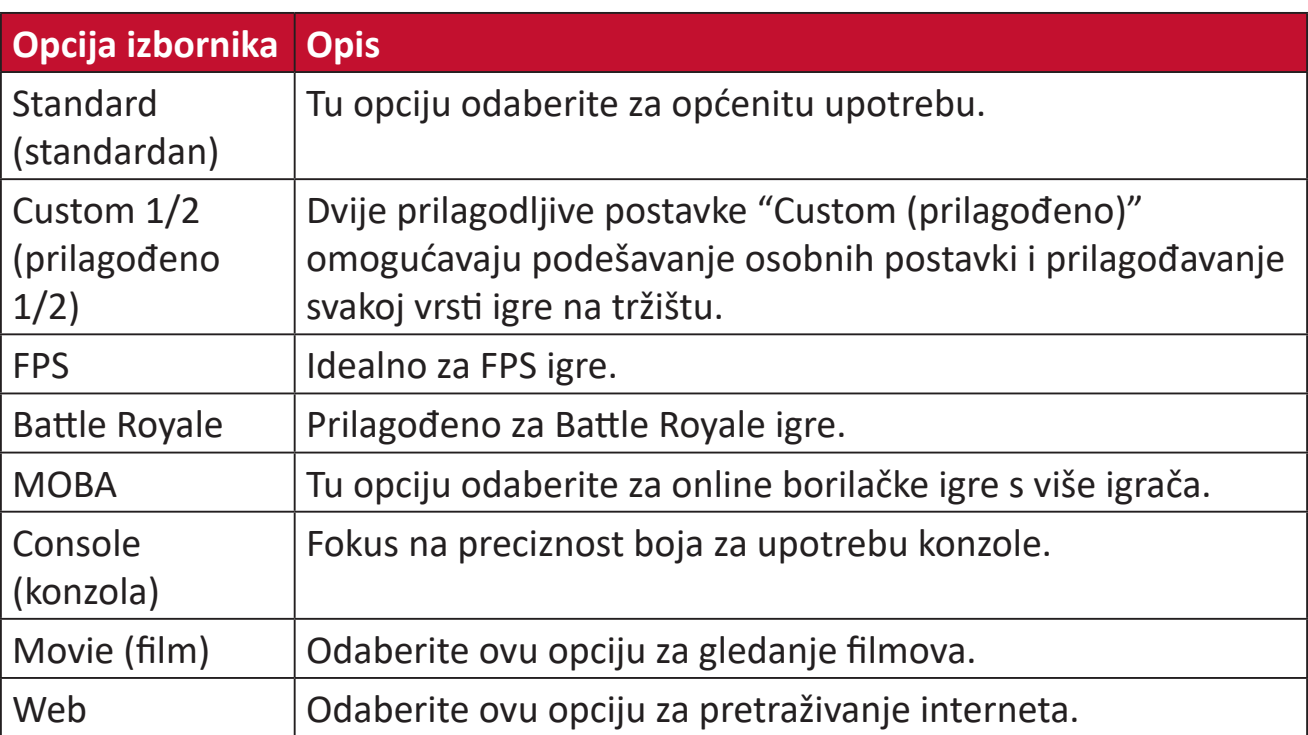

# **Display (zaslon)**

- **1.** Pritisnite tipku **[●]** ili pomaknite tipku upravljačke palice **[**◄**]** ili **[**▲**]** ili **[**▼**]** za prikaz zaslonskog izbornika (OSD).
- **2.** Pomaknite tipku upravljačke palice **[**◄**]** ili **[**►**]** kako biste odabrali **Display (zaslon)**. Zatim pomaknite tipku upravljačke palice **[**▼**]** kako biste otvorili izbornik **Display (zaslon)**.

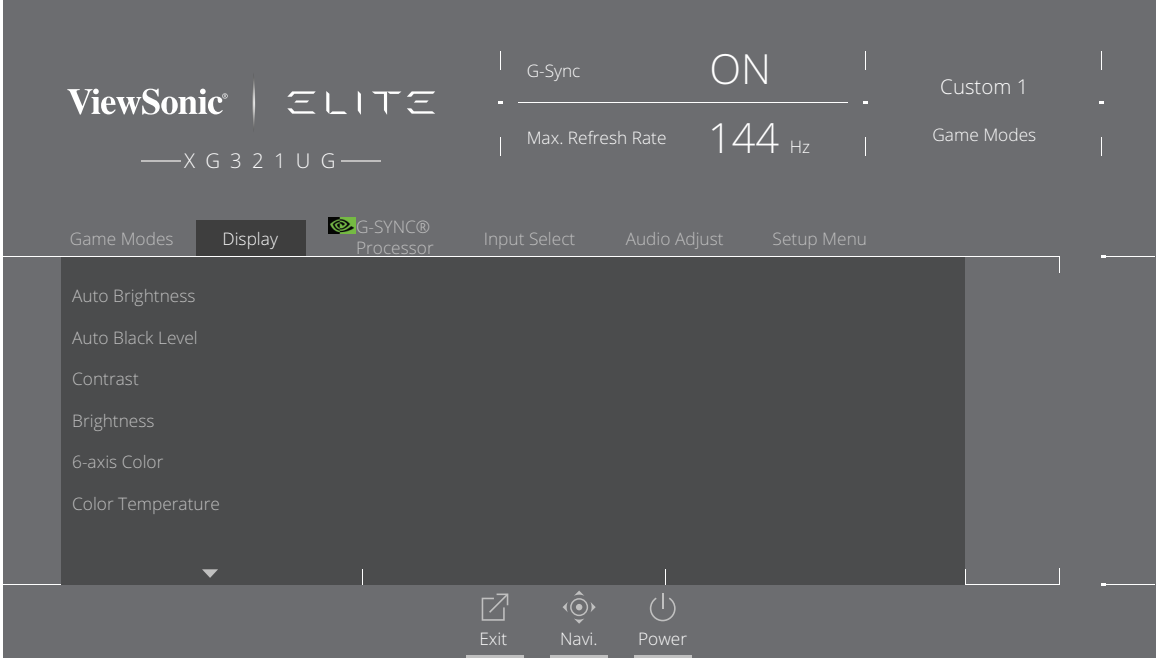

- **3.** Pomaknite tipku upravljačke palice **[**▲**]** ili **[**▼**]** za odabir opcije izbornika. Zatim pomaknite tipku upravljačke palice **[**►**]** i otvorite pripadajući podizbornik.
- **4.** Pomaknite tipku upravljačke palice **[**▲**]** ili **[**▼**]** za podešavanje/odabir postavke. Zatim pritisnite tipku **[●]** za potvrdu (ako je primjenjivo).
	- **NAPOMENA:** Neke opcije podizbornika mogu sadržati još jedan podizbornik Za otvaranje pripadajućeg podizbornika pomaknite tipku upravljačke palice **[**►**]**.

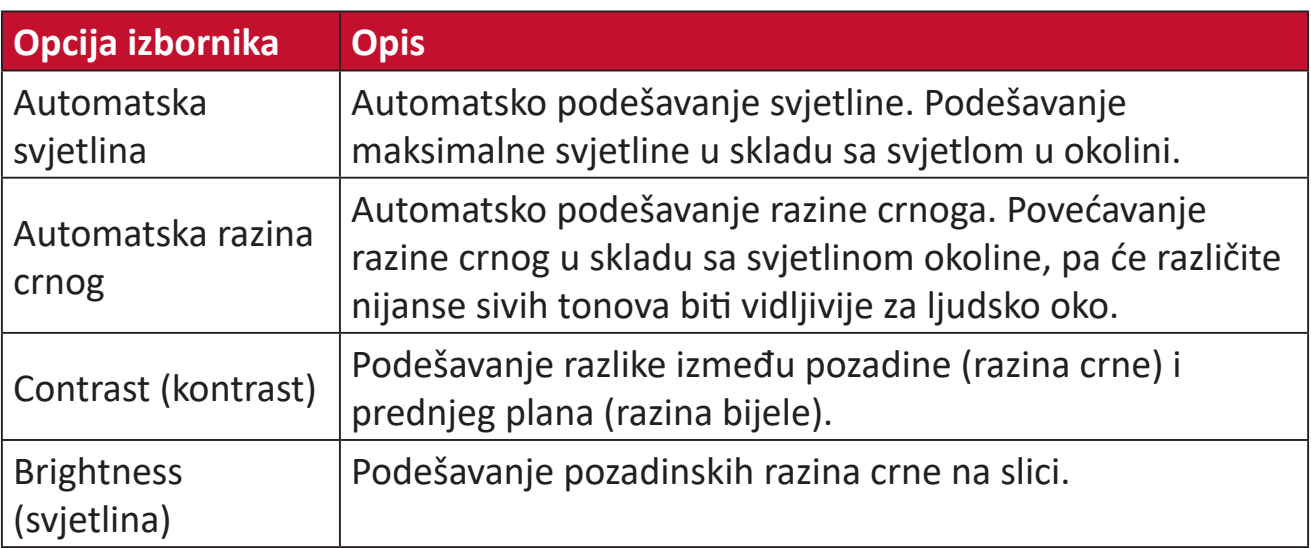

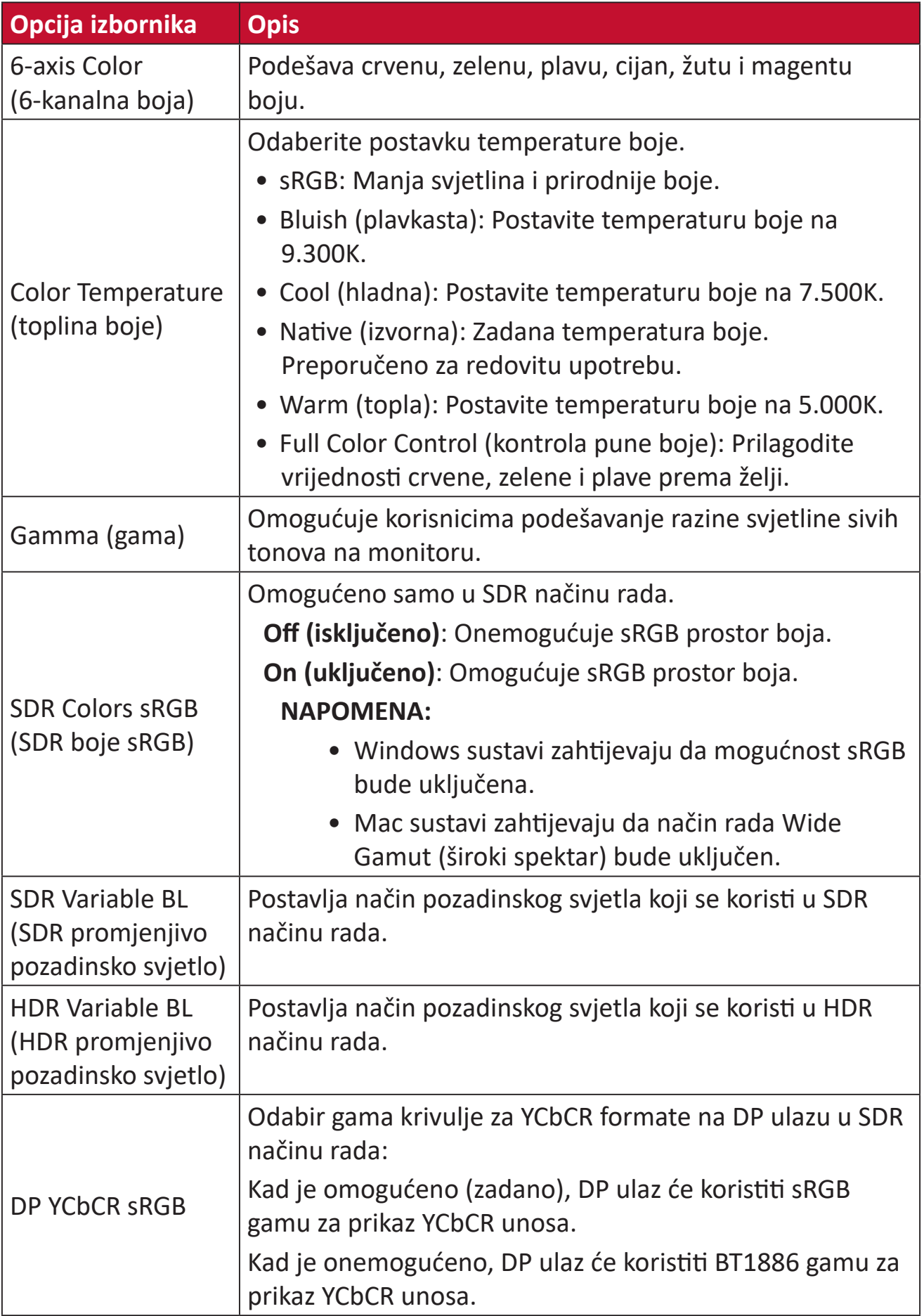

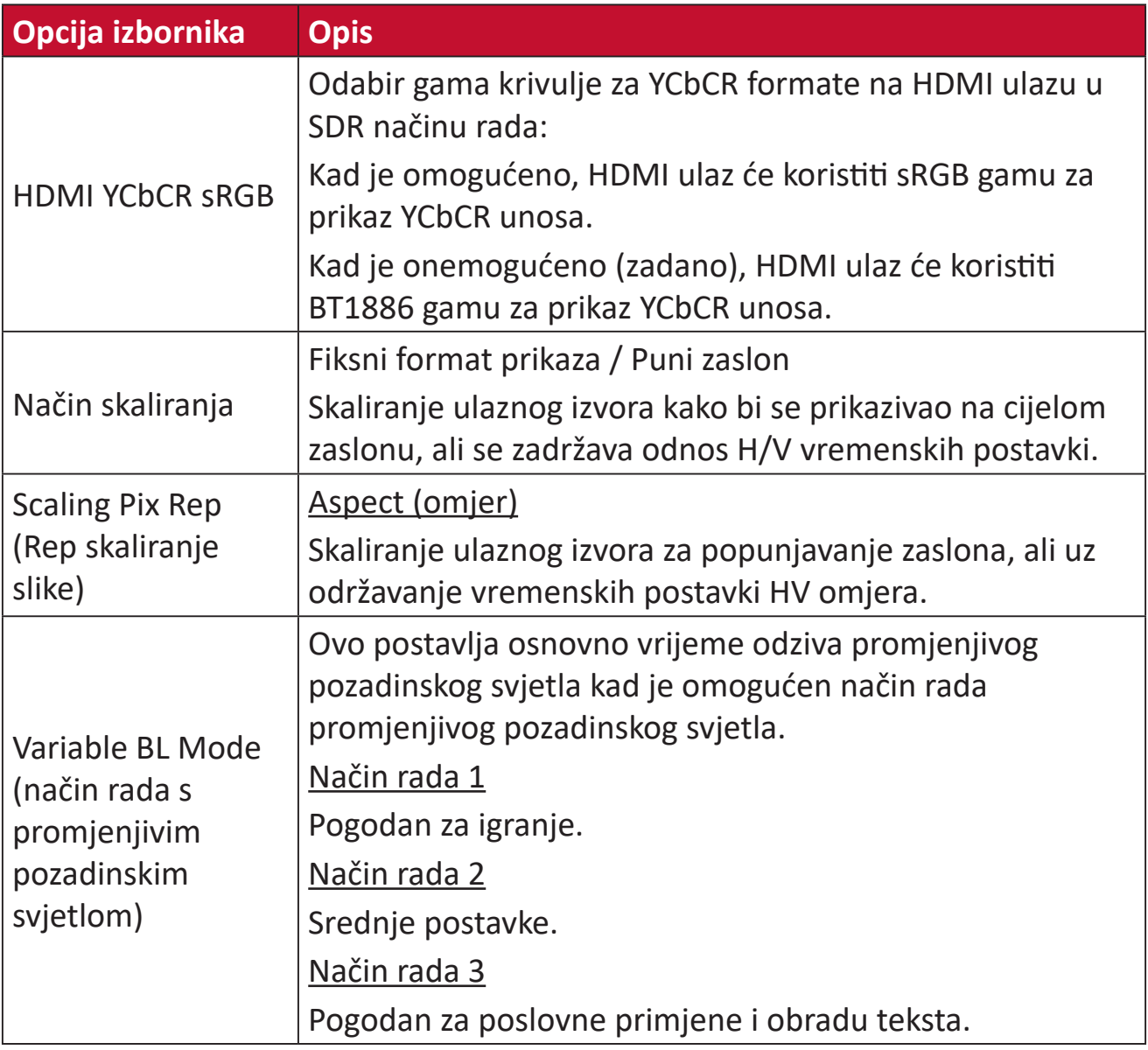

# **B** G-SYNC Processor (G-SYNC procesor)

- **1.** Pritisnite tipku **[●]** ili pomaknite tipku upravljačke palice **[**◄**]** ili **[**▲**]** ili **[**▼**]** za prikaz zaslonskog izbornika (OSD).
- **2.** Pomaknite upravljačku palicu **[**◄**]** ili **[**►**]** da biste odabrali **G-SYNC Processor (G-SYNC procesor)**. Zatim pomaknite upravljačku palicu **[**▼**]** za otvaranje izbornika **G-SYNC Processor (G-SYNC procesor)**.

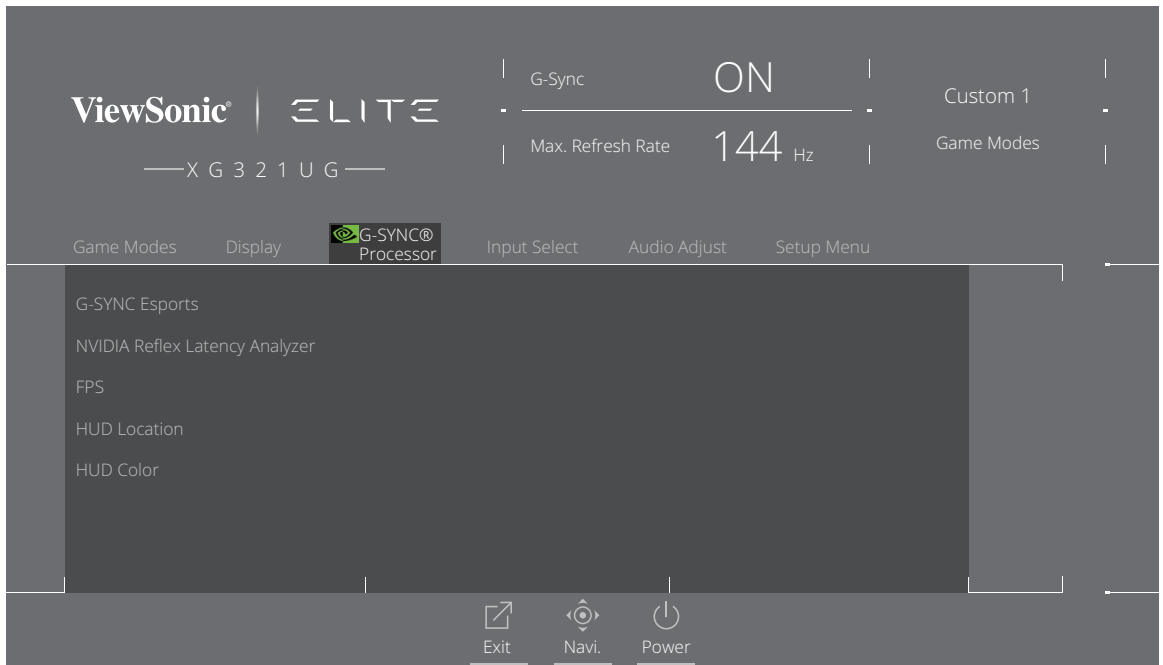

**3.** Pomaknite tipku upravljačke palice **[**▲**]** ili **[**▼**]** za odabir opcije izbornika. Zatim pomaknite tipku upravljačke palice **[**►**]** i otvorite pripadajući podizbornik.

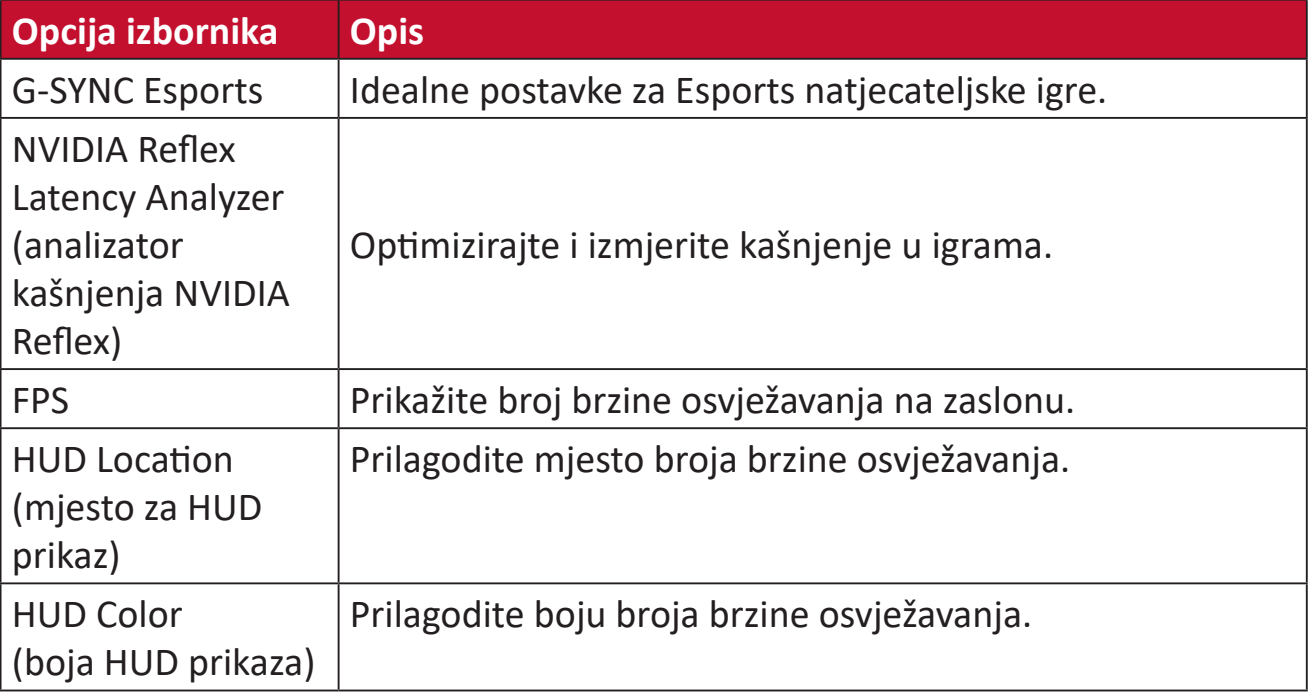

### **Input Select (odabir ulaza)**

- **1.** Pritisnite tipku **[●]** ili pomaknite tipku upravljačke palice **[**◄**]** ili **[**▲**]** ili **[**▼**]** za prikaz zaslonskog izbornika (OSD).
- **2.** Pomaknite tipku upravljačke palice **[**◄**]** ili **[**►**]** kako biste odabrali **Input Select (odabir ulaza)**. Zatim pomaknite tipku upravljačke palice **[**▼**]** kako biste otvorili izbornik **Input Select (odabir ulaza)**.

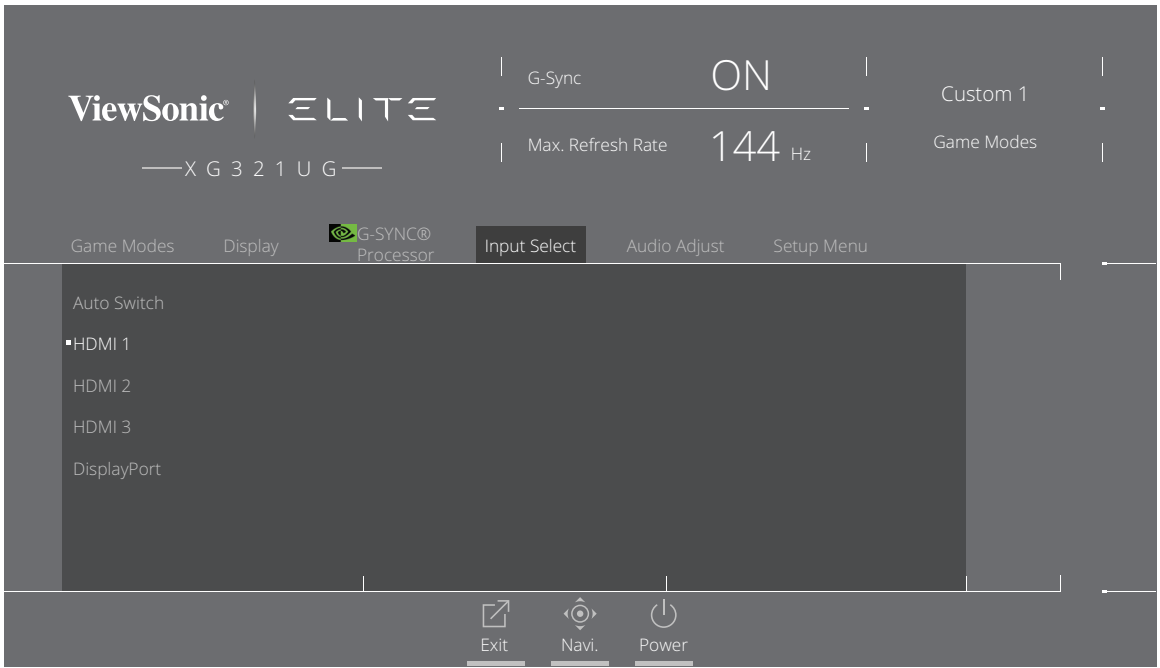

**3.** Pomaknite tipku upravljačke palice **[**▲**]** ili **[**▼**]** za odabir željenog ulaznog izvora. Zatim pritisnite tipku **[●]** za potvrdu odabira.

### **Audio Adjust (podešavanje zvuka)**

- **1.** Pritisnite tipku **[●]** ili pomaknite tipku upravljačke palice **[**◄**]** ili **[**▲**]** ili **[**▼**]** za prikaz zaslonskog izbornika (OSD).
- **2.** Pomaknite tipku upravljačke palice **[**◄**]** ili **[**►**]** kako biste odabrali **Audio Adjust (podešavanje zvuka)**. Zatim pomaknite tipku upravljačke palice **[**▼**]** kako biste otvorili izbornik **Audio Adjust (podešavanje zvuka)**.

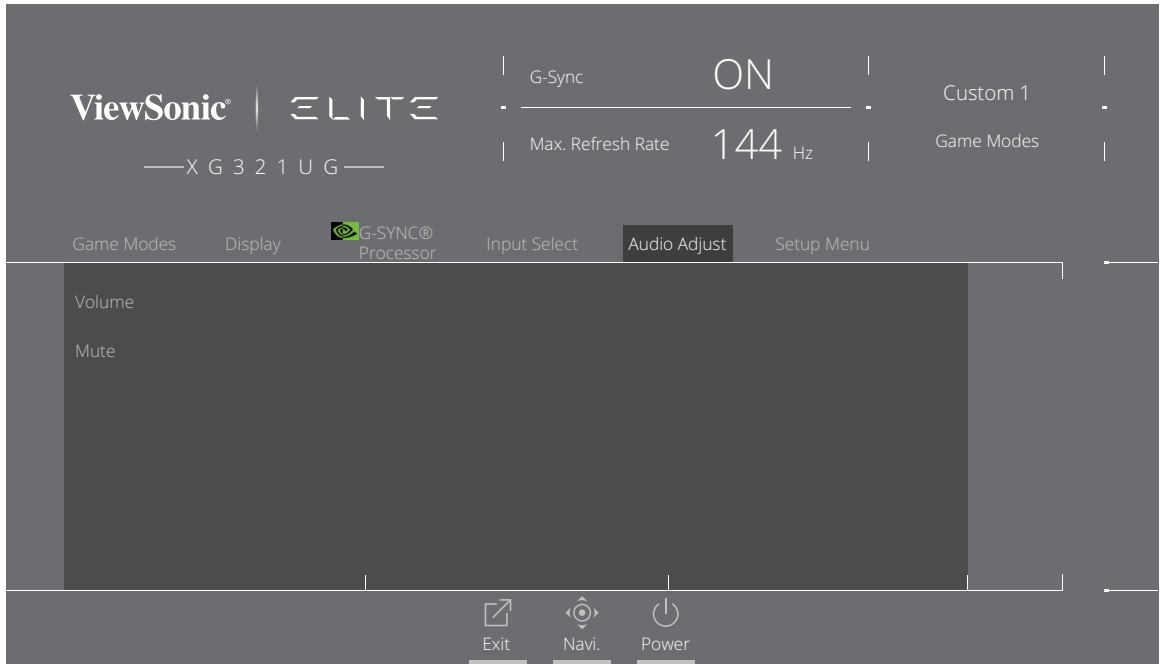

- **3.** Pomaknite tipku upravljačke palice **[**▲**]** ili **[**▼**]** za odabir željene opcije. Zatim pomaknite tipku upravljačke palice **[**►**]** i otvorite pripadajući podizbornik.
- **4.** Pomaknite tipku upravljačke palice **[**▲**]** ili **[**▼**]** za podešavanje/odabir postavke i pritisnite tipku **[●]** za potvrdu odabira (ako je primjenjivo).

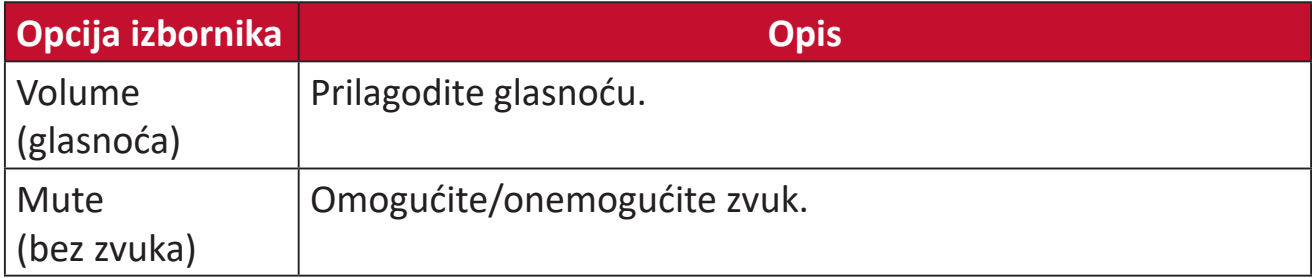

### **Setup Menu (izbornik postava)**

- **1.** Pritisnite tipku **[●]** ili pomaknite tipku upravljačke palice **[**◄**]** ili **[**▲**]** ili **[**▼**]** za prikaz zaslonskog izbornika (OSD).
- **2.** Pomaknite tipku upravljačke palice **[**◄**]** ili **[**►**]** kako biste odabrali **Setup Menu (izbornik za postavljanje)**. Zatim pomaknite tipku upravljačke palice **[**▼**]** kako biste otvorili **Setup Menu (izbornik za postavljanje)**.

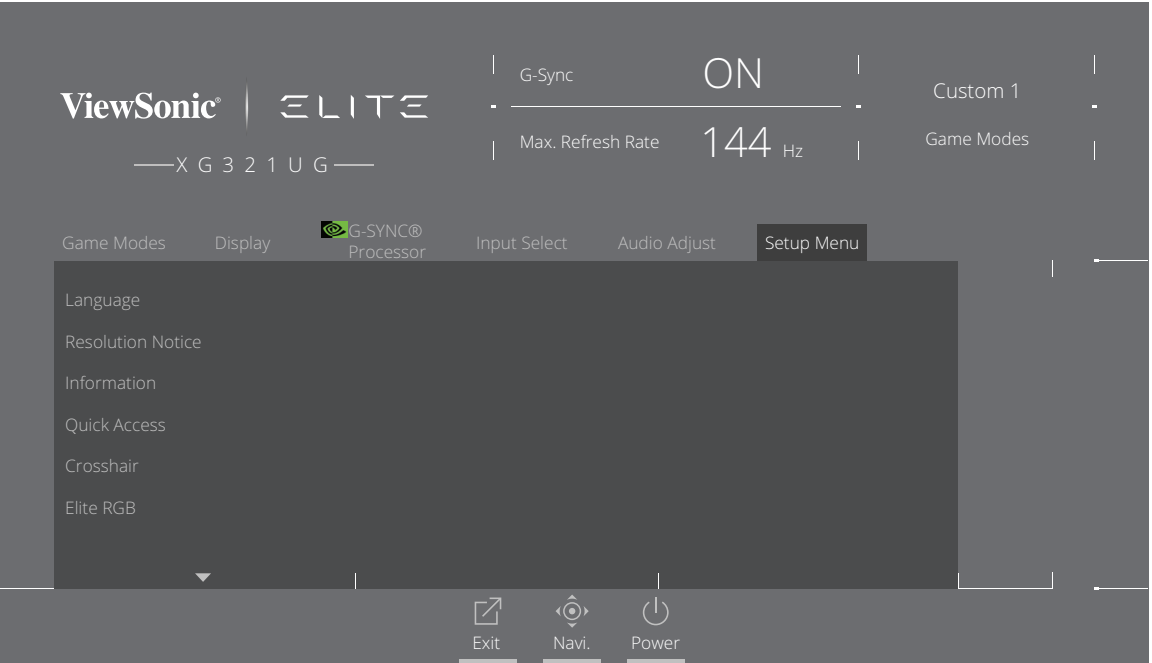

- **3.** Pomaknite tipku upravljačke palice **[**▲**]** ili **[**▼**]** za odabir opcije izbornika. Zatim pomaknite tipku upravljačke palice **[**►**]** i otvorite pripadajući podizbornik.
- **4.** Pomaknite tipku upravljačke palice **[**▲**]** ili **[**▼**]** za podešavanje/odabir postavke. Zatim pritisnite tipku **[●]** za potvrdu (ako je primjenjivo).
	- **NAPOMENA:** Neke opcije podizbornika mogu sadržati još jedan podizbornik Za otvaranje pripadajućeg podizbornika pomaknite tipku upravljačke palice **[**►**]**.

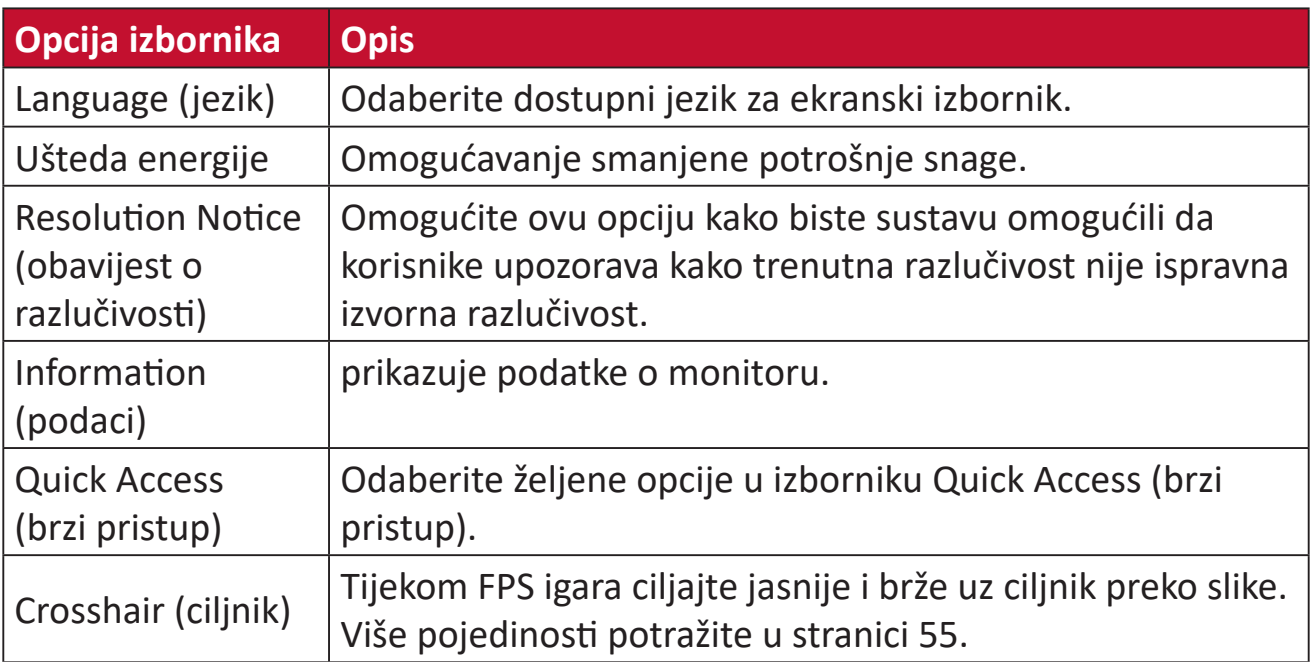

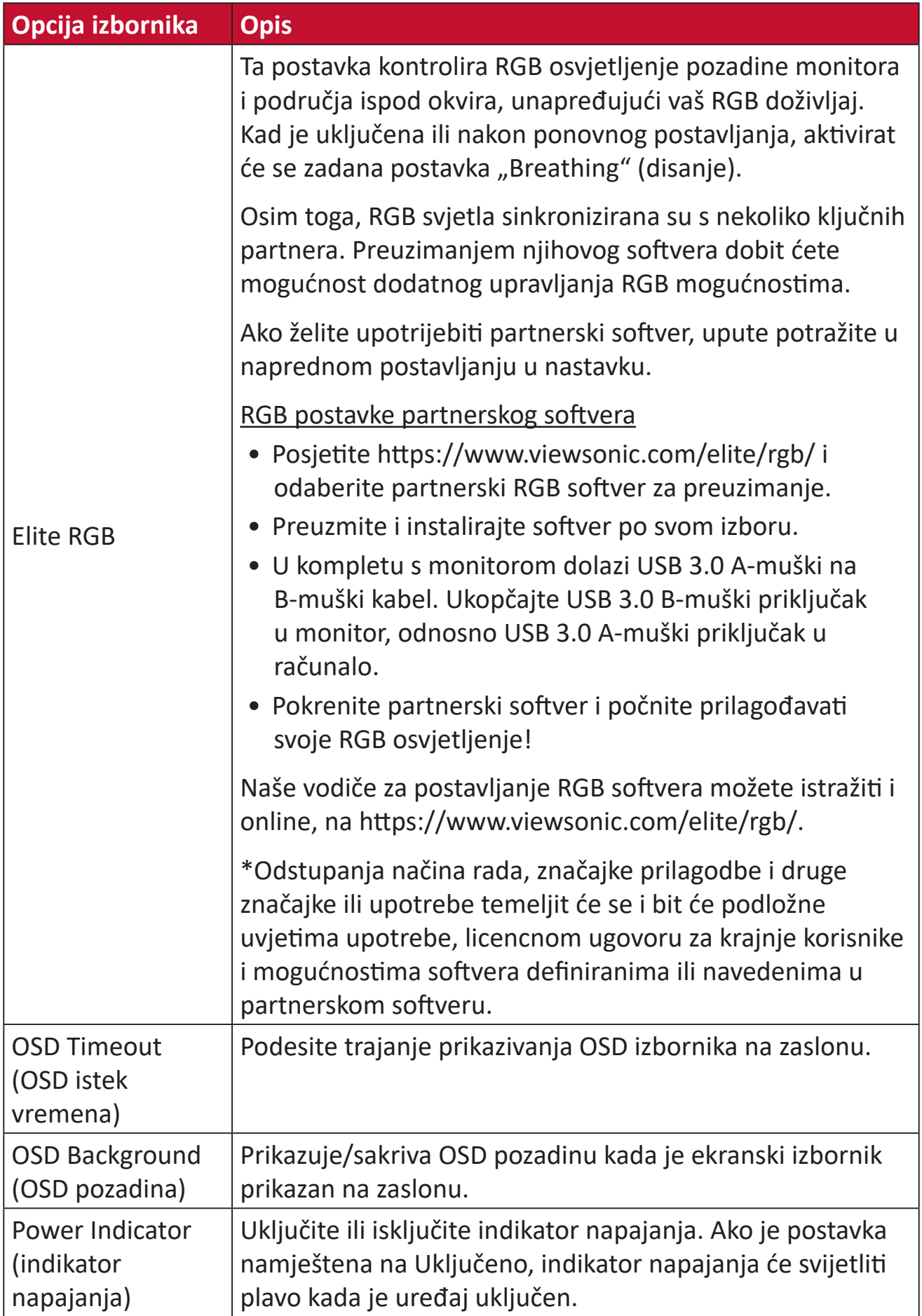

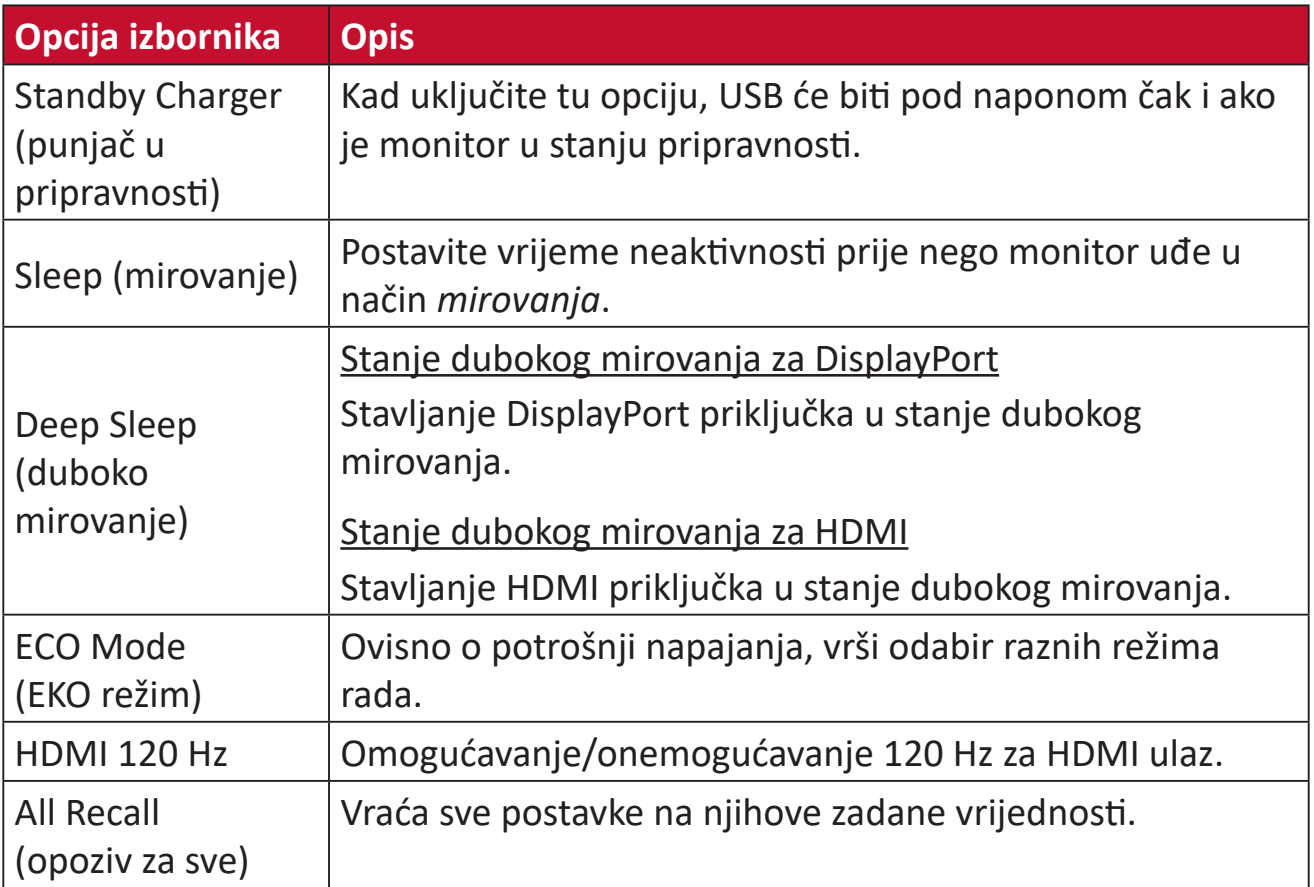

# **Napredne značajke i postavke**

U ovom odjeljku su opisane napredne značajke monitora.

# **NVIDIA Reflex Latency Analyzer (analizator kašnjenja NVIDIA Reflex)**

NVIDIA Reflex je tehnologija dizajnirana za smanjenje ulaznog kašnjenja između perifernih uređaja (npr. miša) i računala/zaslona kako bi smanjila kašnjenje i pomogla poboljšati performanse i iskustvo u igri.

Da biste koristili analizator kašnjenja NVIDIA Reflex:

**1.** Priključite monitor putem DisplayPort priključka na GeForce GPU.

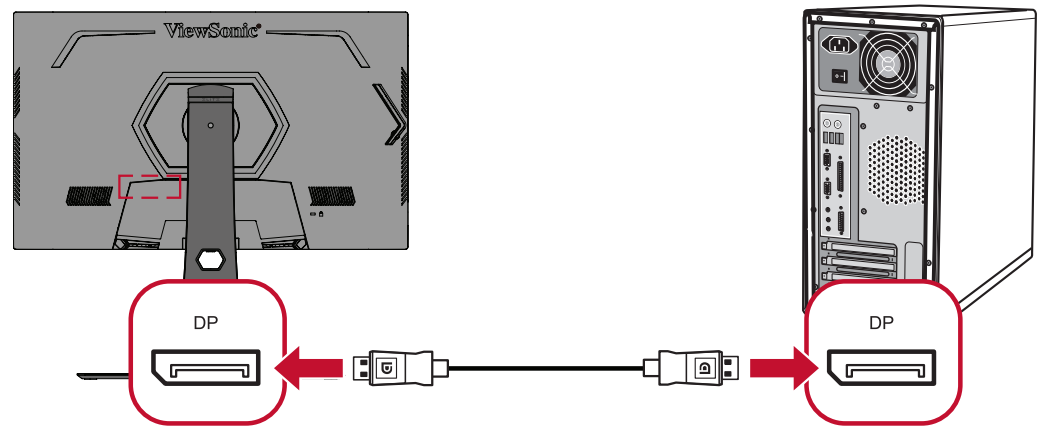

**2.** Provjerite je li kabel USB priključka vrste B povezan s monitorom i računalom.

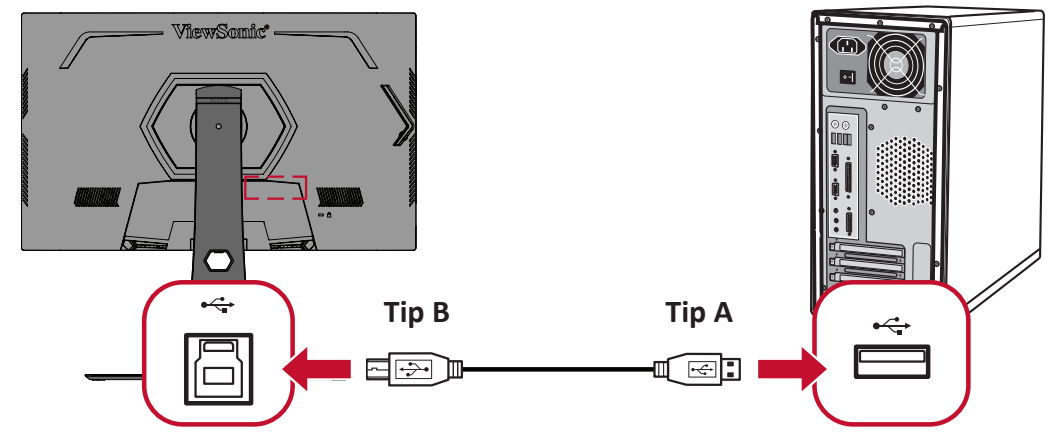

**3.** Priključite *[miša kompatibilnog s tehnologijom NVIDIA Reflex](https://www.nvidia.com/en-us/geforce/technologies/reflex/supported-products/)* na USB priključak vrste A na stražnjoj strani monitora označen ikonom miša ( $\widetilde{\mathbb{Z}}$ ).

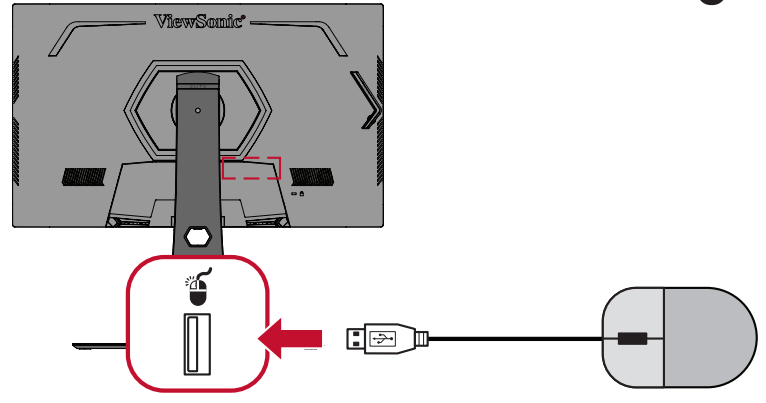

- **4.** Uključite **NVIDIA Reflex Latency Analyzer (analizator kašnjenja NVIDIA Reflex)** u OSD iztborniku monitora.
	- ͫ Pritisnite tipku **[●]** ili pomaknite tipku upravljačke palice **[**◄**]** ili **[**▲**]** ili **[**▼**]** za prikaz zaslonskog izbornika (OSD).
	- ͫ Koristeći tipku upravljačke palice idite na: **G-SYNC Processor (G-SYNC procesor)** > **NVIDIA Reflex Latency Analyzer (analizator kašnjenja NVIDIA Reflex)** > **PC + Display Latency (PC + kašnjenje zaslona)** > **On (uključeno)**.

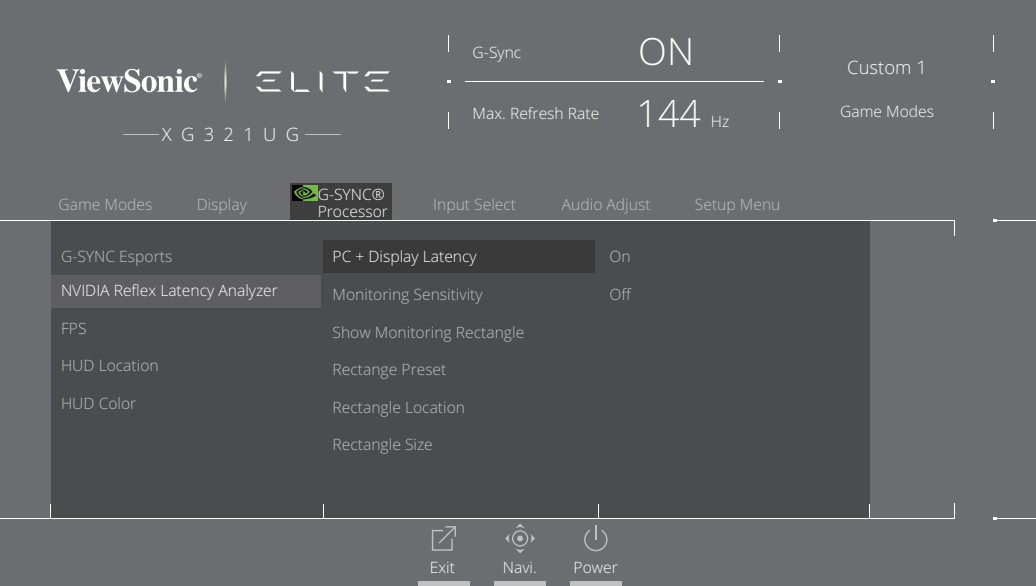

**5.** Postavite **Monitoring Rectangle (pravokutnik nadzora)**.

Analizator kašnjenja NVIDIA Reflex mjeri bljeskanje ili promjene svjetline na zaslonu. Mjerenja se provode unutar **Monitoring Rectangle (pravokutnik nadzora)**.

Za mjerenje kašnjenja, **Monitoring Rectangle (pravokutnik nadzora)** morat će se pomaknuti preko mjesta na zaslonu gdje će se dogoditi bljeskanje ili promjena u svjetlini kad se pritisne lijeva tipka miša (npr. preko usta cijevi vatrenog oružja u FPS igri).

U OSD izborniku:

- ͫ Pritisnite tipku **[●]** ili pomaknite tipku upravljačke palice **[**◄**]** ili **[**▲**]** ili **[**▼**]** za prikaz zaslonskog izbornika (OSD).
- ͫ Koristeći tipku upravljačke palice idite na: **G-SYNC Processor (G-SYNC procesor)** > **NVIDIA Reflex Latency Analyzer (analizator kašnjenja NVIDIA Reflex)** > **Rectangle Location (mjesto pravokutnika)** za prilagođavanje mjesta **Monitoring Rectangle (pravokutnika nadzora)**.

#### **NAPOMENA:**

- Gotova postavka mjesta može se odabrati u **Rectangle Preset (gotova postavka pravokutnika)**.
- Veličina pravokutnika nadzora može se prilagoditi u **Rectangle Size (veličina pravokutnika)**.
- **6.** Sada će se PC + kašnjenje zaslona moći mjeriti pritiskom na lijevu tipku miša.

Da biste saznali više, posjetite: [https://www.nvidia.com/en-us/geforce/news/](https://www.nvidia.com/en-us/geforce/news/reflex-latency-analyzer-360hz-g-sync-monitors/.) [reflex-latency-analyzer-360hz-g-sync-monitors/.](https://www.nvidia.com/en-us/geforce/news/reflex-latency-analyzer-360hz-g-sync-monitors/.)

# **Filtar plave svjetlosti i zaštita očiju**

Filtar plave svjetlosti blokira plavu svjetlost visokog intenziteta, za udobnije iskustvo prikaza.

# **Brzo postavljanje filtra plave svjetlosti**

Filtar plave svjetlosti možete omogućiti/onemogućiti u hodu, pomoću **tipke brzi pristup**.

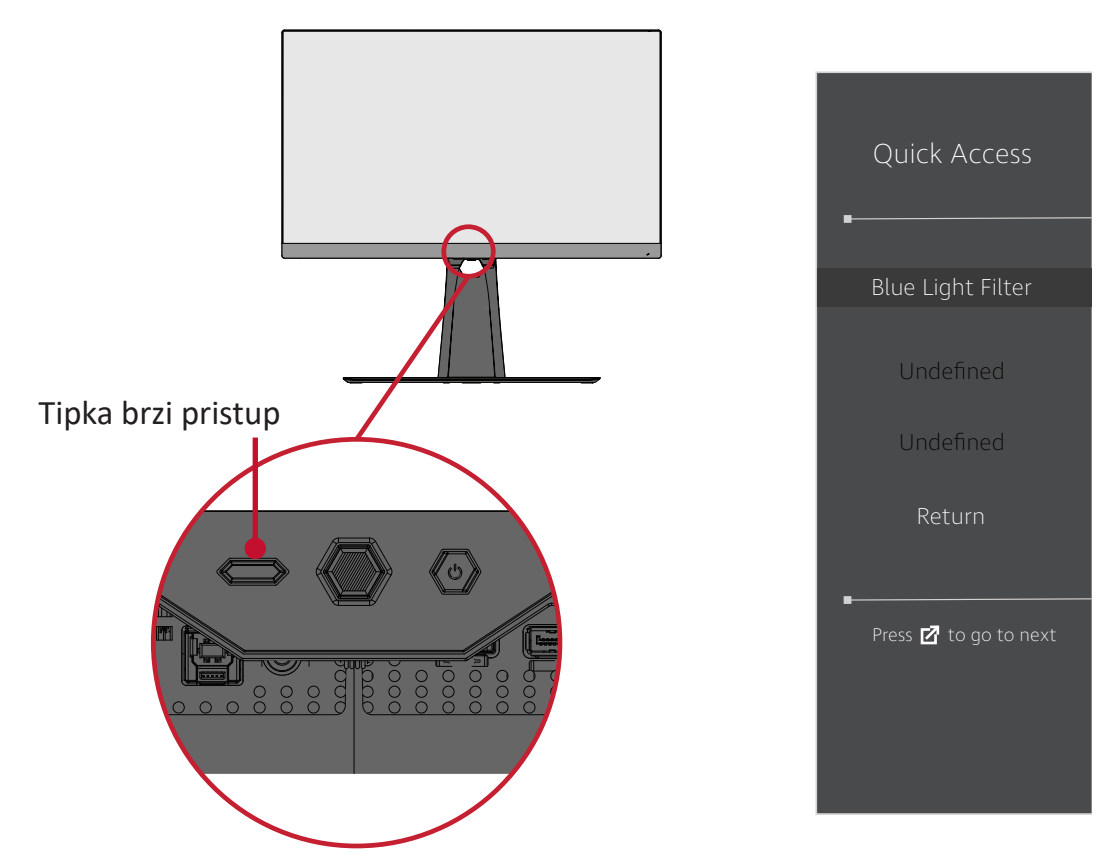

**NAPOMENA:** Kad filtar plave svjetlosti (BLF) omogućavate pomoću **tipke brzi pristup**, vrijednost BLF bit će 100, što certificira TÜV. Međutim, ako korisnik putem **tipke brzi pristup** odabere drugu funkciju, vrijednost za BLF bit će 0.

Prilikom upotrebe monitora i uživanja u njemu imajte na umu sljedeće:

- Dugotrajno gledanje u zaslon računala može dovesti do iritacije očiju i osjećaja nelagode. Kako biste ublažili te učinke, preporučujemo da povremeno uzmete predah od gledanja kako bi se oči mogle opustiti.
- Korisnici mogu prilagoditi vrijednost filtra plavog svjetla putem **izbornika Game Modes (načini za igranje)**.

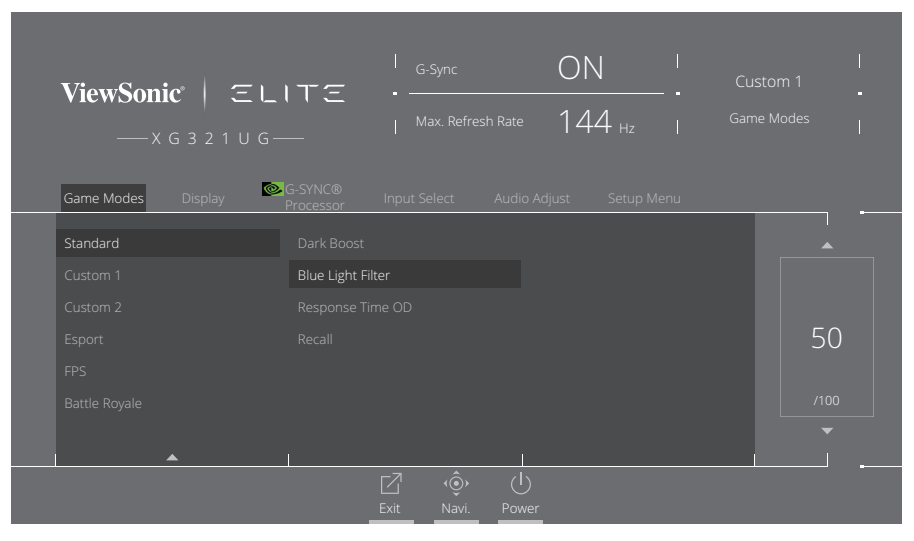

• Monitor podržava i način rada u kojemu se treperenje slike smanjuje ili otklanja, čime smanjuje opterećenje očiju.

### **Izračunavanje pauza**

Ako u monitor gledate dulje vrijeme, preporučujemo da s vremena na vrijeme napravite pauzu. Nakon jednog (1) do dva (2) sata neprekidnog gledanja preporučujemo kratke pauze od barem pet (5) minuta.

Kraće, učestalije pauze općenito su gledajući korisnije od duljih, manje učestalih pauza.

#### **Gledanje udaljenih predmeta**

Korisnici tijekom pauza mogu dodatno smanjiti naprezanje i suhoću očiju fokusiranjem na predmete koji su udaljeniji od njih.

### **Vježbe za oči i vrat**

#### Vježbe za oči

Vježbama za oči možete smanjiti naprezanje očiju. Polagano okrećite očima ulijevo, udesno, gore i dolje. Ponovite koliko je god puta potrebno.

#### Vježbe za vrat

Naprezanje očiju možete smanjiti i vježbama za vrat. Opustite ruke i pustite ih neka vise uz tijelo, lagano se nagnite prema naprijed kako biste istegli vrat te okrenite glavu udesno i ulijevo. Ponovite koliko je god puta potrebno.

# **Quick Access (brzi pristup)**

Brzo pokrenite neke funkcije i načine rada pomoću tipke i izbornika Quick Access (brzi pristup). Korisnici također mogu odrediti koje funkcije ili načine rada preferiraju u izborniku Quick Access (brzi pristup) putem izbornika **Setup Menu (izbornik postava)** u OSD izborniku. Funkcija/način rada omogućit će se čim se pritisne **tipka brzi pristup**.

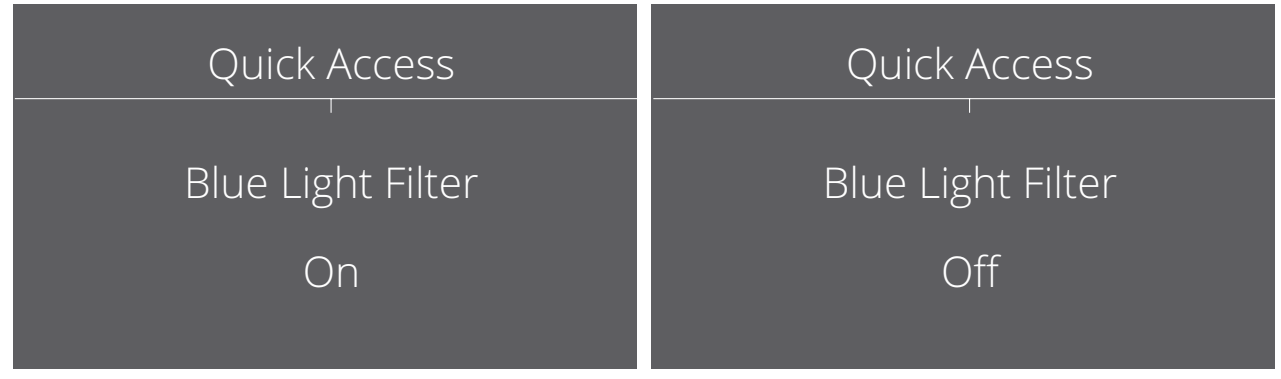

**NAPOMENA:** Izbornik Quick Access (brzi pristup) automatski će nestati nakon tri (3) sekunde.

- Za promjenu funkcija Quick Access (brzi pristup) za **tipku brzi pristup**:
- **1.** Pritisnite tipku **[●]** ili pomaknite tipku upravljačke palice **[**◄**]** ili **[**▲**]** ili **[**▼**]** za prikaz zaslonskog izbornika (OSD).
- **2.** Pomaknite tipku upravljačke palice **[**◄**]** ili **[**►**]** kako biste odabrali **Setup Menu (izbornik za postavljanje)**. Zatim pomaknite tipku upravljačke palice **[**▼**]** kako biste otvorili **Setup Menu (izbornik za postavljanje)**.
- **3.** Pomaknite tipku upravljačke palice **[**▲**]** ili **[**▼**]** kako biste odabrali **Quick Access (brzi pristup)**. Zatim pomaknite tipku upravljačke palice **[**►**]** i otvorite pripadajući podizbornik.
- **4.** Pomaknite tipku upravljačke palice **[**▲**]** ili **[**▼**]** kako biste odabrali željenu postavku. Zatim pritisnite tipku **[●]** za potvrdu odabira.

# **Elite RGB Lighting (Elite RGB osvjetljenje)**

Ta postavka kontrolira RGB osvjetljenje pozadine monitora i područja ispod okvira. Kad je opcija na "On" (uključeno) ili nakon ponovnog postavljanja, uključit će se zadani način rada 'Breathing' (disanje).

Za otvaranje izbornika Elite RGB:

- **1.** Pritisnite tipku **[●]** ili pomaknite tipku upravljačke palice **[**◄**]** ili **[**▲**]** ili **[**▼**]** za prikaz zaslonskog izbornika (OSD).
- **2.** Pomaknite tipku upravljačke palice **[**◄**]** ili **[**►**]** kako biste odabrali **Setup Menu (izbornik za postavljanje)**. Zatim pomaknite tipku upravljačke palice **[**▼**]** kako biste otvorili **Setup Menu (izbornik za postavljanje)**.
- **3.** Pomaknite tipku upravljačke palice **[**▲**]** ili **[**▼**]** kako biste odabrali **Elite RGB**. Zatim pomaknite tipku upravljačke palice **[**►**]** i otvorite pripadajući podizbornik.
- **4.** Pomaknite tipku upravljačke palice **[**▲**]** ili **[**▼**]** kako biste odabrali željenu postavku. Zatim pritisnite tipku **[●]** za potvrdu odabira.

**NAPOMENA:** Neke opcije podizbornika mogu sadržati još jedan podizbornik Za otvaranje pripadajućeg podizbornika pomaknite tipku upravljačke palice **[**►**]**.

Osim toga, RGB pozadinska svjetla sinkronizirana su s nekoliko ključnih partnera. Preuzimanjem njihovog softvera dobit ćete mogućnost dodatnog podešavanja RGB mogućnosti.

Za postavljanje partnerskog RGB softvera:

- **1.** Posjetite: <https://www.viewsonic.com/elite/rgb/>
- **2.** Odaberite partnerski RGB softver i preuzmite ga.
- **3.** Ukopčajte jedan kraj USB kabela tipa B u monitor, a drugi u računalo.
- **4.** Pokrenite i instalirajte partnerski softver.
- **5.** Počnite prilagođavati RGB osvjetljenje monitora.

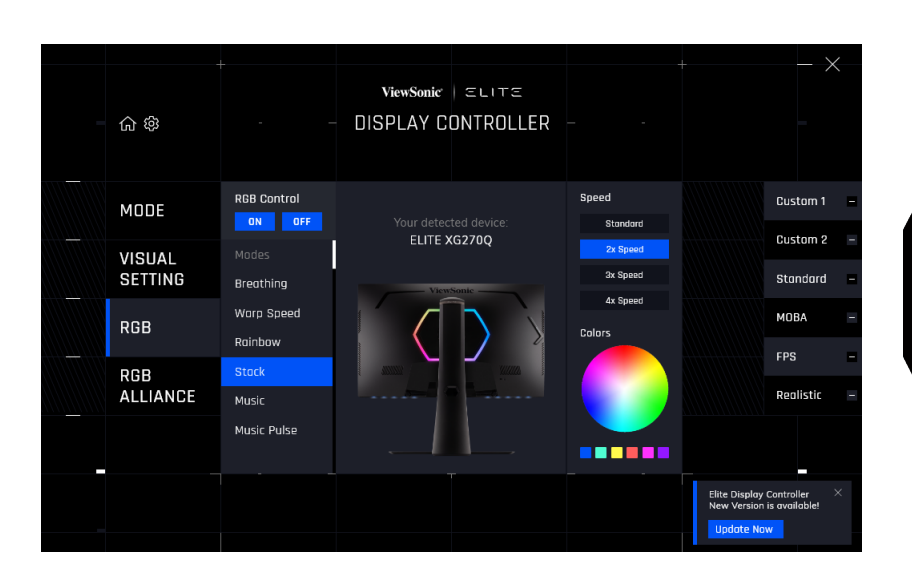

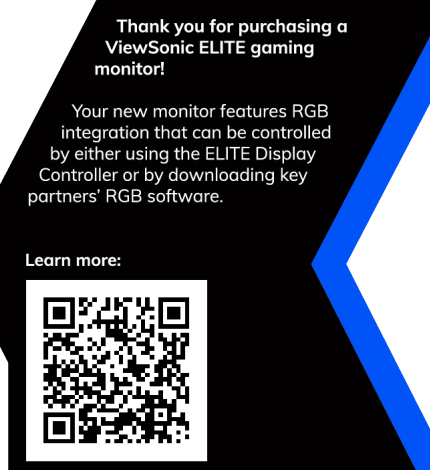

# <span id="page-53-0"></span>**Crosshair (ciljnik)**

Birajte između raznih stilova i boja ciljnika koji će se prikazati preko slike.

Kako biste omogućili funkciju Crosshair (ciljnik):

- **1.** Pritisnite tipku **[●]** ili pomaknite tipku upravljačke palice **[**◄**]** ili **[**▲**]** ili **[**▼**]** za prikaz zaslonskog izbornika (OSD).
- **2.** Pomaknite tipku upravljačke palice **[**◄**]** ili **[**►**]** kako biste odabrali **Setup Menu (izbornik za postavljanje)**. Zatim pomaknite upravljačku palicu **[**▼**]** za ulaz u Setup Menu (izbornik za postavljanje).
- **3.** Pomaknite tipku upravljačke palice **[**▲**]** ili **[**▼**]** kako biste odabrali **Crosshair (ciljnik)**. Zatim pomaknite tipku upravljačke palice **[**►**]** kako biste potvrdili odabir.
- **4.** Pomaknite tipku upravljačke palice **[**▲**]** ili **[**▼**]** za odabir željenog stila i boje ciljnika. Zatim pritisnite tipku **[●]** za potvrdu odabira.

**NAPOMENA:** Prije potvrde, pregled slike ciljnika (vrsta i boja) prikazat će se s desne strane OSD izbornika.

| <b>Crosshair (ciljnik)</b> | <b>Opis</b> |
|----------------------------|-------------|
| Type A (tip A)             |             |
| Type B (tip B)             |             |
| Type C (tip C)             |             |

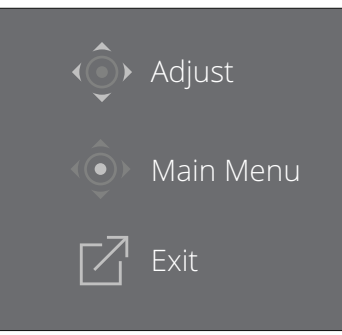

**NAPOMENA:** Ovaj okvir s porukom prikazat će se s ciljnikom, a automatski će nestati tri (3) sekunde kasnije.

# **Dodatak**

# **Tehnički podaci**

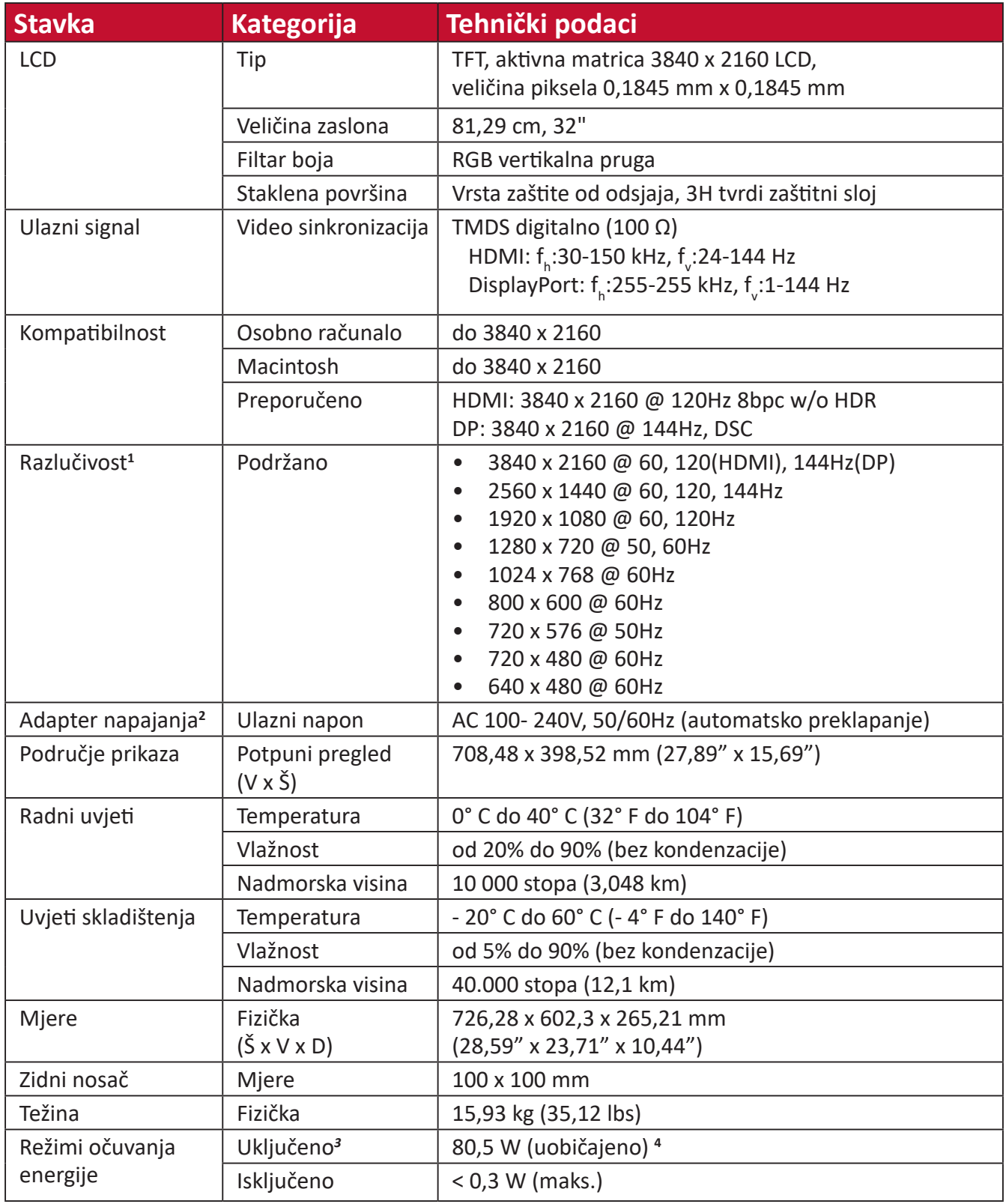

**1** Grafičku karticu u računalu nemojte postaviti tako da prekorači ove načine vremenskih postavki; tako možete trajno oštetiti zaslon.

**2** Koristite isključivo adapter napajanja tvrtke ViewSonic® ili neki drugi odobreni izvor.

**3** Uvjeti ispitivanja sukladni su EEI standardu.

**4** Bez USB-a i zvuka.

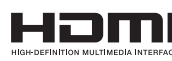

The terms HDMI, HDMI High-Definition Multimedia Interface, HDMI trade dress and the HDMI Logos are trademarks or registered trademarks of HDMI Licensing Administrator, Inc.

# **Pojmovnik**

U ovom odjeljku opisan je standardni pojmovnik pojmova korištenih u svim modelima LCD zaslona. Svi pojmovi navedeni su abecednim redoslijedom.

**NAPOMENA:** Neki pojmovi možda se ne odnose na vaš monitor.

# **A Advanced DCR (napredni DCR)**

Napredna DCR tehnologija automatski prepoznaje slikovni/video signal i inteligentno upravlja pozadinskom svjetlinom i bojom kako bi se poboljšala mogućnost kvalitetnog prikazivanja "crnje" crne u tamnijim scenama i "bielje" bijele u svjetlijim scenama.

#### **Adaptive Sync (prilagodljiva sinkronizacija)**

Tehnologija Adaptive Sync sprječava isjeckano igranje i trganje ekrana uz ravnomjeran rad bez artefakata, pri praktički svim brzinama osvježavanja.

#### **Audio Adjust (podešavanje zvuka)**

Podešava ili isključuje zvuk, ili se prebacuje između zvučnih ulaza (ako postoji više od jednog izvora).

#### **Auto Detect (automatsko prepoznavanje)**

Ako trenutno aktivni ulazni izvor ne odašilje signal, monitor će se automatski prebaciti na sljedeću ulaznu opciju. Ova funkcija je izvorno isključena na nekim modelima.

# **B Black Stabilization (stabilizacija crne)**

ViewSonicova stabilizacija crne omogućuje bolju preglednost i više detalja putem osvjetljavanja mračnih scena.

#### **Blue Light Filter (filtar za plavo svjetlo)**

Služi za podešavanje filtra koji blokira plavo svjetlo visoke energije, čime se postiže veća udobnost pri gledanju.

#### **Boot Up Screen (zaslon uključivanja)**

Isključivanjem zaslona uključivanja onemogućit ćete prikazivanje zaslonske poruke nakon uključivanja monitora.

#### **Brightness (svjetlina)**

Podešavanje pozadinskih razina crne na slici.

# **C Color Adjust (prilagodba boje)**

Korisnicima nudi nekoliko režima podešavanja boje koji će im pomoći da prilagode postavke boja svojim potrebama.

#### **Color Range (raspon boje)**

Monitor automatski može prepoznati raspon boje za ulazne signale. Korisnik može ručno izmijeniti opcije raspona boje kako bi se koristio ispravan raspon u slučaju da se boje ne prikazuju ispravno.

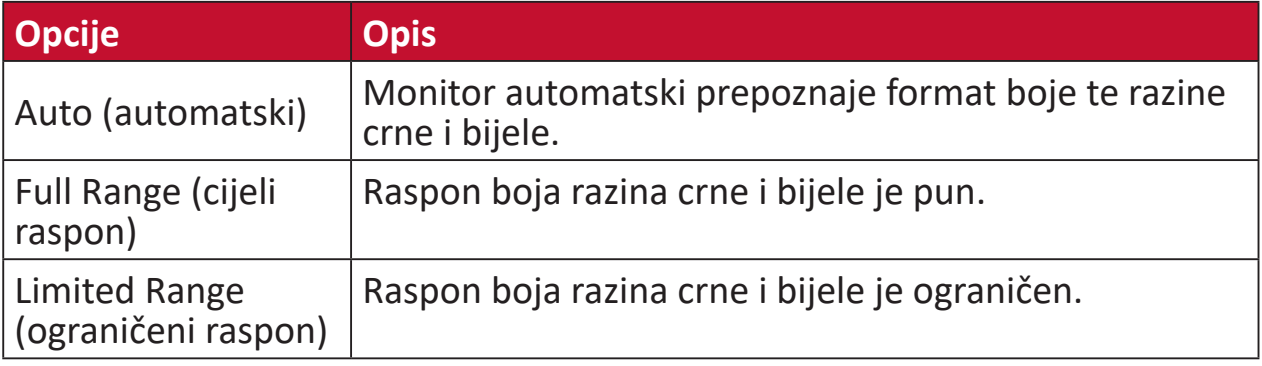

#### **Color Space (format boje)**

Biranje formata boje za prikaz na monitoru (RGB, YUV).

#### **Color Temperature (toplina boje)**

Omogućuje biranje određenih postavki "topline", odnosno "temperature" boje za daljnju personalizaciju doživljaja gledanja.

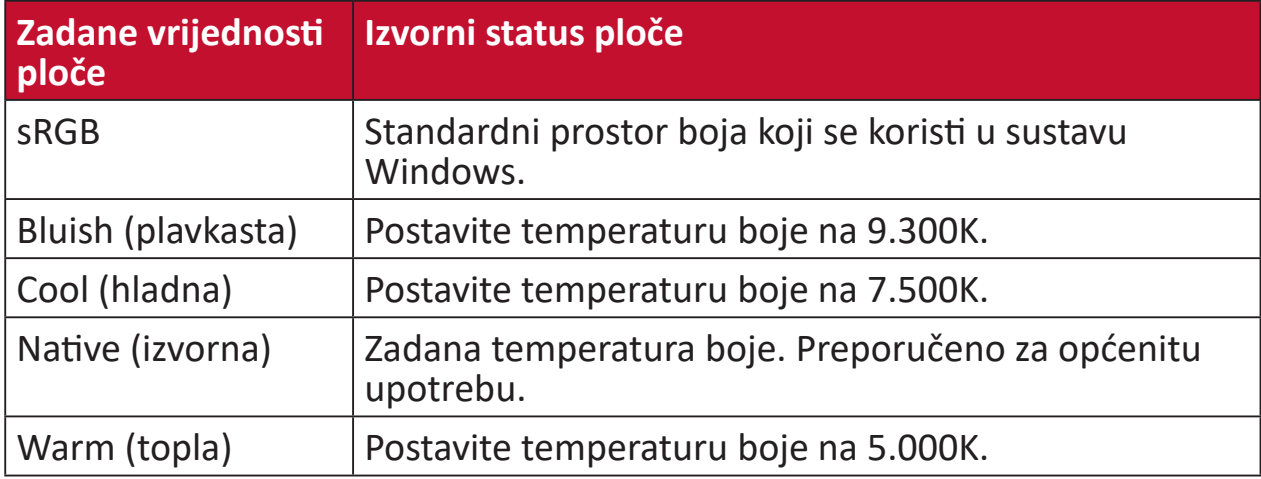

#### **ColorX**

Jedinstveni način rada boja, ravnomjerna brzina i boja, za brzu akciju. Najbolje za igre koje zahtijevaju brze reflekse i precizne boje za brze reakcije.

#### **Contrast (kontrast)**

Podešavanje razlike između pozadine (razina crne) i prednjeg plana (razina bijele).

#### **Crosshair (ciljnik)**

Birajte između raznih stilova i boja ciljnika koji će se prikazati preko slike.

#### **E Elite RGB Lighting (Elite RGB osvjetljenje)**

Ta postavka kontrolira RGB osvjetljenje pozadine monitora i područja ispod okvira. Možete podešavati i boju i stil RGB osvjetljenja.

# **G Game Mode (režim igranja)**

Integrirajući OSD dizajn prilagođen igrama, uključujući prethodno kalibrirane postavke FPS, RTS i MOBA za igre. Svaki način se funkcionalno prilagođava ispitivanjem tijekom igre, a podešavanja se izvode tako da se postigne najbolja mješavina boje i tehnologije.

#### **Gamma (gama)**

Omogućuje korisnicima podešavanje razine svjetline sivih tonova na monitoru. Na raspolaganju je šest mogućnosti: 1.8, 2.0, 2.2, 2.4, 2.6 i 2.8.

# **H Hertz Limiter (ograničenje osvježavanja)**

Omogućava korisnicima upravljanje brojem sličica koje monitor može prikazati. Monitor će ograničiti maksimalan broj sličica koje može iscrtati kako bi uštedio energiju i smanjio opterećenje monitora.

#### **Hue (nijansa)**

Podešava nijansu svake boje (red (crvena), green (zelena), blue (plava), cyan (cijan), magenta i yellow (žuta)).

#### **I Information (podaci)**

Prikazuje se način vremenskih postavki (ulaz video signala) koji dolazi iz grafičke kartice na računalo, broj LCD modela, serijski broj i URL internetske stranice ViewSonic®. Potražite u korisničkom priručniku grafičke kartice upute o načinu izmjene razlučivosti i frekvencije osvježivanja (vertikalne frekvencije).

**NAPOMENA:** Primjerice, VESA 1024 x 768 @ 60 Hz znači da je razlučivost 1024 x 768, a učestalost osvježavanja 60 Hz.

#### **Input Select (odabir ulaza)**

Prebacivanje između različitih opcija ulaza za monitor.

#### **L Low Input Lag (malo kašnjenje pri ulazu)**

ViewSonic<sup>®</sup> pruža nisku razinu kašnjenja pri ulazu signala kroz "ubrzivač procesa" u monitoru. U podizborniku "Low Input Lag (Malo kašnjenje pri ulazu)" možete odabrati željenu brzinu za vaše korištenje između ponuđenih opcija.

# **M Manual Image Adjust (ručno podešavanje slike)**

Prikazuje izbornik "Manual Image Adjust" (ručno podešavanje slike). Ručno možete izvršiti različita podešavanja kvalitete slike.

#### **Memory Recall (opoziv memorije)**

Vraća podešavanja na tvorničke postavke ako zaslon radi na tvornički postavljenom načinu vremenske raspodjele navedenom u poglavlju "Specifikacije" u ovom priručniku.

**NAPOMENA:** (Izuzetak) Ova kontrola ne utječe na promjene postavki "Odabir jezika" ili "Blokada uključivanja".

### **O Offset (pomak)**

Podešava razine crne u crvenoj, zelenoj i plavoj. Funkcije gain (pojačavanja) i offset (pomaka) korisnicima omogućuju upravljanje razinom bijele prilikom manipulacije kontrastom i tamnim scenama.

#### **OSD Pivot**

Postavlja smjer prikaza OSD izbornika monitora.

#### **Overscan (veće područje sken.)**

Odnosi se na obrezanu sliku na vašem zaslonu. Postavka na monitoru koja će povećati sadržaj filma kako ne biste vidjeli vanjske rubove filma.

#### **P Power Indicator (indikator napajanja)**

Svjetlo koje prikazuje je li monitor uključen ili isključen. Osim toga, ta postavka kontrolira i osvjetljenje na postolju. Korisnici mogu isključiti efekt osvjetljenja u izborniku "Power Indicator" (indikator napajanja). Osim toga, indikator napajanja prikazuje prosječnu boju, izravnu interpretaciju ulaznog signala boje koji zaslon prima.

#### **PureXP™**

Kratica za "Pure Experience", ova značajka poboljšava vizualnu kvalitetu predmeta u pokretu, čineći ih jasnijima, omogućavajući njihov jasniji prikaz. XP se odnosi i na traku energije u nekim igrama. XP je uobičajen i cool dodatak nazivima, baš kao što se u industriji videozapisa za vizualne efekte koristi VFX. Time se približava igračima i ljubiteljima tehnologije.

# **Q Quick Access (brzi pristup)**

Brzo pokrenite neke funkcije i načine rada pomoću tipke i izbornika Quick Access (brzi pristup). Korisnici također mogu definirati željene funkcije ili načine rada u izborniku Quick Access (brzi pristup) putem **Setup Menu (izbornika za postavljanje)** u OSD-u. Funkcija / način rada bit će omogućeni čim se svjetlosna traka premjesti na stavku, a onemogućit će se nakon uklanjanja svjetlosne trake.

#### **R Recall (opoziv)**

Opoziv postavki monitora Viewmode.

#### **Resolution Notice (obavijest o razlučivosti)**

Ova obavijest korisnike upozorava da trenutna razlučivost nije ispravna izvorna razlučivost. Obavijest će se pojaviti u prozoru prikaza postavki, kada se određuje razlučivost.

#### **Response Time OD (vrijeme odziva)**

Funkcija naprednog podešavanja za korisnike koji žele podesiti vrijeme odziva svog monitora. Mogu birati između pet (5) različitih razina, za preciznije podešavanje odziva koji može biti brz koliko je to potrebno, uz istovremeno smanjenje zamućenja ili fantomskih slika temeljem jedinstvenih scenarija igranja.

# **S Setup Menu (izbornik postava)**

Podešava postavke ekranskog izbornika (OSD). Mnoge od navedenih postavki mogu aktivirati obavijesti o prikazu na zaslonu pa korisnici ne moraju ponovno otvarati izbornik.

#### **Sharpness (oštrina)**

Podešava kvalitetu slike monitora.

#### **V ViewMode**

ViewSonicova jedinstvena značajka ViewMode pruža različite unaprijed konfigurirane postave: "Game (Igre)", "Movie (Film)", "Web (Internet)", "Text (Tekst)" i "Mono (Crno-bijelo)". Ove već gotove postave posebno su namijenjene za optimizirano korištenje zaslona pri različitim primjenama.

#### **ViewScale**

Igrači imaju mogućnost podešavanja veličine prikaza slike na monitoru, za "najbolje rješenje".

# **Rješavanje problema**

U ovom odjeljku opisani su neki uobičajeni problemi koji se mogu javiti pri korištenju monitora.

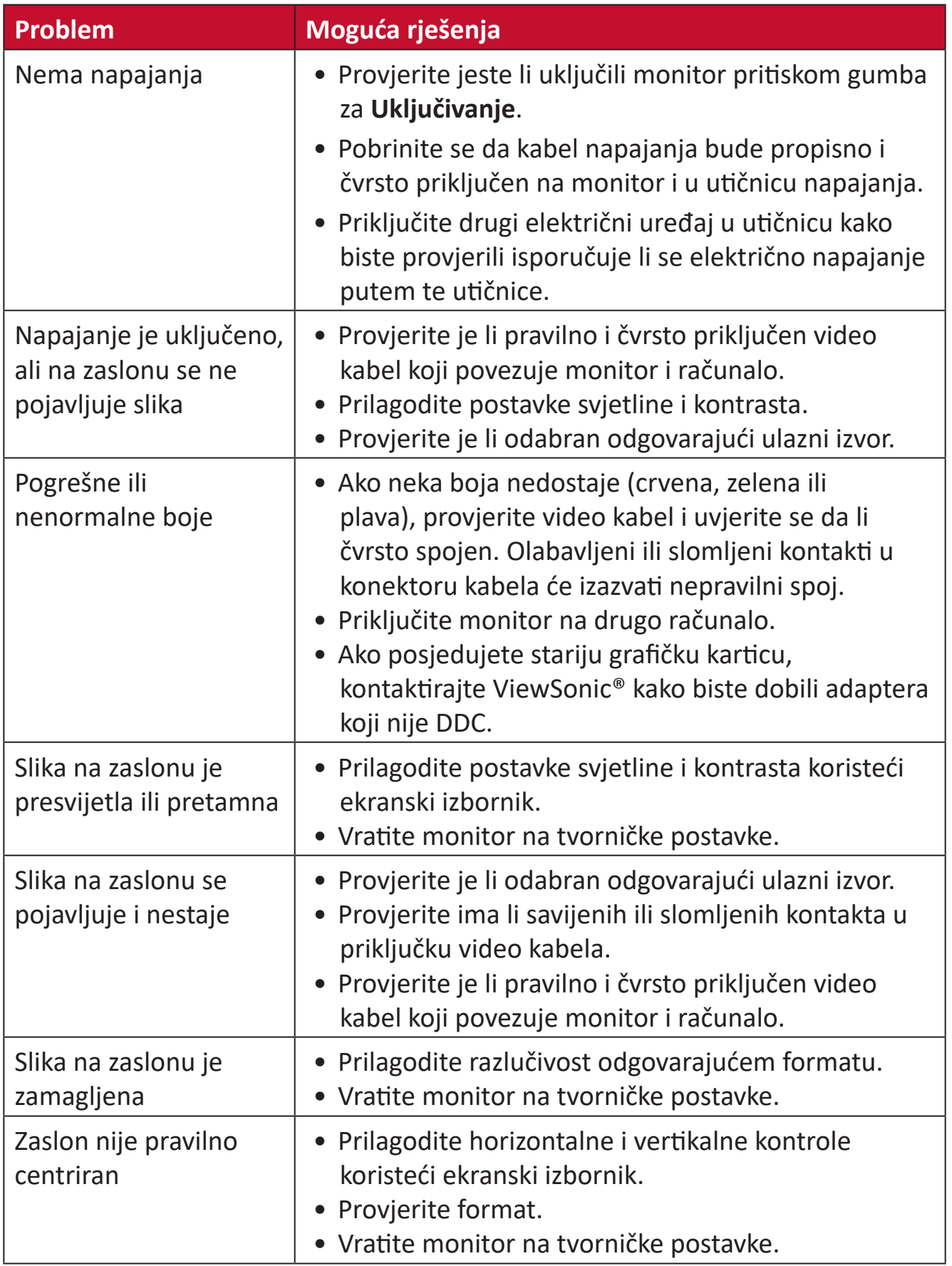

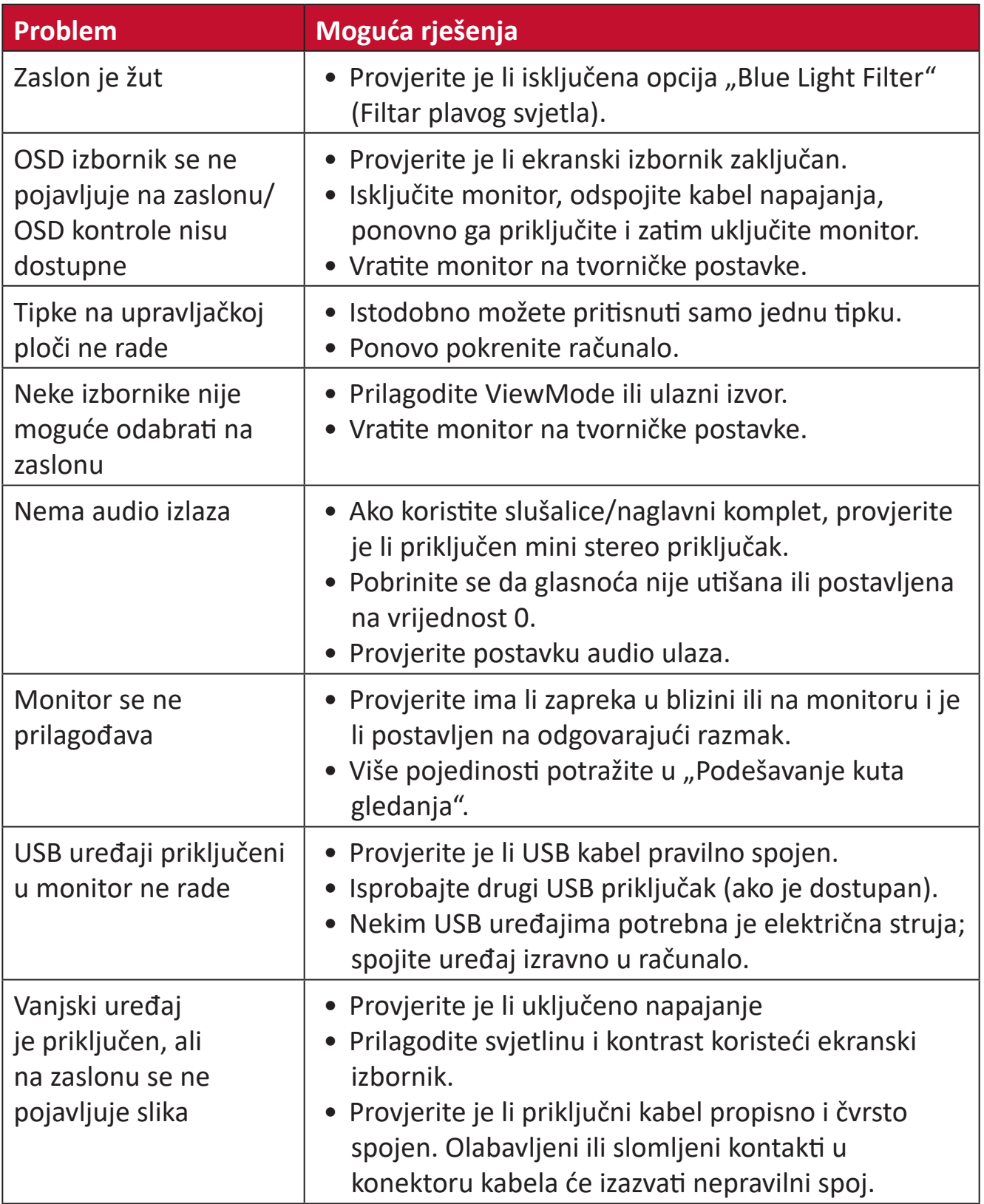

# **Održavanje**

# **Opće mjere opreza**

- Pobrinite se da je monitor isključen, a kabel napajanja odspojen iz električne utičnice.
- Nemojte raspršivati ili izlijevati tekućinu izravno na zaslon ili kućište.
- Oprezno postupajte s monitorom, na tamnijim monitorom lakše se uočavaju ogrebotine nego na svjetlijima.

# **Čišćenje zaslona**

- Obrišite ekran čistom, mekom krpom koja ne otpušta dlačice. Na taj način ćete odstraniti prašinu i ostale čestice.
- Ako zaslon još nije čist, na čistu i meku krpu koja ne otpušta dlačice nanesite malu količinu sredstva za čišćenje stakla koje ne sadrži amonijak ili alkohol i njome obrišite zaslon.

# **Čišćenje kućišta**

- Koristite meku i suhu krpu.
- Ako kućište još nije čisto, na čistu i meku krpu koja ne otpušta dlačice nanesite malu količinu blagoga, neabrazivnog sredstva za čišćenje koje ne sadrže amonijak niti alkohol i njome obrišite površinu.

# **Izjava o odricanju od odgovornosti**

- ViewSonic® ne preporučuje korištenje sredstava za čišćenje koja sadrže amonijak ili alkohol za čišćenje zaslona ili kućišta. Primijećeno je da neka kemijska sredstva dovode do oštećenja zaslona i/ili kućišta monitora.
- Tvrtka ViewSonic® ne snosi odgovornost za oštećenja koja su nastala upotrebom sredstava za čišćenje koja u sebi sadrže amonijak i alkohol.

# **Informacija o propisima i servisne informacije**

# **Informacije o sukladnosti**

Ovaj odjeljak bavi se svim zahtjevima i izjavama u vezi propisa. Potvrđene odgovarajuće primjene moraju biti usklađene s naljepnicama na nazivnoj pločici i odgovarajućim oznakama na uređaju.

# **FCC izjava o sukladnosti**

Ovaj uređaj je sukladan s 15. dijelom FCC propisa. Rukovanje njime podliježe ovim dvama uvjetima: (1) Ovaj uređaj ne smije izazvati štetne smetnje, i (2) ovaj uređaj mora prihvatiti sve primljene smetnje, uključujući i smetnje koje mogu dovesti do neželjenog rada. Ovaj uređaj je ispitan i utvrđeno je da udovoljava ograničenjima koja vrijede za Class B digitalne uređaje, u skladu s člankom 15 FCC propisa.

Ova ograničenja postavljena su da pruže razumnu zaštitu od štetnog djelovanja u stambenim instalacijama. Ovaj uređaj stvara, koristi i može emitirati radiofrekvencijsku energiju i ako se ne postavi i ne koristi u skladu s uputama, može izazvati štetno djelovanje na radiokomunikacije. Međutim, nema jamstva da se u nekim određenim instalacijama smetnje neće pojaviti. Ako ovaj uređaj izazove štetno djelovanje na radijski ili televizijski prijem, što se može utvrditi isključivanjem i uključivanjem uređaja, korisnik može pokušati problem smetnji riješiti provedbom jedne ili više od ovih mjera:

- Preusmjerite ili premjestite antenu prijemnika.
- Povećajte udaljenost između uređaja i prijemnika.
- Spojite uređaj na utičnicu koja se nalazi u strujnom krugu u kojemu nije spojen prijemnik.
- Potražite savjet i pomoć prodavača ili iskusnog radio / TV tehničara.

**Upozorenje:** Upozoravamo vas da promjene i preinake koje nisu izričito odobrene od odgovorne strane za sukladnost, mogu dovesti do gubitka prava na korištenje ovog uređaja.

# **Izjava za Kanadu**

CAN ICES-003(B) / NMB-003(B)

# **CE sukladnost ta zemlje europske unije**

Ovaj uređaja sukladan je zahtjevima iz EMC direktive 2014/30/EU i  $\epsilon$ Niskonaponske direktive 2014/35/EU.

# **Ovi podaci su namijenjeni samo za države članice Europske unije.**

Oznaka s desne strane je u skladu s direktivom o Otpadnoj električnoj i elektroničkoj opremi 2012/19/EU (OEEO). Oznaka govori o zahtjevu da se uređaji NE odlažu kao nerazvrstani gradski otpad već da se za to mora koristiti sustav za povrat i prikupljanje u skladu s lokalnim zakonima.

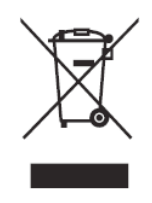

# **Izjava o RoHS2 sukladnosti**

Ovaj proizvod je zamišljen i proizveden u skladu s Direktivom 2011/65/EU Europskog parlamenta i Vijeća o ograničenju upotrebe određenih opasnih tvari u električnim i elektroničkim uređajima (Direktiva RoHS2) i smatra se da je sukladan vrijednostima o najvišoj koncentraciji koje je izdalo European Technical Adaptation Committee (TAC) kako je dolje prikazano:

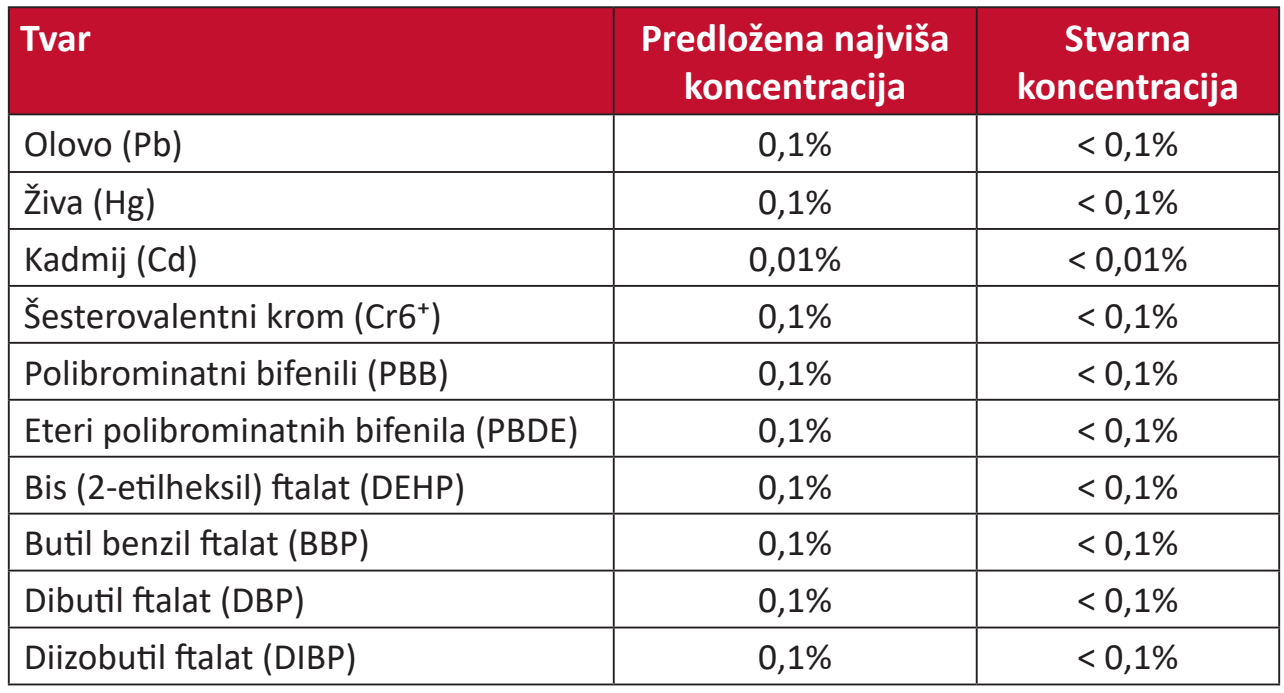

# **Neki od navedenih sastojaka proizvoda se izuzimaju u skladu s Dodatkom III direktiva RoHS2, sukladno podacima u nastavku. Primjeri izuzetih sastojaka su:**

- Živa u fluorescentnim svjetiljkama s hladnom katodom i fluorescentnim svjetiljkama s vanjskom elektrodom (CCFL i EEFL) za posebne svrhe ne prekoračuje (po svjetiljci):
	- ͫ Kratka duljina (≦ 500 mm): najviše 3,5 mg po svjetiljci.
	- » Srednja duljina (> 500 mm i ≤ 1.500 mm): najviše 5 mg po svjetiljci.
	- ͫ Velika duljina (>1.500 mm): najviše 13 mg po svjetiljci.
- Olovo u staklu katodnih cijevi.
- Olovo u staklu fluorescentnih cijevi ne prekoračuje 0,2% težine.
- Olovo kao element legure u aluminiju sadrži do 0,4% olova u težini.
- Legura bakra sadrži do 4% olova u težini.
- Olovo u legurama za lemljenje na visokim temperaturama (tj. legure na bazi olova s težinskim udjelom olova od 85% i više).
- Električni i elektronički dijelovi koji sadrže olovo u staklu ili keramiku koja nije dielektrična keramika u kondenzatorima, npr. piezoelektroničkim uređajima ili u staklu ili mješavini keramičke matrice.

# **Indijska ograničenja za štetne tvari**

Izjava o ograničenju upotrebe opasnih tvari (Indija). Proizvod je sukladan s "Pravilima za e-otpad za Indiju 2011" te zabranjuje upotrebu olova, žive, šesterovalentnog kroma, polibromiranih bifenila ili polibromiranih difenil etera u koncentracijama koje prekoračuju 0,1% težinskog udjela ili 0,01% težinskog udjela za kadmij, osim u skladu s izuzecima istaknutim u 2. odredbi pravila.

# **Odlaganje proizvoda na kraju životnog vijeka**

ViewSonic® čuva okoliš i predan je ekološkom životu i radu. Hvala vam što ste dio pametnijeg, ekološki prihvatljivijeg računalnog napora. Posjetite Internetska stranica ViewSonic® na kojoj možete saznati više.

### **SAD i Kanada:**

<http://www.viewsonic.com/company/green/recycle-program/>

#### **Europa:**

<http://www.viewsoniceurope.com/eu/support/call-desk/>

#### **Taiwan:**

https://recycle.epa.gov.tw/

# **Informacije o autorskim pravima**

Copyright© ViewSonic® Corporation, 2021. Sva prava pridržana.

Macintosh i Power Macintosh su registrirani zaštitni znaci tvrtke Apple Inc.

Microsoft, Windows i Windows logotip su registrirani zaštitni znakovi tvrtke Microsoft Corporation u Sjedinjenim Američkim Državama i drugim državama.

ViewSonic®, logotip tri ptice, OnView, ViewMatch, i ViewMeter su registrirani trgovački znakovi tvrtke ViewSonic® Corporation.

VESA je registrirani trgovački znak udruge Video Electronics Standards Association. DPMS, DisplayPort i DDC su trgovački znakovi tvrtke VESA.

ENERGY STAR je registrirani trgovački znak američke agencije za zaštitu okoliša (EPA).

Kao partner ENERGY STAR®, tvrtka ViewSonic® odlučila je da će ovaj proizvod udovoljavati smjernicama za energetsku učinkovitost ENERGY STAR®.

**Izjava o odricanju od odgovornosti:** ViewSonic® Corporation ne snosi odgovornost za ovdje sadržane tehničke ili uredničke greške ili propuste, kao niti za slučajne ili posljedične štete koje mogu nastati zbog opremanju ovog materijala ili zbog radnih svojstava ili korištenja ovog proizvoda.

U interesu trajnog unaprjeđenja ovog proizvoda, ViewSonic® Corporation zadržava pravo na izmjene u tehničkim svojstvima proizvoda bez prethodne obavijesti. Podaci u ovom dokumentu se mogu promijeniti bez obavijesti.

Ni jedan dio ovog dokumenta se ne smije kopirati, reproducirati, prenositi bilo kojim sredstvom, u bilo koju svrhu, bez prethodne pismene dozvole tvrtke ViewSonic® Corporation.

XG321UG\_UG\_CRO\_1a\_20211109

# **Služba za korisnike**

Za tehničku podršku ili servis proizvoda pogledajte dolje ili kontaktirajte maloprodaju.

**NAPOMENA:** Trebat ćete serijski broj proizvoda.

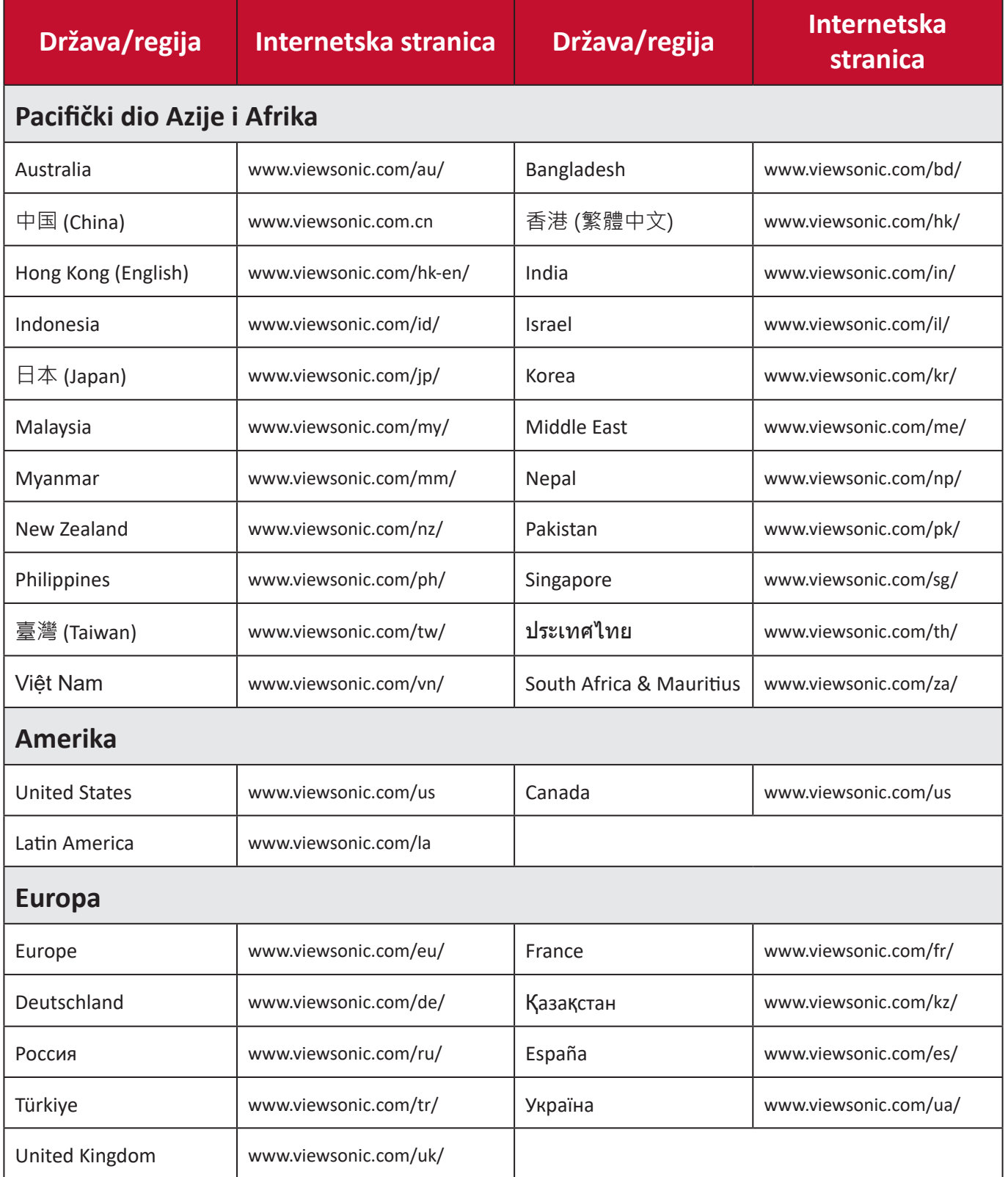

# **Ograničeno jamstvo**

ViewSonic® monitor

# **Što je obuhvaćeno jamstvom:**

Tvrtka ViewSonic® jamči da na njenim proizvodima u jamstvenom razdoblju neće biti oštećenja u materijalu ili u izradi. Ako se na proizvodu u jamstvenom periodu utvrdi postojanje oštećenje u materijalu ili u izradi, tvrtka ViewSonic® će zamijeniti proizvod sličnim proizvodom i to će biti jedino moguće rješenje Zamjenski proizvod i dijelovi mogu sadržati prerađene ili obnovljene dijelove ili komponente. Popravak, zamjenska jedinica, dijelovi ili komponente bit će pokriveni preostalim vremenom u izvornom ograničenom jamstvu kupca, a jamstveno razdoblje neće biti produljeno. ViewSonic® ne daje jamstva za softver drugog proizvođača – neovisno je li on uključen u proizvod ili ga je instalirao korisnik – te instalaciju neodobrenih dijelova hardvera ili komponenti (npr. žarulje projektora). (Pogledajte: odjeljak "Što nije obuhvaćeno jamstvom").

### **Koliko dugo traje jamstvo:**

ViewSonic® monitori imaju jamstvo u trajanju između 1 i 3 godina, ovisno o zemlji kupnje, za sve dijelove, uključujući izvor svjetla i za sav rad, počevši o datuma prve korisničke kupnje.

#### **Tko je zaštićen jamstvom:**

Ovo jamstvo vrijedi samo za prvoga kupca.

### **Što nije obuhvaćeno jamstvom:**

- Svi proizvodi na kojima je serijski broj izbrisan, izmijenjen ili odstranjen.
- Oštećenje, istrošenost ili neispravni rad koji su nastali zbog:
	- ͫ Nezgoda, pogrešnog korištenja, zanemarivanja, vode, požara, grmljavine ili ostalih prirodnih sila, zbog neovlaštenih preinaka na proizvodu ili nepridržavanja uputa koje ste dobili s ovim proizvodom.
	- ͫ Popravak ili pokušaj popravka bilo koje druge osobe bez ovlaštenja tvrtke ViewSonic®.
	- ͫ Oštećenje ili gubitak programa, podataka ili prijenosnih medija za pohranu.
	- ͫ Normalnog trošenja u radu.
	- ͫ Uklanjanja ili instaliranja proizvoda.
- Gubitka softvera ili podataka tijekom popravka ili zamjene.
- Svih oštećenja proizvoda pri dostavi.
- Uzroka izvan proizvoda, poput kolebanja u napajanju ili kvarova napajanja.
- Upotrebe dijelova ili opreme koja nije u skladu sa tehničkim zahtjevima ViewSonica.
- Neizvršavanje periodičkog održavanja proizvoda sukladno korisničkom vodiču.
- Bilo kojega drugog razloga koji nije vezan uz oštećenje proizvoda.
- Oštećenje nastalo zbog statičkih (nepokretnih) slika prikazanih dulje vrijeme (poznatih i kao usnimljenih slika).
- Softver svaki softver drugog proizvođača koji je uključen u proizvod ili ga je instalirao korisnik.
- Hardver/dodatna oprema/ dijelovi/komponente instalacija neovlaštenog hardvera, dodatne opreme potrošnih dijelova ili komponentni (npr. žarulja projektora).
- Oštećenje ili zlouporaba zaštitnog sloja na površini zaslona nepravilnim čišćenje u odnosu na upute u korisničkom vodiču.
- Troškovi uklanjanja, instalacije i usluga podešavanja, uključujući zidnu ugradnju proizvoda.

#### **Kako dobiti uslugu servisa:**

- Za informacije u servisiranju u sklopu jamstva kontaktirajte Službu za korisnike tvrtke ViewSonic® (pogledajte stranicu "Služba za korisnike"). Morat ćete dati serijski broj vašeg proizvoda.
- Kako biste dobili servis u sklopu jamstva, morat ćete dati: (a) izvorni račun s datumom kupnje, (b) vaše ime, (c) vašu adresu, (d) opis problema, i (e) serijski broj proizvoda.
- Proizvod pripremljen za transport u originalnom pakiranju odnesite ili otpremite u ovlašteni ViewSonic® servisni centar ili u samu tvrtku ViewSonic®.
- Za dodatne informacije ili naziv najbližeg servisnog centra ViewSonic® kontaktirajte ViewSonic®.

### **Ograničenja jamstva:**

Nema jamstava, izričitih ili podrazumijevanih koja bi se mogla protezati izvan ovdje opisanih granica uključujući i podrazumijevano jamstvo o mogućnosti prodaje ili prikladnosti za pojedinu primjenu.

# **Iznimke od oštećenja:**

Odgovornost tvrtke ViewSonic ograničena je na troškove popravka ili zamjene proizvoda. ViewSonic® neće biti odgovoran za:

- Oštećenja ostale imovine koja mogu nastati oštećenjima proizvoda, oštećenja zbog neprikladnosti, gubitka mogućnosti korištenja proizvoda, gubitka vremena, gubitka profita, gubitka poslovnih prigoda, gubitka u robi, smetnji u poslovnim vezama ili druge komercijalne gubitke čak i kad je pružen savjet o mogućnosti takvog oštećenja.
- Sva druga oštećenja, slučajna ili posljedična ili kakva druga.
- Za sva potraživanja bilo koje treće strane od kupca.
- Popravak ili pokušaj popravka bilo koje druge osobe bez ovlaštenja tvrtke ViewSonic®.

# **Učinak državnog zakona:**

Ovo jamstvo daje vam određena zakonska prava, a možete imati i druga prava koja mogu ovisiti o saveznoj državi. Neke države ne dopuštaju ograničenja podrazumijevanih jamstava i/ili ne dopuštaju isključivanje slučajnih ili posljedičnih šteta, pa se u tom slučaju gore navedena ograničenja ne odnose na vas.

# **Prodaja izvan područja SAD i Kanade:**

Podatke o jamstvu i servisu ViewSonicov® proizvoda koji se prodaju izvan SAD i Kanade, kontaktirajte tvrtku ViewSonic® ili lokalnog zastupnika tvrtke. Jamstveno razdoblje za ovaj proizvod i kontinentalnoj Kini (isključuju se Hong Kong, Makau i Tajvan) podliježe uvjetima i okolnostima korištenja iz Kartice jamstvenog održavanja.

Za korisnike u Europi i Rusiji, pune pojedinosti jamstva pronaći ćete na: <http://www.viewsonic.com/eu/> u odjeljku "Podrška/informacije o jamstvu".

Predložak jamstvenih uvjeta za zaslon u UG VSC\_TEMP\_2007

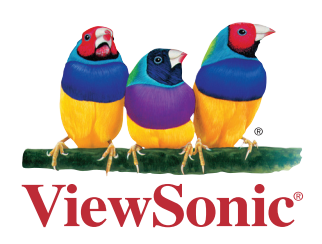